SABERTOOTH 990FX/GEN3 R2.0

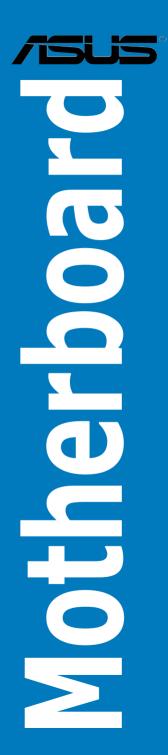

E8041 Revised Edition V2 January 2013

#### Copyright © 2013 ASUSTEK COMPUTER INC. All Rights Reserved.

No part of this manual, including the products and software described in it, may be reproduced, transmitted, transcribed, stored in a retrieval system, or translated into any language in any form or by any means, except documentation kept by the purchaser for backup purposes, without the express written permission of ASUSTeK COMPUTER INC. ("ASUS").

Product warranty or service will not be extended if: (1) the product is repaired, modified or altered, unless such repair, modification of alteration is authorized in writing by ASUS; or (2) the serial number of the product is defaced or missing.

ASUS PROVIDES THIS MANUAL "AS IS" WITHOUT WARRANTY OF ANY KIND, EITHER EXPRESS OR IMPLIED, INCLUDING BUT NOT LIMITED TO THE IMPLIED WARRANTIES OR CONDITIONS OF MERCHANTABILITY OR FITNESS FOR A PARTICULAR PURPOSE. IN NO EVENT SHALL ASUS, ITS DIRECTORS, OFFICERS, EMPLOYEES OR AGENTS BE LIABLE FOR ANY INDIRECT, SPECIAL, INCIDENTAL, OR CONSEQUENTIAL DAMAGES (INCLUDING DAMAGES FOR LOSS OF PROFITS, LOSS OF BUSINESS, LOSS OF USE OR DATA, INTERRUPTION OF BUSINESS AND THE LIKE), EVEN IF ASUS HAS BEEN ADVISED OF THE POSSIBILITY OF SUCH DAMAGES ARISING FROM ANY DEFECT OR ERROR IN THIS MANUAL OR PRODUCT.

SPECIFICATIONS AND INFORMATION CONTAINED IN THIS MANUAL ARE FURNISHED FOR INFORMATIONAL USE ONLY, AND ARE SUBJECT TO CHANGE AT ANY TIME WITHOUT NOTICE, AND SHOULD NOT BE CONSTRUED AS A COMMITMENT BY ASUS. ASUS ASSUMES NO RESPONSIBILITY OR LIABILITY FOR ANY ERRORS OR INACCURACIES THAT MAY APPEAR IN THIS MANUAL, INCLUDING THE PRODUCTS AND SOFTWARE DESCRIBED IN IT.

Products and corporate names appearing in this manual may or may not be registered trademarks or copyrights of their respective companies, and are used only for identification or explanation and to the owners' benefit, without intent to infringe.

#### Offer to Provide Source Code of Certain Software

This product contains copyrighted software that is licensed under the General Public License ("GPL"), under the Lesser General Public License Version ("LGPL") and/or other Free Open Source Software Licenses. Such software in this product is distributed without any warranty to the extent permitted by the applicable law. Copies of these licenses are included in this product.

Where the applicable license entitles you to the source code of such software and/or other additional data, you may obtain it for a period of three years after our last shipment of the product, either

(1) for free by downloading it from <a href="http://support.asus.com/download">http://support.asus.com/download</a>

or

(2) for the cost of reproduction and shipment, which is dependent on the preferred carrier and the location where you want to have it shipped to, by sending a request to:

ASUSTeK Computer Inc. Legal Compliance Dept. 15 Li Te Rd., Beitou, Taipei 112 Taiwan

In your request please provide the name, model number and version, as stated in the About Box of the product for which you wish to obtain the corresponding source code and your contact details so that we can coordinate the terms and cost of shipment with you.

The source code will be distributed WITHOUT ANY WARRANTY and licensed under the same license as the corresponding binary/object code.

This offer is valid to anyone in receipt of this information.

ASUSTeK is eager to duly provide complete source code as required under various Free Open Source Software licenses. If however you encounter any problems in obtaining the full corresponding source code we would be much obliged if you give us a notification to the email address <code>gpl@asus.com</code>, stating the product and describing the problem (please DO NOT send large attachments such as source code archives, etc. to this email address).

# **Contents**

| -       |                                 | ion                                        |      |  |  |  |  |  |  |
|---------|---------------------------------|--------------------------------------------|------|--|--|--|--|--|--|
|         |                                 | le                                         |      |  |  |  |  |  |  |
|         |                                 | 990FX/GEN3 R2.0 specifications summary     |      |  |  |  |  |  |  |
|         | •                               | nts                                        |      |  |  |  |  |  |  |
| Install | ation tool                      | Is and components                          | xi\  |  |  |  |  |  |  |
| Chap    | Chapter 1: Product Introduction |                                            |      |  |  |  |  |  |  |
| 1.1     | Special                         | l features                                 | 1-1  |  |  |  |  |  |  |
|         | 1.1.1                           | Product highlights                         | 1-1  |  |  |  |  |  |  |
|         | 1.1.2                           | "Ultimate COOL!" Thermal Solution          | 1-2  |  |  |  |  |  |  |
|         | 1.1.3                           | "TUF ENGINE!" Power Design                 | 1-2  |  |  |  |  |  |  |
|         | 1.1.4                           | "Safe & Stable!" Guardian Angel            | 1-3  |  |  |  |  |  |  |
|         | 1.1.5                           | ASUS EZ DIY                                | 1-3  |  |  |  |  |  |  |
|         | 1.1.6                           | Other special features                     | 1-4  |  |  |  |  |  |  |
| 1.2     | Mother                          | board overview                             | 1-5  |  |  |  |  |  |  |
|         | 1.2.1                           | Before you proceed                         | 1-5  |  |  |  |  |  |  |
|         | 1.2.2                           | Motherboard layout                         | 1-6  |  |  |  |  |  |  |
|         | 1.2.3                           | Central Processing Unit (CPU)              | 1-8  |  |  |  |  |  |  |
|         | 1.2.4                           | System memory                              | 1-9  |  |  |  |  |  |  |
|         | 1.2.5                           | Expansion slots                            |      |  |  |  |  |  |  |
|         | 1.2.6                           | Onboard buttons                            | 1-25 |  |  |  |  |  |  |
|         | 1.2.7                           | Jumpers                                    | 1-27 |  |  |  |  |  |  |
|         | 1.2.8                           | Onboard LEDs                               | 1-28 |  |  |  |  |  |  |
|         | 1.2.9                           | Internal connectors                        | 1-29 |  |  |  |  |  |  |
| Chap    | ter 2:                          | Basic Installation                         | 2-1  |  |  |  |  |  |  |
| 2.1     | Buildin                         | g your PC system                           | 2-1  |  |  |  |  |  |  |
|         | 2.1.1                           | Motherboard installation                   | 2-1  |  |  |  |  |  |  |
|         | 2.1.2                           | CPU installation                           | 2-4  |  |  |  |  |  |  |
|         | 2.1.3                           | CPU heatsink and fan assembly installation | 2-5  |  |  |  |  |  |  |
|         | 2.1.4                           | DIMM installation                          | 2-7  |  |  |  |  |  |  |
|         | 2.1.5                           | ATX Power connection                       | 2-8  |  |  |  |  |  |  |
|         | 2.1.6                           | SATA device connection                     | 2-9  |  |  |  |  |  |  |
|         | 2.1.7                           | Front I/O Connector                        | 2-10 |  |  |  |  |  |  |
|         | 2.1.8                           | Expansion Card installation                | 2-11 |  |  |  |  |  |  |
| 2.2     |                                 | pdate utility                              |      |  |  |  |  |  |  |
| 2.3     | Mother                          | board rear and audio connections           | 2-13 |  |  |  |  |  |  |

|      | 2.3.1                      | Rear I/O connection           | 2-13 |  |  |  |  |  |
|------|----------------------------|-------------------------------|------|--|--|--|--|--|
|      | 2.3.2                      | Audio I/O connections         | 2-15 |  |  |  |  |  |
| 2.4  | Starting                   | g up for the first time       | 2-17 |  |  |  |  |  |
| 2.5  | Turning                    | off the computer              | 2-18 |  |  |  |  |  |
| Chap | ter 3:                     | BIOS setup                    | 3-1  |  |  |  |  |  |
| 3.1  | Knowin                     | ng BIOS                       | 3-1  |  |  |  |  |  |
| 3.2  | BIOS se                    | etup program                  | 3-2  |  |  |  |  |  |
|      | 3.2.1                      | EZ Mode                       | 3-3  |  |  |  |  |  |
|      | 3.2.2                      | Advanced Mode                 | 3-4  |  |  |  |  |  |
| 3.3  | Main m                     | enu                           | 3-6  |  |  |  |  |  |
| 3.4  | Ai Twea                    | aker menu                     | 3-8  |  |  |  |  |  |
| 3.5  | Advanc                     | ed menu                       | 3-17 |  |  |  |  |  |
|      | 3.5.1                      | CPU Configuration             | 3-17 |  |  |  |  |  |
|      | 3.5.2                      | North Bridge Configuration    | 3-19 |  |  |  |  |  |
|      | 3.5.3                      | South Bridge Configuration    | 3-21 |  |  |  |  |  |
|      | 3.5.4                      | SATA Configuration            | 3-21 |  |  |  |  |  |
|      | 3.5.5                      | USB Configuration             | 3-23 |  |  |  |  |  |
|      | 3.5.6                      | CPU Core On/Off Function      | 3-24 |  |  |  |  |  |
|      | 3.5.7                      | Onboard Devices Configuration | 3-24 |  |  |  |  |  |
|      | 3.5.8                      | APM                           | 3-26 |  |  |  |  |  |
|      | 3.5.9                      | Network Stack                 | 3-27 |  |  |  |  |  |
| 3.6  | Monitor                    | r menu                        | 3-28 |  |  |  |  |  |
| 3.7  | Boot me                    | enu                           | 3-31 |  |  |  |  |  |
| 3.8  | Tools m                    | nenu                          | 3-37 |  |  |  |  |  |
|      | 3.8.1                      | ASUS EZ Flash 2 Utility       | 3-37 |  |  |  |  |  |
|      | 3.8.2                      | ASUS SPD Information          | 3-38 |  |  |  |  |  |
|      | 3.8.3                      | ASUS O.C. Profile             | 3-39 |  |  |  |  |  |
| 3.9  | Exit me                    | 3-40                          |      |  |  |  |  |  |
| 3.10 | Updatin                    | Updating BIOS                 |      |  |  |  |  |  |
|      | 3.10.1                     | ASUS Update                   | 3-41 |  |  |  |  |  |
|      | 3.10.2                     | ASUS EZ Flash 2               | 3-44 |  |  |  |  |  |
|      | 3.10.3                     | ASUS BIOS Updater             | 3-45 |  |  |  |  |  |
| Chap | ter 4:                     | Software support              | 4-1  |  |  |  |  |  |
| 4.1  | Installir                  | ng an operating system        | 4-1  |  |  |  |  |  |
| 4.2  | Support DVD information4-1 |                               |      |  |  |  |  |  |

|      | 4.2.1    | Running the support DVD                                    | 4-1  |
|------|----------|------------------------------------------------------------|------|
|      | 4.2.2    | Obtaining the software manuals                             | 4-2  |
| 4.3  | Softwar  | e information                                              | 4-3  |
|      | 4.3.1    | Al Suite II                                                | 4-3  |
|      | 4.3.2    | ASUS TUF Thermal Radar                                     | 4-4  |
|      | 4.3.3    | Remote GO!                                                 | 4-8  |
|      | 4.3.4    | TurboV EVO                                                 | 4-19 |
|      | 4.3.5    | DIGI+ Power Control                                        | 4-22 |
|      | 4.3.6    | Sensor Recorder                                            | 4-25 |
|      | 4.3.7    | Ai Charger+                                                | 4-27 |
|      | 4.3.8    | USB 3.0 Boost                                              | 4-28 |
|      | 4.3.9    | USB BIOS Flashback Wizard                                  | 4-29 |
|      | 4.3.10   | Network iControl                                           | 4-31 |
|      | 4.3.11   | ASUS Update                                                | 4-36 |
|      | 4.3.12   | MyLogo2                                                    | 4-37 |
|      | 4.3.13   | Audio configurations                                       | 4-38 |
| Chap | ter 5:   | RAID support                                               | 5-1  |
| 5.1  | RAID co  | onfigurations                                              | 5-1  |
|      | 5.1.1    | RAID definitions                                           | 5-1  |
|      | 5.1.2    | Installing Serial ATA hard disks                           | 5-2  |
|      | 5.1.3    | Setting the RAID item in BIOS                              | 5-2  |
|      | 5.1.4    | AMD® Option ROM Utility                                    | 5-3  |
| 5.2  | Creating | g a RAID driver disk                                       |      |
|      | 5.2.1    | Creating a RAID driver disk without entering the OS        | 5-7  |
|      | 5.2.2    | Creating a RAID driver disk in Windows®                    |      |
|      | 5.2.3    | Installing the RAID driver during Windows® OS installation | 5-8  |
|      | 5.2.4    | Using a USB floppy disk drive                              | 5-9  |
| Chap | ter 6:   | Multiple GPU support                                       | 6-1  |
| 6.1  | AMD® C   | rossFireX™ technology                                      | 6-1  |
|      | 6.1.1    | Requirements                                               | 6-1  |
|      | 6.1.2    | Before you begin                                           | 6-1  |
|      | 6.1.3    | Installing two CrossFireX™ graphics cards                  |      |
|      | 6.1.4    | Installing the device drivers                              | 6-4  |
|      | 6.1.5    | Enabling the AMD® CrossFireX™ technology                   |      |
| 6.2  | NVIDIA   | SLI™ technology                                            | 6-6  |

|       | 6.2.1       | Requirements                            | 6-6 |
|-------|-------------|-----------------------------------------|-----|
|       | 6.2.2       | Installing two SLI-ready graphics cards | 6-6 |
|       | 6.2.3       | Installing the device drivers           | 6-7 |
|       | 6.2.4       | Enabling the NVIDIA® SLI™ technology    | 6-8 |
| Арре  | endices     |                                         | A-1 |
| Notic | es          |                                         | A-1 |
| ASUS  | S contact i | nformation                              | A-4 |

# Safety information

## **Electrical safety**

- To prevent electrical shock hazard, disconnect the power cable from the electrical outlet before relocating the system.
- When adding or removing devices to or from the system, ensure that the power cables for the devices are unplugged before the signal cables are connected. If possible, disconnect all power cables from the existing system before you add a device.
- Before connecting or removing signal cables from the motherboard, ensure that all
  power cables are unplugged.
- Seek professional assistance before using an adapter or extension cord. These devices could interrupt the grounding circuit.
- Ensure that your power supply is set to the correct voltage in your area. If you are not sure about the voltage of the electrical outlet you are using, contact your local power company.
- If the power supply is broken, do not try to fix it by yourself. Contact a qualified service technician or your retailer.

# **Operation safety**

- Before installing the motherboard and adding devices on it, carefully read all the manuals that came with the package.
- Before using the product, ensure all cables are correctly connected and the power cables are not damaged. If you detect any damage, contact your dealer immediately.
- To avoid short circuits, keep paper clips, screws, and staples away from connectors, slots, sockets and circuitry.
- Avoid dust, humidity, and temperature extremes. Do not place the product in any area where it may become wet.
- Place the product on a stable surface.
- If you encounter technical problems with the product, contact a qualified service technician or your retailer.

# About this guide

This user guide contains the information you need when installing and configuring the motherboard

## How this guide is organized

This guide contains the following parts:

#### · Chapter 1: Product introduction

This chapter describes the features of the motherboard and the new technology it supports. It includes description of the switches, jumpers, and connectors on the motherboard

#### Chapter 2: Basic Installation

This chapter lists the hardware setup procedures that you have to perform when installing system components.

#### Chapter 3: BIOS setup

This chapter tells how to change system settings through the BIOS Setup menus. Detailed descriptions of the BIOS parameters are also provided.

#### · Chapter 4: Software support

This chapter describes the contents of the support DVD that comes with the motherboard package and the software.

#### Chapter 5: RAID support

This chapter describes the RAID configurations.

#### Chapter 6: Multiple GPU technology support

This chapter describes how to install and configure multiple AMD® CrossFireX™ and NVIDIA® SLI™ graphics cards.

#### Where to find more information

Refer to the following sources for additional information and for product and software updates.

#### 1. ASUS websites

The ASUS website provides updated information on ASUS hardware and software products. Refer to the ASUS contact information.

#### 2. Optional documentation

Your product package may include optional documentation, such as warranty flyers, that may have been added by your dealer. These documents are not part of the standard package.

# Conventions used in this guide

To ensure that you perform certain tasks properly, take note of the following symbols used throughout this manual.

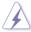

**DANGER/WARNING:** Information to prevent injury to yourself when trying to complete a task.

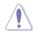

**CAUTION:** Information to prevent damage to the components when trying to complete a task

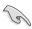

**IMPORTANT:** Instructions that you MUST follow to complete a task...

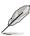

NOTE: Tips and additional information to help you complete a task.

# **Typography**

Bold text Indicates a menu or an item to select.

\*Italics\*\* Used to emphasize a word or a phrase.

<Key> Keys enclosed in the less-than and greater-than sign

means that you must press the enclosed key.

Example: <Enter> means that you must press the Enter or

Return key.

<Key1> + <Key2> + <Key3> If you must press two or more keys simultaneously, the key

names are linked with a plus sign (+).

# SABERTOOTH 990FX/GEN3 R2.0 specifications summary

| СРИ               | AMD® Socket AM3+ for AMD® FX series CPU up to 8-core compatible with AMD® Socket AM3 for AMD® Phenom™ II / Athlon II™ / Sempron™ 100 series processors  Supports AMD® 140W CPU  AMD® Cool 'n' Quiet Technology  Supports 32nm CPU |
|-------------------|----------------------------------------------------------------------------------------------------|
| Chipset           | AMD® 990FX / SB950 Chipset                                                                                                    |
| System Bus        | Up to 5.2 GT/s HyperTransport™ 3.0                                                                                                    |
| Memory            | 4 x DIMM, max. 32GB, DDR3 1866 / 1600 / 1333 / 1066 MHz, ECC, non-ECC, un-buffered memory                                                                                                    |
|                   | Dual channel memory architecture                                                                                                    |
|                   | <ul> <li>Refer to www.asus.com for Memory QVL (Qualified Vendors List) of<br/>AM3+ / AM3 CPU for details.</li> </ul>                                                                                                    |
|                   | ** Due to OS limitation, when installing a total memory of 4GB capacity<br>or more, Windows® 32-bit operation system may only recognize<br>less than 3GB. Hence, a total installed memory of less than 3GB is<br>recommended.     |
|                   | *** Due to CPU specifications, AMD 100 Series CPUs support up to DDR3<br>1066MHz. With ASUS design, this motherboard can support up to<br>DDR3 1333MHz.                                                                           |
| Expansion slots   | 3 x PCI Express 3.0 x16 slots (Dual at x16/x16, triple at x16/x8/x8 mode)*                                                                                                    |
|                   | 1 x PCI Express 2.0 x16 slot (black@x16)                                                                                                    |
|                   | 1 x PCI slot                                                                                                    |
|                   | * When running dual graphics cards, ensure to insert the card in the first<br>and third PCI Express X16 slot to get the best performance.                                                                                         |
| Multi-GPU support | Supports NVIDIA® QUAD-GPU SLI™ Technology                                                                                                    |
|                   | Supports AMD® QUAD-GPU CrossFireX™ Technology                                                                                                    |
| LAN               | Realtek® 8111F Gigabit LAN controller                                                                                                    |
| Storage           | AMD® SB950 Chipset                                                                                                    |
|                   | - 6 x SATA 6.0 Gb/s ports with RAID 0, 1, 5 and 10 support                                                                                                    |
|                   | ASMedia® SATA 6Gb/s controllers - 2 x SATA 6Gb/s ports - 2 x eSATA 6Gb/s ports [red]                                                                                                    |
| Audio             | Realtek® ALC892 8-channel high definition audio CODEC                                                                                                    |
|                   | - Absolute Pitch 192khz/24bit True BD Lossless Sound                                                                                                    |
|                   | BD audio layer content protection     Supports jack-detection, multi-streaming and front panel jack-                                                                                                    |
|                   | retasking                                                                                                    |
|                   | Optical S/PDIF out ports at back I/O     ASUS noise filter                                                                                                    |

# SABERTOOTH 990FX/GEN3 R2.0 specifications summary

| - Committee of the Committee of the Comm |                                                                                                    |
|----------------------------------------------------------------------------------------------------|----------------------------------------------------------------------------------------------------|
| USB                                                                                                    | 3 x ASMedia® USB 3.0 controllers  - 2 x USB 3.0/2.0 ports at mid-board for front panel support  - 4 x USB 3.0/2.0 ports at back panel [blue]                                                                                                    |
|                                                                                                    | AMD® SB950 Chipset  - 12 x USB 2.0/1.1 ports (4 ports at mid-board, 8 ports at back panel)                                                                                                    |
| Exclusive TUF features                                                                                                    | "Ultimate COOL" Thermal Solution - TUF CeraM!X heatsink coating technology - TUF Thermal radar                                                                                                    |
|                                                                                                    | TUF ENGINE! Digital Power Design  - 8+2 Digital phase power design  - TUF Components (alloy choke, Cap & MOSFET certified by military standard)  - ASUS DIGI+ Power Control utility  - Efficient Switching Power (E.S.P.) design                                                                                                    |
|                                                                                                    | Safe & Stable! Guardian Angel - ESD Guards - MemOK! - Anti Surge                                                                                                    |
| Other special features                                                                                                    | Front panel USB 3.0 support Remote GO! USB 3.0 Boost Network iControl ASUS UEFI BIOS EZ Mode USB BIOS Flashback with USB BIOS Flashback Wizard DirectKey Al Suite II ASUS Q-Connector ASUS Q-Shield ASUS Q-LED (CPU, DRAM, VGA, Boot Device LED) ASUS Q-Slot ASUS Q-DIMM ASUS Q-DIMM ASUS O.C. Profile Ai Charger+ ASUS EZ Flash 2 ASUS MyLogo2 Multi-language BIOS |

# SABERTOOTH 990FX/GEN3 R2.0 specifications summary

| Back Panel I/O ports    | 1 x PS/2 keyboard/mouse combo port                                                                                                    |  |  |  |  |  |
|-------------------------|----------------------------------------------------------------------------------------------------|--|--|--|--|--|
|                         | 1 x Optical S/PDIF Output port                                                                                                    |  |  |  |  |  |
|                         | 2 x eSATA 6Gb/s ports [red]                                                                                                    |  |  |  |  |  |
|                         | 1 x USB BIOS Flashback button                                                                                                    |  |  |  |  |  |
|                         | 1 x LAN (RJ-45) port                                                                                                    |  |  |  |  |  |
|                         | 4 x USB 3.0/2.0 ports [blue]                                                                                                    |  |  |  |  |  |
|                         | 8 x USB 2.0/1.1 ports                                                                                                    |  |  |  |  |  |
|                         | 6 x Audio jacks for 8-channel Audio I/O ports                                                                                                    |  |  |  |  |  |
| Internal I/O connectors | 1 x USB 3.0/2.0 connector (supports additional 2 19-pin USB 3.0/2.0 ports [moss green])                                                                                                    |  |  |  |  |  |
|                         | 2 x USB 2.0/1.1 connectors (support additional 4 USB 2.0/1.1 ports)                                                                                                    |  |  |  |  |  |
|                         | 6 x SATA 6Gb/s connectors [brown]                                                                                                    |  |  |  |  |  |
|                         | 2 x SATA 6Gb/s connectors [gray]                                                                                                    |  |  |  |  |  |
|                         | 1 x CPU Fan connector (4-pin)                                                                                                    |  |  |  |  |  |
|                         | 1 x CPU Optional fan connector (4-pin)                                                                                                    |  |  |  |  |  |
|                         | 4 x Chassis fan connectors (4-pin)                                                                                                    |  |  |  |  |  |
|                         | 1 x TPM header                                                                                                    |  |  |  |  |  |
|                         | 1 x COM connector                                                                                                    |  |  |  |  |  |
|                         | 1 x S/PDIF Out header                                                                                                    |  |  |  |  |  |
|                         | 1 x DirectKey button                                                                                                    |  |  |  |  |  |
|                         | 1 x DRCT header                                                                                                    |  |  |  |  |  |
|                         | 1 x MemOK! button                                                                                                    |  |  |  |  |  |
|                         | 1 x Clear CMOS jumper                                                                                                    |  |  |  |  |  |
|                         | 24-pin EATX power connector                                                                                                    |  |  |  |  |  |
|                         | 8-pin EATX 12V power connector                                                                                                    |  |  |  |  |  |
|                         | Front panel audio connector                                                                                                    |  |  |  |  |  |
|                         | System panel (Q-Connector)                                                                                                    |  |  |  |  |  |
| BIOS features           | 64 Mb Flash ROM, UEFI BIOS, PnP, SLP2.1, DMI 2.0, WfM 2.0, SM BIOS 2.7, ACPI 2.0a, Multi-language BIOS, ASUS EZ Flash 2, F12 PrintScreen function, F3 Shortcut function, and ASUS DRAM SPD (Serial Presence Detect) memory information |  |  |  |  |  |
| Manageability           | WfM 2.0, DMI 2.0, WOL by PME, WOR by PME, PXE                                                                                                    |  |  |  |  |  |
| Support DVD contents    | Drivers                                                                                                    |  |  |  |  |  |
|                         | ASUS Utilities                                                                                                    |  |  |  |  |  |
|                         | ASUS Update                                                                                                    |  |  |  |  |  |
|                         | Anti-virus software (OEM version)                                                                                                    |  |  |  |  |  |
| Form factor             | ATX form factor: 12 in. x 9.6 in. (30.5 cm x 24.4 cm)                                                                                                    |  |  |  |  |  |
| Torri luotoi            | 7.17.16.11.14.0.0.11.14.14.14.14.14.14.14.14.14.14.14.14.                                                                                                    |  |  |  |  |  |

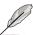

Specifications are subject to change without notice.

# **Package contents**

Check your motherboard package for the following items.

|                                                | The State of the State of the S |                                   |
|------------------------------------------------|----------------------------------------------------------------------------------------------------|-----------------------------------|
| ASUS SABERTOOTH 990FX/GEN3<br>R2.0 motherboard | User manual                                                                                                    | Support DVD                       |
|                                                |                                                                                                    | /GLE                              |
| 4 x Serial ATA 6.0 Gb/s cables                 | 1 x ASUS SLI™ bridge connector                                                                                                    | 1 x TUF Certification card        |
|                                                |                                                                                                    | Fortis House                      |
| 1 x ASUS Q-Shield                              | 1 x 2-in-1 ASUS Q-Connector kit                                                                                                    | 1 x TUF Five-year warranty manual |

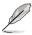

- If any of the above items is damaged or missing, contact your retailer.
- The illustrated items above are for reference only. Actual product specifications may vary with different models.

# Installation tools and components

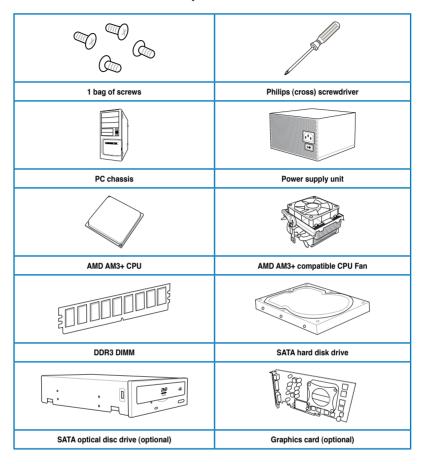

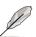

The tools and components in the table above are not included in the motherboard package.

# **Product introduction**

# 1.1 Special features

# 1.1.1 Product highlights

#### The Ultimate Force

The TUF series delivers a tough image with its unique design, and high-quality and militarystandard components. The TUF series pursues pre-eminent stability, all-around compatibility, and extreme durability.

# FX™/Phenom™ II/Athlon™ II/ Sempron™ 100 Series Processors (AM3+ / AM3 CPU)

This motherboard supports AMD® Socket AM3+ multi-core processors with up to 8-core native CPU cores, and AMD® CPUs in the new 32nm manufacturing process. It provides better overclocking capabilities with less power consumption. It features AMD Turbo CORE Technology 2.0 to accelerate data transfer rate up to 5200MT/s rate via HyperTransport™ 3.0 based system bus.

#### AMD® 990FX Chipset

AMD 990FX Chipset is designed to support up to 5.2GT/s HyperTransport<sup>™</sup> 3.0 (HT 3.0) interface speed and dual PCI Express<sup>™</sup> 2.0 x16 graphics. It is optimized with AMD AM3+ and multi-core CPUs to provide excellent system performance and overclocking capabilities.

#### PCI Express® 3.0

PCI Express® 3.0 (PCIe 3.0) is the latest PCI Express bus standard with improved encoding schemes that provide twice the performance of current PCIe 2.0. Total bandwidth for a x16 link reaches a maximum of 32GB/s, double the 16GB/s of PCIe 2.0 (in x16 mode). As such, PCIe 3.0 provides users unprecedented data speeds, combined with the convenience and seamless transition offered by complete backward compatibility with PCIe 1.0 and PCIe 2.0 devices. PCIe 3.0 will become a must-have feature for users who wish to improve and optimize graphic performance, as well as have the latest technology available to them.

#### QUAD-GPU SLI and QUAD-GPU CrossFireX™ Support

This motherboard supports multi-GPU configurations of both SLI™ and CrossFireX. This motherboard features the AMD® 990FX/SB950 platform, optimizing PCle allocation in multiple GPU setups.

#### **Dual-Channel 1866 MHz Support**

The motherboard supports the dual-channel DDR3 memory that features data transfer rates of 1866 MHz to boost the system's performance, and to meet the higher bandwidth requirements of 3D graphics, multimedia, and Internet applications.

#### **Complete USB 3.0 Solution**

This motherboard offers you the strategic USB 3.0 accessibility for both the front and rear panels, allowing you to experience the convenience of the latest plug and play connectivity solution at speed up to ten times faster than USB 2.0.

#### 1.1.2 "Ultimate COOL!" Thermal Solution

#### TUF CeraM!X - Heatsink Coating Technology

This feature offers better cooling solution for an overall improvement in system stability. Its innovative ceramics actively conducts heat away from the system, and replaces traditional anti-oxidant for better heat dissipation.

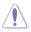

DO NOT uninstall the heatsink module by yourself. Doing so may bend the tubing and affect the heat dissipation performance.

#### **TUF Thermal Radar**

The TUF Thermal Radar monitors the temperature of the motherboard's critical parts and automatically adjusts fan speeds in real time to ensure that the system remains stable and does not overheat. It consists of multiple sensors for various components, allowing you to monitor each area, while increasing options for fan control housed inside the chassis. The Thermal Radar calculates ideal fan speeds based on different parameters that you have selected for each component, keeping your system cool and more stable.

### 1.1.3 "TUF ENGINE!" Power Design

#### DIGI+ Power Control

DIGI+ Power Control includes multiple digital voltage controllers, allowing ultra-precise modulation and tuning of both CPU and DRAM. This innovative and industry-leading ASUS technology provides accurate voltage tuning for better efficiency, stability, and performance.

#### Efficient Switching Power (E.S.P.) Design

E.S.P., an ASUS exclusive feature, is designed for key components such as CPU, memory, graphics cards, LAN, and USB 3.0 to help improve system efficiency and reduce heat generation.

#### TUF Components (Choke, Cap. & MOSFET; certified by military-standard)

This motherboard provides rugged performance even in the most challenging conditions with its robust TUF chokes, solid capacitors, and MOSFETs, which are certified through a third-party, military-grade testing. TUF Chokes or Alloy Choke is made up of a compound of various metals instead of the standard iron, which supports up to 40A rated current, 25% higher than the standard chokes. The TUF Chokes are packaged in a single piece, eliminating the emission of vibration noise, delivering superb characteristics, and durability under extreme conditions.

## 1.1.4 "Safe & Stable!" Guardian Angel

#### **FSD Guards**

ESD (Electrostatic Discharge) Guards provides protection against electrostatic discharges, which can damage the motherboard's components. The ASUS exclusive Anti-Static chip and circuit design, and the I/O shield provide four times better protection and ensure the motherboard's lifespan.

#### MemOK!

MemOK!, the remarkable memory rescue tool, allows you to simply press a button to patch memory issues, ensure memory boot compatibility, determine fail-safe settings, and dramatically improve the system's bootup.

#### 1.1.5 ASUS EZ DIY

#### **ASUS UEFI BIOS (EZ Mode)**

ASUS UEFI BIOS, a UEFI compliant architecture, offers the first mouse-controlled intuitive graphical BIOS interface that goes beyond the traditional keyboard-only BIOS controls, providing you with more flexibility, convenience, and easy to navigate EFI BIOS than the traditional BIOS versions. It offers you with dual selectable modes and native support for hard drives larger than 2.2 TB.

ASUS UEFI BIOS includes the following new features:

- F12 BIOS snapshot hotkey
- F3 Shortcut for most accessed information
- ASUS DRAM SPD (Serial Presence Detect) information detecting faulty DIMMs, and helping with difficult POST situations.

#### DirectKey

DirectKey allows you to conveniently go into the BIOS setup with the press of a button. With this feature, you can enter the BIOS anytime without having to press the <Del> key during POST. It also allows you to shut down or turn on your computer and directly enter the BIOS during boot-up.

#### Remote GO!

Remote GO! links PCs, tablets, smartphones, and TVs wirelessly together through an existing LAN cable and route setup. It provides a seamless environment for a futuristic connected lifestyle with three useful functions:

- DLNA Media Hub: Enjoy HD video, music and photos stored in your PC, streaming to your DLNA devices via Wi-Fi. You can even use your tablet to control your PC to play multimedia contents.
- Remote Desktop: Operate and control your PC in real time from a smartphone or tablet for complete comfort and convenience.
- File Transfer: Send and share files between your PC and smart devices\* with only a
  right click on the mouse.
- \* iPad/iPhone can send files, but cannot receive file transfers from PC.

#### **USB BIOS Flashback**

USB BIOS Flashback offers a hassle-free updating solution for your ultimate convenience. Install a USB storage device containing the BIOS file, press the BIOS Flashback button for about three seconds, and the UEFI BIOS is automatically updated even without entering the existing BIOS or operating system. It also allows you to regularly check for UEFI BIOS updates, and download the latest BIOS automatically.

#### **USB 3.0 Boost**

ASUS USB 3.0 Boost technology, which supports UASP (USB Attached SCSI Protocol), automatically accelerates the data transfer speed of a USB 3.0 device up to 170% faster than the standard USB 3.0 transfer speed.

#### Network iControl

Network iControl is an intuitive one-step network control center that makes it easier for you to manage your bandwidth and allows you to set, monitor, and schedule the bandwidth priorities for your network programs. It allows you to automatically connect to a PPPoE network for a more convenient online experience.

#### **ASUS EZ-Flash 2**

ASUS EZ Flash 2 is a user-friendly utility that allows you to update the BIOS without using a bootable floppy disk or an OS-based utility.

#### O.C. Profile

This motherboard features the ASUS O.C. Profile that allows you to store or load multiple BIOS settings. The BIOS settings can be stored in the CMOS or a separate file, giving you the freedom to share and distribute your favorite overclocking settings.

# 1.1.6 Other special features

#### 8 Channel Audio Codec

The onboard 8-channel HD audio (High Definition Audio, previously codenamed Azalia) CODEC enables high-quality Absolute Pitch 192kHz/24bit audio output, true BD lossless sound, jack-sensing feature, retasking functions and multi-streaming technology.

#### S/PDIF-out on Back I/O port

This motherboard provides a convenient connectivity to external home theater audio systems via optical S/PDIF-out (Sony-Philips Digital Interface) jacks. It allows the system to transfer digital audio without converting to analog format and keeps the best signal quality.

#### **ErP Ready**

The motherboard is European Union's Energy-related Products (ErP) ready, and ErP requires products to meet certain energy efficiency requirement in regards to energy consumptions. This is in line with ASUS vision of creating environment-friendly and energy-efficient products through product design and innovation to reduce carbon footprint of the product and thus mitigate environmental impacts.

## 1.2 Motherboard overview

# 1.2.1 Before you proceed

Take note of the following precautions before you install motherboard components or change any motherboard settings.

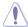

- Unplug the power cord from the wall socket before touching any component.
- Before handling components, use a grounded wrist strap or touch a safely grounded object or a metal object, such as the power supply case, to avoid damaging them due to static electricity.
- · Hold components by the edges to avoid touching the ICs on them.
- Whenever you uninstall any component, place it on a grounded antistatic pad or in the bag that came with the component.
- Before you install or remove any component, ensure that the ATX power supply is switched off or the power cord is detached from the power supply. Failure to do so may cause severe damage to the motherboard, peripherals, or components.

# 1.2.2 Motherboard layout

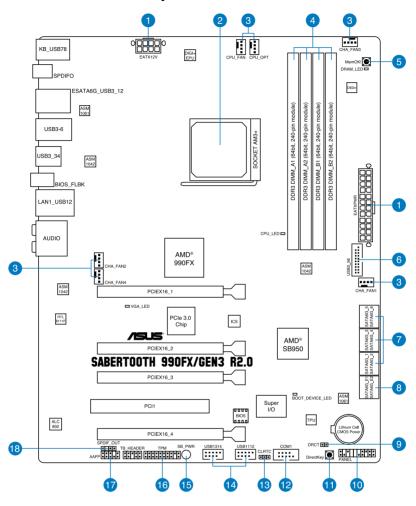

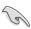

Refer to 1.2.9 Internal connectors and 2.3.1 Rear I/O connection for more information about rear panel connectors and internal connectors.

# Layout contents

| Connectors/Jumpers/Slots                                                                                           | Page   |
|----------------------------------------------------------------------------------------------------|--------|
| ATX power connectors (24-pin EATXPWR, 8-pin EATX12V)                                                               | 1-36   |
| 2. AM3+ CPU socket                                                                                                 | 1-8    |
| <ol> <li>CPU, chassis, and optional fan connectors (4-pin CPU_FAN,<br/>4-pin CPU_OPT, 4-pin CHA_FAN1-4)</li> </ol> | 1-34   |
| 4. DDR3 DIMM slots                                                                                                 | 1-9    |
| 5. MemOK! button                                                                                                   | 1-25   |
| 6. USB 3.0 connector (20-1 pin USB3_56)                                                                            | 1-30   |
| 7. AMD® Serial ATA 6.0 Gb/s connectors (7-pin SATA6G_1-6 [brown]                                                   | ) 1-29 |
| <ol> <li>ASmedia® Serial ATA 6.0 Gb/s connectors<br/>(7-pin SATA6G_E12 [gray])</li> </ol>                          | 1-30   |
| Direct connector (2-pin DRCT)                                                                                      | 1-38   |
| 10. System panel connector (20-8 pin PANEL)                                                                        | 1-37   |
| 11. DirectKey button                                                                                               | 1-26   |
| 12. Serial port connector (10-1 pin COM1)                                                                          | 1-33   |
| 13. Clear RTC RAM (3-pin CLRTC)                                                                                    | 1-27   |
| 14. USB 2.0 connectors (10-1 pin USB1314, USB1112)                                                                 | 1-32   |
| 15. Standby power LED                                                                                              | 1-28   |
| 16. TPM connector (20-1 pin TPM)                                                                                   | 1-38   |
| 17. Front panel audio connector (10-1 pin AAFP)                                                                    | 1-35   |
| 18. Digital audio connector (4-1 pin SPDIF_OUT)                                                                    | 1-31   |

# 1.2.3 Central Processing Unit (CPU)

The motherboard comes with an AM3+ socket designed for AMD® FX Series CPU up to 8-core, also compatible with AMD® socket AM3 for AMD® Phenom™ II/Athlon™ II/ Sempron™ 100 Series Processors.

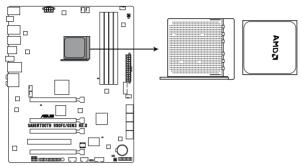

SABERTOOTH 990FX/GEN3 R2.0 CPU AM3+

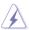

Ensure that all power cables are unplugged before installing the CPU.

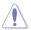

The AM3+ socket has a different pinout design. Ensure that you use a CPU designed for the AM3+/AM3 socket. The CPU fits in only one correct orientation. DO NOT force the CPU into the socket to prevent bending the connectors on the socket and damaging the CPU!

# 1.2.4 System memory

The motherboard comes with four Double Data Rate 3 (DDR3) Dual Inline Memory Modules (DIMM) slots.

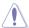

A DDR3 module is notched differently from a DDR or DDR2 module. DO NOT install a DDR or DDR2 memory module to the DDR3 slot.

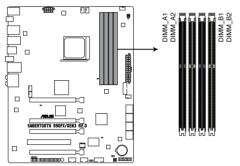

SABERTOOTH 990FX/GEN3 R2.0 240-pin DDR3 DIMM socket

# **Recommended memory configurations**

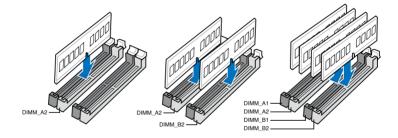

#### **Memory configurations**

You may install 1GB, 2GB, 4GB, 8GB, and 16GB ECC, non-ECC and unbuffered DDR3 DIMMs into the DIMM sockets

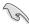

- Memory module with memory frequency higher than 2133 MHz and its corresponding timing or the loaded DRAM OC Profile is not the JEDEC memory standard. The stability and compatibility of these memory modules depend on the CPU's capabilities and other installed devices.
- You may install varying memory sizes in Channel A and Channel B. The system maps
  the total size of the lower-sized channel for the dual-channel configuration. Any excess
  memory from the higher-sized channel is then mapped for single-channel operation.
- Due to CPU behavior, DDR3 1800 MHz memory module will run at the default frequency of DDR3 1600 MHz.
- Always install DIMMs with the same CAS latency. For optimal compatibility, we
  recommend that you install memory modules of the same version or date code (D/C)
  from the same vendor. Check with the retailer to get the correct memory modules.
- Due to the memory address limitation on 32-bit Windows OS, when you install 4GB
  or more memory on the motherboard, the actual usable memory for the OS can be
  about 3GB or less. For effective use of memory, we recommend that you do any of the
  following:
  - a) Use a maximum of 3GB system memory if you are using a 32-bit Windows OS.
  - Install a 64-bit Windows OS when you want to install 4GB or more on the motherboard.
  - For more details, refer to the Microsoft® support site at <a href="http://support.microsoft.com/kb/929605/en-us">http://support.microsoft.com/kb/929605/en-us</a>.
- This motherboard does not support DIMMs made up of 512Mb (64MB) chips or less (Memory chip capacity counts in Megabit, 8 Megabit/Mb = 1 Megabyte/MB).

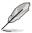

- The default memory operation frequency is dependent on its Serial Presence Detect (SPD), which is the standard way of accessing information from a memory module. Under the default state, some memory modules for overclocking may operate at a lower frequency than the vendor-marked value. To operate at the vendor-marked or at a higher frequency, refer to section 3.4 Ai Tweaker menu for manual memory frequency adjustment.
- For system stability, use a more efficient memory cooling system to support a full memory load (4 DIMMs) or overclocking condition.

# SABERTOOTH 990FX/GEN3 R2.0 Motherboard Qualified Vendors Lists (QVL) DDR3 2400 MHz capability

| Vendors  | Part No.                             | Size            | SS/<br>DS | Chip<br>Brand | Chip NO.   | Timing                 | Voltage |   | DIMM socket<br>support (Optional |  |
|----------|--------------------------------------|-----------------|-----------|---------------|------------|------------------------|---------|---|----------------------------------|--|
|          |                                      |                 |           |               |            |                        |         |   |                                  |  |
| CORSAIR  | CMZ16GX3M4A2400C9R<br>(Ver4.13)(XMP) | 16GB<br>(4x4GB) | DS        | -             | -          | 2400<br>9-11-<br>11-31 | 1.65    | • | •                                |  |
| G.SKILL  | F3-19200CL10Q-<br>32GBZHD(XMP)       | 32GB<br>(4x8GB) | DS        | -             | -          | 10-12-<br>12-31        | 1.65    | • | •                                |  |
| G.SKILL  | F3-19200CL11Q-<br>16GBZHD(XMP)       | 16GB<br>(4x4GB) | DS        | -             | -          | 11-11-<br>11-31        | 1.65    | • | •                                |  |
| G.SKILL  | F3-19200CL9Q-<br>16GBZMD (XMP)       | 16GB<br>(4x4GB) | DS        | -             | -          | 9-11-<br>11-31         | 1.65    | • | •                                |  |
| KINGSTON | KHX24C11K4/16X(XMP)                  | 16GB<br>(4x4GB) | DS        | -             | -          | 11-13-<br>13-30        | 1.65    | • | •                                |  |
| Patriot  | PXD38G2400C11K(XMP)                  | 8GB<br>(2x4GB)  | DS        | -             | -          | 11-11-<br>11-30        | 1.65    | • | •                                |  |
| Team     | TXD34096M2400HC9N-<br>L (XMP)        | 4GB             | DS        | SAMSUNG       | K4B2G0846D | 9-9-9-24               | 1.65    | • | •                                |  |

# DDR3 2200 MHz capability

| Vendors | Part No.                 | Size           | SS/<br>DS | Chip<br>Brand | Chip<br>NO. | Timing     | Voltage |   | l socket<br>ort (Opt |   |
|---------|--------------------------|----------------|-----------|---------------|-------------|------------|---------|---|----------------------|---|
|         |                          |                |           |               |             |            |         |   |                      |   |
| G.SKILL | F3-17600CL7D-4GBFLS(XMP) | 4G<br>(2x2G)   | DS        | -             | -           | 7-10-10-28 | 1.65    | • | •                    | ٠ |
| GEIL    | GET34GB2200C9DC(XMP)     | 4GB<br>(2x2GB) | DS        | -             | -           | 9-10-9-28  | 1.65    |   | •                    | ٠ |
| KINGMAX | FLKE85F-B8KJAA-FEIS(XMP) | 4GB<br>(2x2GB) | DS        | Kingmax       | N/A         | -          | -       | • | •                    |   |

# DDR3 2133 MHz capability

| Vendors  | Part No.                          | Size            | SS/<br>DS | Chip Brand | Chip<br>NO.    | Timing          | Voltage |   | DIMM socket support (Optional) |   |
|----------|-----------------------------------|-----------------|-----------|------------|----------------|-----------------|---------|---|--------------------------------|---|
|          |                                   |                 |           |            |                |                 |         |   |                                |   |
| CORSAIR  | CMD8GX3M2A2133C9<br>(Ver1.5)(XMP) | 8GB<br>(2x4GB)  | DS        | -          | -              | 9-11-<br>10-27  | 1.5     | • | •                              |   |
| CORSAIR  | CMT4GX3M2B2133C9<br>(Ver7.1)(XMP) | 4GB<br>(2x2GB)  | DS        | -          | -              | 9-9-9-<br>24    | 1.5     | • | •                              |   |
| CORSAIR  | CMT4GX3M2B2133C9<br>(XMP)         | 4GB<br>(2x2GB)  | DS        | -          | -              | 9-10-<br>9-27   | 1.5     | • |                                |   |
| G.SKILL  | F3-17000CL11Q2-<br>64GBZLD (XMP)  | 64GB<br>(8x8GB) | DS        | -          | -              | 11-11-<br>11-30 | 1.5     | • | •                              | • |
| G.SKILL  | F3-17000CL9Q-16GBZH<br>(XMP)      | 16GB<br>(4x4GB) | DS        | -          | -              | 9-11-<br>10-28  | 1.65    |   | •                              |   |
| G.SKILL  | F3-17066CL9Q-<br>16GBTDD(XMP)     | 16GB<br>(4x4GB) | DS        | -          | -              | 9-9-9-<br>24    | 1.65    | • | •                              |   |
| KINGSTON | KHX2133C11D3K4/<br>16GX(XMP)      | 16GB<br>(4x4GB) | DS        | -          | -              | 11-12-<br>11-30 | 1.65    | • | •                              |   |
| KINGSTON | KHX2133C11D3T1K2/<br>16GX (XMP)   | 16GB<br>(2x8GB) | DS        | -          | -              | 9-9-9-<br>24    | 1.6     | • |                                |   |
| KINGSTON | KHX21C11T1BK2/8X<br>(XMP)         | 8GB<br>(2x4GB)  | DS        | -          | -              | 11-12-<br>11-30 | 1.6     | • |                                |   |
| Patriot  | PVV34G2133C9K (XMP)               | 4GB<br>(2x2GB)  | DS        | -          | -              | 9-11-<br>9-27   | 1.66    | • | •                              | • |
| Patriot  | PXD38G2133C11K (XMP)              | 8GB<br>(2x4GB)  | DS        | -          | -              | 9-9-9-<br>24    | 1.65    | • | •                              | • |
| Team     | TXD34096M2133HC9N-<br>L(XMP)      | 4GB             | DS        | SAMSUNG    | K4B2G<br>0846D | 9-9-9-<br>24    | 1.65    | • | •                              | • |

| Vendors          | Part No.                    | Size            | SS/<br>DS | Chip<br>Brand | Chip NO.       | Timing    | Voltage | sup | M sock<br>port<br>tional) | et |
|------------------|-----------------------------|-----------------|-----------|---------------|----------------|-----------|---------|-----|---------------------------|----|
|                  |                             |                 |           |               |                |           |         |     |                           |    |
| AEXEA            | AXA3ES2G2000LG28V<br>(XMP)  | 2GB             | DS        | -             | -              | -         | 1.65    | •   | •                         | ٠  |
| AEXEA            | AXA3ES4GK2000LG28V<br>(XMP) | 4GB<br>(2x2GB)  | DS        | -             | -              | -         | 1.65    | •   | •                         | •  |
| Apacer           | 78.AAGD5.9KD (XMP)          | 6GB<br>(3x2GB)  | DS        | -             | -              | 9-9-9-27  | -       | •   | •                         |    |
| Asint            | SLA302G08-ML2HB<br>(XMP)    | 4GB             | DS        | Hynix         | H5TQ2G83BFRH9C | 9-9-9-27  | -       | •   | •                         | •  |
| G.SKILL          | F3-16000CL9D-4GBRH<br>(XMP) | 4GB<br>(2x2GB)  | DS        | -             | -              | 9-9-9-24  | 1.65    | •   | •                         |    |
| G.SKILL          | F3-16000CL9D-4GBTD<br>(XMP) | 4GB<br>(2x2GB)  | DS        | •             | -              | 9-9-9-24  | 1.65    | •   | •                         |    |
| GEIL             | GUP34GB2000C9DC<br>(XMP)    | 4GB<br>(2x2GB)  | DS        | -             | -              | 9-9-9-28  | 1.65    | •   | •                         | •  |
| Patriot          | PV736G2000ELK<br>(XMP)      | 6GB<br>(3x2GB)  | DS        | -             | -              | 7-7-7-20  | 1.65    | •   | •                         | •  |
| Patriot          | PVT36G2000LLK<br>(XMP)      | 6GB<br>(3x2GB)  | DS        | -             | -              | 8-8-8-24  | 1.65    | •   | •                         |    |
| Patriot          | PX7312G2000ELK<br>(XMP)     | 12GB<br>(3x4GB) | DS        | -             | -              | 9-11-9-27 | 1.65    | •   | •                         |    |
| Silicon<br>Power | SP002GBLYU200S02<br>(XMP)   | 2GB             | DS        | -             | -              | -         | -       | •   | •                         | •  |
| Team             | TXD32048M2000C9<br>(XMP)    | 2GB             | DS        | Team          | T3D1288RT-20   | 9-9-9-24  | 1.5     | •   | •                         | •  |
| Team             | TXD32048M2000C9-L<br>(XMP)  | 2GB             | DS        | Team          | T3D1288LT-20   | 9-9-9-24  | 1.5     | •   | •                         | •  |
| Team             | TXD32048M2000C9-L<br>(XMP)  | 2GB             | DS        | Team          | T3D1288RT-20   | 9-9-9-24  | 1.6     | •   | •                         |    |

| Vendors  | Part No.                             | Size                | SS/<br>DS | Chip<br>Brand | Chip NO.       | Timing             | Voltage | sup | IM so<br>port<br>otiona |   |
|----------|--------------------------------------|---------------------|-----------|---------------|----------------|--------------------|---------|-----|-------------------------|---|
|          |                                      |                     |           |               |                |                    |         |     |                         |   |
| CORSAIR  | CMD16GX3M4A1866C9<br>(Ver4.13)(XMP)  | 16GB<br>(4x4GB)     | DS        | -             | -              | 9-10-9-27          | 1.5     | •   | •                       | • |
| CORSAIR  | CMD16GX3M4A1866C9<br>(Ver8.16)(XMP)  | 16GB<br>(4x4GB)     | DS        | -             | -              | 9-10-9-27          | 1.5     | •   | •                       |   |
| CORSAIR  | CMD8GX3M2A1866C9<br>(Ver4.13)(XMP)   | 8GB<br>(2x4GB)      | DS        | -             | -              |                    | 1.5     | •   | •                       | • |
| CORSAIR  | CMD8GX3M2A1866C9<br>(Ver8.16)(XMP)   | 8GB<br>(2x4GB)      | DS        | -             | -              | 9-10-9-27          | 1.5     | ٠   | •                       | • |
| CORSAIR  | CMT32GX3M4X1866C9<br>(Ver3.23)(XMP)  | 32GB<br>(4x8GB)     | DS        | -             | -              | 9-10-9-27          | 1.5     | •   | •                       | • |
| CORSAIR  | CMZ16GX3M4X1866C9R<br>(Ver8.16)(XMP) | 16GB<br>(4x4GB)     | DS        | -             | -              | 9-10-9-27          | 1.5     | •   | •                       | • |
| CORSAIR  | CMZ16GX3M4X1866C9R<br>(Ver8.16)(XMP) | 16GB<br>(4x4GB)     | DS        | •             | -              | 9-10-9-27          | 1.5     | •   | •                       | • |
| CORSAIR  | CMZ32GX3M4X1866C10<br>(Ver3.23)(XMP) | 32GB<br>(4x8GB)     | DS        | -             | -              | 10-11-10-27        | 1.5     | •   | •                       | • |
| CORSAIR  | CMZ32GX3M4X1866C10<br>(Ver3.23)(XMP) | 32GB<br>(4x8GB)     | DS        | -             | -              | 10-11-10-27        | 1.5     | •   | •                       |   |
| CORSAIR  | CMZ8GX3M2A1866C9<br>(Ver8.16)(XMP)   | 8GB<br>(2x4GB)      | DS        | -             |                | 9-10-9-27          | 1.5     | •   | •                       |   |
| CORSAIR  | CMZ8GX3M2A1866C9<br>(XMP)            | 8GB<br>(2x4GB)      | DS        | -             |                | 9-10-9-27          | 1.5     | •   | •                       |   |
| CORSAIR  | CMZ8GX3M2A1866C9G<br>(Ver5.12)(XMP)  | 8GB<br>(2x4GB)      | DS        | -             |                | 1866 9-10-<br>9-27 | 1.5     | •   | •                       |   |
| Crucial  | BLE4G3D1869DE1XT0.1<br>6FMD(XMP)     | 4GB                 | DS        | -             |                | 9-9-9-27           | 1.5     | •   | •                       |   |
| G.SKILL  | F3-14900CL10Q2-<br>64GBZLD (XMP)     | 64GB<br>(8x8GB)     | DS        | -             | -              | 10-11-10-30        | 1.5     | •   | •                       | • |
| G.SKILL  | F3-14900CL9D-<br>8GBSR(XMP)          | 8GB<br>( 2x<br>4GB) | DS        | -             | -              | 9-10-9-28          | 1.5     | •   | •                       | • |
| G.SKILL  | F3-14900CL9Q-16GBXL<br>(XMP)         | 16GB<br>(4x4GB)     | DS        |               | -              | 9-10-9-28          | 1.5     | •   | •                       | • |
| G.SKILL  | F3-14900CL9Q-16GBZL<br>(XMP)         | 16GB<br>(4x4GB)     | DS        | -             | -              | 9-10-9-28          | 1.5     | •   | •                       |   |
| G.SKILL  | F3-14900CL9Q-8GBFLD<br>(XMP)         | 8GB<br>(2x4GB)      | DS        | -             | -              | 9-9-9-24           | 1.6     | •   | •                       | • |
| KINGSTON | KHX1866C9D3K2/8GX<br>(XMP)           | 8GB<br>(2x4GB)      | DS        | -             | -              |                    | 1.65    |     |                         | • |
| Patriot  | PXD34G1866ELK (XMP)                  | 4GB<br>(2x2GB)      | SS        | -             | -              | 9-9-9-24           | 1.65    |     | •                       | • |
| Patriot  | PXD38G1866ELK (XMP)                  | 8GB<br>(2x4GB)      | DS        | -             | -              | 9-11-9-27          | 1.65    |     | •                       | • |
| Patriot  | PXD38G1866ELK (XMP)                  | 8GB<br>(2x4GB)      | DS        | -             | -              | 9-11-9-27          | 1.65    |     | •                       | • |
| Patriot  | PXD38G1866ELK (XMP)                  | 8GB<br>(2x4GB)      | DS        | -             | -              | 1866 9-10-<br>9-27 | 1.5     | •   | •                       | • |
| Team     | TXD34096M1866HC9K-<br>L (XMP)        | 4GB                 | DS        | Hynix         | H5TC2G83BFRH9A | 9-11-9-27          | 1.65    |     | •                       | • |

| Vendors | Part No.                    | Size           | SS/<br>DS | Chip<br>Brand | Chip<br>NO. | Timing   | Voltage | DIMM<br>(Optio |   | support |
|---------|-----------------------------|----------------|-----------|---------------|-------------|----------|---------|----------------|---|---------|
|         |                             |                |           |               |             |          |         |                |   | 4       |
| G.SKILL | F3-14400CL9D-<br>4GBRL(XMP) | 4GB<br>(2x2GB) | DS        | -             | -           | 9-9-9-24 | 1.6     | •              | • | ·       |

# DDR3 1600 MHz capability

| Vendors | Part No.                 | Size           | SS/<br>DS | Chip<br>Brand | Chip NO.       | Timing   | Voltage | sup | M sock<br>port<br>tional) | et |
|---------|--------------------------|----------------|-----------|---------------|----------------|----------|---------|-----|---------------------------|----|
|         |                          |                |           |               |                |          |         |     |                           |    |
| AMD     | AE32G1609U1-U            | 2GB            | SS        | AMD           | 23EY4587MB6H   | -        | 1.5     |     |                           |    |
| AMD     | AP38G1608U2K<br>(XMP)    | 8GB<br>(2x4GB) | DS        | -             | -              | 9-9-9-28 | 1.65    | •   | •                         |    |
| Apacer  | 78.B1GE3.9L10C           | 4GB            | DS        | Apacer        | AM5D5908DEQSCK | -        | 1.65    |     |                           |    |
| Apacer  | AHU04GFA60C9Q1D<br>(XMP) | 4GB            | DS        | -             | -              | 9-9-9-27 | 1.65    | •   | •                         | •  |
| Asint   | SLA302G08-EGG1C<br>(XMP) | 4GB            | DS        | Asint         | 302G08-GG1C    | 9-9-9-27 | -       | •   | •                         | •  |
| Asint   | SLA302G08-EGJ1C<br>(XMP) | 4GB            | DS        | Asint         | 302G08-GJ1C    | 9-9-9-27 | -       | •   | •                         | •  |
| Asint   | SLA302G08-EGN1C          | 4GB            | DS        | ASint         | 302G08-GN1C    | -        | -       | •   | •                         | •  |
| Asint   | SLB304G08-EGN1B          | 8GB            | DS        | ASint         | 304G08-GN1B    |          | -       |     |                           |    |
| Asint   | SLZ302G08-EGN1C          | 2GB            | SS        | ASint         | 302G08-GN1C    |          | -       |     |                           |    |
| Asint   | SLZ3128M8-EGJ1D<br>(XMP) | 2GB            | DS        | Asint         | 3128M8-GJ1D    | -        | -       | •   | •                         | •  |
| ATP     | AQ12M64B8BKK0S           | 4GB            | DS        | SAMSUNG       | K4B2G08460     | -        | NO      |     |                           |    |

| Vendors | Part No.                              | Size               | SS/<br>DS | Chip<br>Brand | Chip NO.             | Timing               | Voltage | DIM<br>soc<br>sup<br>(Op | IM<br>ket<br>port<br>tiona | I) |
|---------|---------------------------------------|--------------------|-----------|---------------|----------------------|----------------------|---------|--------------------------|----------------------------|----|
|         |                                       |                    |           |               |                      |                      |         | 1                        | 2                          | 4  |
| CENTURY | CD4G-D3U1600                          | 4GB                | DS        | ELPIDA        | EDJ2108BDBG-<br>GN-F | -                    | 1.5     | •                        | ٠                          | ٠  |
| CENTURY | CD4G-D3U1600                          | 4GB                | DS        | Hynix         | H5TQ2G83CFR-<br>PBC  | -                    | 1.5     | ٠                        | •                          | ٠  |
| CENTURY | CD8G-D3U1600                          | 8GB                | DS        | ELPIDA        | EDJ4208BBBG-<br>GN-F | -                    | 1.5     | •                        |                            |    |
| CENTURY | CD8G-D3U1600                          | 8GB                | DS        | Hynix         | H5TQ4G83MFR-<br>PBC  | -                    | 1.5     | •                        | •                          |    |
| CORSAIR | CMD16GX3M2A1600C9<br>(Ver8.21)(XMP)   | 16GB<br>(2x8GB)    | DS        | -             | -                    | 9-9-9-24             | 1.5     |                          | •                          |    |
| CORSAIR | CMD8GX3M2A1600C8<br>(Ver5.12)(XMP)    | 8GB<br>(2x4GB)     | DS        | -             | -                    | 1600 8-8-<br>8-24    | 1.5     | •                        | •                          | ٠  |
| CORSAIR | CMD8GX3M2A1600C9<br>(Ver2.12)(XMP)    | 8GB<br>(2x4GB)     | DS        | -             | -                    | 9-9-9-24             | 1.5     | •                        | •                          | ٠  |
| CORSAIR | CMG4GX3M2A1600C6                      | 4GB<br>(2x2GB)     | DS        | -             | -                    | 6-6-6-18             | 1.65    |                          | •                          |    |
| CORSAIR | CML16GX3M4X1600C8<br>(Ver 2.12)(XMP)  | 16GB<br>(4x4GB)    | DS        | -             | -                    | Heat-Sink<br>Package | 1.5     | •                        | •                          |    |
| CORSAIR | CMP6GX3M3A1600C8<br>(XMP)             | 6GB<br>(3x2GB)     | DS        | -             | -                    | 8-8-8-24             | 1.65    | •                        | •                          |    |
| CORSAIR | CMP6GX3M3A1600C8<br>(XMP)             | 6GB<br>(3x2GB)     | DS        | -             | -                    | 8-8-8-24             | 1.65    | •                        | •                          |    |
| CORSAIR | CMX6GX3M3C1600C7<br>(XMP)             | 6GB<br>(3x<br>2GB) | DS        | -             | -                    | 7-8-7-20             | 1.65    | •                        | •                          | •  |
| CORSAIR | CMX8GX3M2A1600C9<br>(Ver3.19)(XMP)    | 8GB<br>(2x4GB)     | SS        | -             | -                    | 9-9-9-24             | 1.65    | •                        |                            |    |
| CORSAIR | CMZ16GX3M2A1600C10<br>(Ver.3.24)(XMP) | 16GB<br>(2x8GB)    | DS        | -             | -                    | 10-10-10-27          | 1.5     | •                        | •                          | •  |
| CORSAIR | CMZ16GX3M4A1600C9<br>(XMP)            | 16GB<br>(4x4GB)    | DS        | -             | -                    | 9-9-9-24             | 1.5     | •                        | •                          |    |
| CORSAIR | CMZ32GX3M4X1600C10<br>(Ver2.2)(XMP)   | 32GB<br>(4x8GB)    | DS        | -             | -                    | 10-10-10-27          | 1.5     | •                        | •                          |    |
| CORSAIR | CMZ8GX3M2A1600C8<br>(XMP)             | 8GB<br>(2x4GB)     | DS        | -             | -                    | 8-8-8-24             | 1.5     | •                        | •                          | ٠  |
| CORSAIR | CMZ8GX3M2A1600C9<br>(XMP)             | 8GB<br>(2x4GB)     | DS        | -             | -                    | 9-9-9-24             | 1.5     | •                        | •                          |    |
| CORSAIR | CMZ8GX3M4X1600C9<br>(Ver 2.12)(XMP)   | 8GB<br>(4x2GB)     | SS        | -             | -                    | 9-9-9-24             | 1.5     | •                        | •                          |    |
| CORSAIR | HX3X12G1600C9 (XMP)                   | 12GB<br>(6x2GB)    | DS        | -             | -                    | 9-9-9-24             | 1.6     | ٠                        | ٠                          | •  |

| Vendors   | Part No.                        | Size            | SS/<br>DS | Chip<br>Brand | Chip NO.          | Timing   | Voltage | sur | IM so<br>port<br>otional |   |
|-----------|---------------------------------|-----------------|-----------|---------------|-------------------|----------|---------|-----|--------------------------|---|
|           |                                 |                 |           |               |                   |          |         |     |                          |   |
| Crucial   | BL12864BN1608.8FF (XMP)         | 2GB<br>(2x1GB)  | SS        | -             | -                 | 8-8-8-24 | 1.65    | •   | •                        | ٠ |
| Crucial   | BLT4G3D1608DT1TX0.16FM<br>(XMP) | 4GB             | DS        | -             | -                 | 8-8-8-24 | 1.5     | •   |                          | • |
| EK Memory | EKM324L28BP8-I16 (XMP)          | 4GB<br>(2x2GB)  | DS        | -             | -                 | 9        | -       | •   |                          |   |
| EK Memory | EKM324L28BP8-I16 (XMP)          | 4GB<br>(2x2GB)  | DS        | -             | -                 | 9        | -       | •   | •                        | • |
| Elixir    | M2X2G64CB88G7N-DG<br>(XMP)      | 2GB             | SS        | Elixir        | N2CB2G80GN-<br>DG | 9-9-9-28 | -       | •   | •                        | • |
| Elixir    | M2X4G64CB8HG5N-DG<br>(XMP)      | 4GB             | DS        | Elixir        | N2CB2G80GN-<br>DG | 9-9-9-28 | -       | •   | •                        | • |
| Elixir    | M2X8G64CB8HB5N-DG<br>(XMP)      | 8GB             | DS        | Elixir        | N2CB4G80BN-<br>DG | 9-9-9-28 | 1.5     | •   |                          | • |
| G.SKILL   | F3-12800CL7D-8GBRH<br>(XMP)     | 8GB<br>(2x4GB)  | DS        | -             | -                 | 7-8-7-24 | 1.6     | •   | •                        | • |
| G.SKILL   | F3-12800CL7Q-16GBXH<br>(XMP)    | 16GB<br>(4x4GB) | DS        | -             | -                 | 7-8-7-24 | 1.6     | •   | •                        |   |
| G.SKILL   | F3-12800CL8D-8GBECO<br>(XMP)    | 8GB<br>(2x4GB)  | DS        | -             | -                 | 8-8-8-24 | 1.35    | •   | •                        |   |
| G.SKILL   | F3-12800CL9D-8GBRL<br>(XMP)     | 8GB<br>(2x4GB)  | DS        | -             | -                 | 9-9-9-24 | 1.5     | •   |                          |   |
| G.SKILL   | F3-12800CL9D-8GBSR2<br>(XMP)    | 8GB<br>(2x4GB)  | DS        | -             | -                 | 9-9-9-24 | 1.25    |     |                          | • |
| G.SKILL   | F3-12800CL9Q-16GBXL<br>(XMP)    | 16GB<br>(4x4GB) | DS        | -             | -                 | 9-9-9-24 | 1.5     |     |                          |   |
| G.Skill   | F3-12800CL9Q-16GBZL<br>(XMP)    | 16GB<br>(4x4GB) | DS        | -             | -                 | 9-9-9-24 | 1.5     |     | •                        |   |
| GEIL      | GET316GB1600C9QC<br>(XMP)       | 16GB<br>(4x4GB) | DS        | -             | -                 | 9-9-9-28 | 1.6     |     |                          |   |
| GEIL      | GUP34GB1600C7DC (XMP)           | 4GB<br>(2x2GB)  | DS        | -             | -                 | 7-7-7-24 | 1.6     |     | •                        | • |
| GoodRam   | GR1600D364L9/2G                 | 2GB             | DS        | GoodRam       | GF1008KC-JN       |          |         |     |                          |   |
| KINGMAX   | FLGE85F-C8KL9A (XMP)            | 2GB             | SS        | KINGMAX       | N/A               | 9-9-9-28 | -       |     |                          |   |
| KINGMAX   | FLGF65F-C8KL9A (XMP)            | 4GB             | DS        | KINGMAX       | N/A               | 9-9-9-28 |         |     |                          |   |
| KINGSTON  | KHX1600C9D3K2/4GX<br>(XMP)      | 4GB<br>(2x2GB)  | DS        | -             | -                 | -        | 1.65    | •   |                          | • |
| KINGSTON  | KHX1600C9D3K3/12GX<br>(XMP)     | 12GB<br>(3x4GB) | DS        |               | -                 | -        | 1.65    | •   | •                        | • |
| KINGSTON  | KHX1600C9D3K3/6GX<br>(XMP)      | 6GB<br>(3x2GB)  | DS        | -             | -                 | 9        | 1.65    |     |                          | • |
| KINGSTON  | KHX1600C9D3K3/6GX<br>(XMP)      | 6GB<br>(3x2GB)  | DS        | -             | -                 | 9        | 1.65    |     |                          |   |
| KINGSTON  | KHX1600C9D3K4/16GX<br>(XMP)     | 16GB<br>(4x4GB) | DS        | -             | -                 | 9-9-9-24 | 1.65    |     |                          | • |
| KINGSTON  | KHX1600C9D3K6/24GX<br>(XMP)     | 24GB<br>(6x4GB) | DS        | -             | -                 | 9        | 1.65    | •   | •                        | • |
| KINGSTON  | KHX1600C9D3K8/32GX<br>(XMP)     | 32GB<br>(8x4GB) | DS        | -             | -                 | 9-9-9-27 | 1.65    | •   |                          |   |

| Vendors   | Part No.                        | Size            | SS/<br>DS | Chip<br>Brand | Chip NO.       | Timing            | Voltage | sur | IM<br>ket<br>port<br>otiona | al) |
|-----------|---------------------------------|-----------------|-----------|---------------|----------------|-------------------|---------|-----|-----------------------------|-----|
|           |                                 |                 |           |               |                |                   |         |     |                             |     |
| KINGSTON  | KHX1600C9D3LK2/<br>4GX (XMP)    | 4GB<br>(2x2GB)  | DS        | -             | -              | -                 | 1.35    | •   | ٠                           | ٠   |
| KINGSTON  | KHX1600C9D3LK2/<br>8GX (XMP)    | 8GB<br>(2x4GB)  | DS        | -             | -              | 9-9-9-24          | 1.35    | •   | •                           | ·   |
| KINGSTON  | KHX1600C9D3P1K2/<br>8G          | 8GB<br>(2x4GB)  | DS        | -             | -              | 9                 | 1.5     | •   |                             | ٠   |
| KINGSTON  | KHX1600C9D3T1BK3/<br>12GX (XMP) | 12GB<br>(3x4GB) | DS        | -             | -              | 9                 | 1.65    | •   | •                           | ٠   |
| KINGSTON  | KHX1600C9D3T1K3/<br>6GX (XMP)   | 6GB<br>(3x2GB)  | DS        | -             | -              | 9                 | 1.65    | •   | •                           | ٠   |
| KINGSTON  | KHX1600C9D3X2K2/<br>4GX (XMP)   | 4GB<br>(2x2GB)  | DS        | -             | -              | 9                 | 1.65    | •   | •                           | ٠   |
| KINGSTON  | KHX16C9K2/16                    | 16GB<br>(2x8GB) | DS        | -             | -              | 1333-9-9-<br>9-24 | 1.5     | •   | •                           | ٠   |
| KINGSTON  | KVR16N11/4                      | 4G              | DS        | Hynix         | H5TQ2G83CFRPBC | -                 | 1.5     |     |                             |     |
| KINGTIGER | KTG2G1600PG3<br>(XMP)           | 2GB             | DS        | -             | -              | -                 | -       | •   | •                           | ·   |
| MICRON    | MT16JTF1G64AZ-<br>1G6D1         | 8GB             | DS        | MICRON        | D9PBC          | -                 | 1.5     | •   | •                           | ٠   |
| MICRON    | MT16KTF51264AZ-<br>1G6M1        | 4GB             | DS        | MICRON        | D9PFJ          | -                 | -       | •   |                             | ٠   |
| MICRON    | MT8KTF25664AZ-<br>1G6M1         | 2GB             | SS        | MICRON        | D9PFJ          | -                 | -       | •   | •                           | ٠   |
| Mushkin   | 996805 (XMP)                    | 4GB<br>(2x2GB)  | DS        | -             | -              | 6-8-6-24          | 1.65    | •   | •                           | ٠   |
| Mushkin   | 998805 (XMP)                    | 6GB<br>(3x2GB)  | DS        | -             | -              | 6-8-6-24          | 1.65    | •   | ٠                           | ٠   |
| ocz       | OCZ3BE1600C8LV4GK               | 4GB<br>(2x2GB)  | DS        | -             | -              | 8-8-8             | 1.65    | •   | •                           |     |
| Patriot   | PGD316G1600ELK<br>(XMP)         | 16GB<br>(2x8GB) | DS        | -             | -              | -                 | 1.65    | •   | •                           | ٠   |
| Patriot   | PGD316G1600ELK<br>(XMP)         | 16GB<br>(2x8GB) | DS        | -             | -              | 9-9-9-24          | 1.5     | •   | •                           |     |
| Patriot   | PGD38G1600ELK<br>(XMP)          | 8GB<br>(2x4GB)  | DS        | -             | -              | 9-9-9-24          | 1.65    | •   | •                           | ٠   |
| Patriot   | PGD38G1600ELK<br>(XMP)          | 8GB<br>(2x4GB)  | DS        | -             | -              | 9-9-9-24          | 1.5     | •   | •                           | ٠   |
| Patriot   | PGS34G1600LLKA                  | 4GB<br>(2x2GB)  | DS        | -             | -              | 7-7-7-20          | 1.7     | •   | •                           | ٠   |
| Patriot   | PGS34G1600LLKA2                 | 4GB<br>(2x2GB)  | DS        | -             | -              | 8-8-8-24          | 1.7     | •   | •                           | ٠   |
| Patriot   | PVV38G1600LLK<br>(XMP)          | 8GB<br>(2x4GB)  | DS        | -             | -              | 8-9-8-24          | 1.65    | •   | •                           | ٠   |
| Patriot   | PX7312G1600LLK<br>(XMP)         | 12GB<br>(3x4GB) | DS        | -             | -              | 8-9-8-24          | 1.65    | •   |                             | ·   |
| Patriot   | PXD38G1600LLK(XMP)              | 8GB<br>(2x4GB)  | DS        | -             | -              | 1600<br>8-9-8-24  | 1.65    | ٠   | ٠                           |     |

| Vendors          | Part No.                     | Size | SS/<br>DS | Chip<br>Brand | Chip NO.       | Timing         | Voltage | su | MM<br>cket<br>oport<br>otiona |   |
|------------------|------------------------------|------|-----------|---------------|----------------|----------------|---------|----|-------------------------------|---|
|                  |                              |      |           |               |                |                |         |    |                               |   |
| SanMax           | SMD-4G68HP-16KZ              | 4GB  | DS        | Hynix         | H5TQ2G83BFRPBC | -              | 1.5     |    | ٠                             | ٠ |
| SanMax           | SMD-4G68NG-16KK              | 4GB  | DS        | ELPIDA        | J2108BDBG-GN-F | -              | -       | •  | •                             | ٠ |
| Silicon<br>Power | SP002GBLTU160V02<br>(XMP)    | 2GB  | SS        | S-<br>POWER   | 20YT5NG        | 9-11-<br>11-28 | 1.5     | •  | •                             | ٠ |
| Silicon<br>Power | SP004GBLTU160V02<br>(XMP)    | 4GB  | DS        | S-<br>POWER   | 20YT5NG        | 9-9-9-24       | 1.5     | •  | •                             |   |
| Team             | TED34096M1600HC11            | 4GB  | DS        | Team          | T3D2568ET-16   | -              | -       |    | •                             |   |
| Team             | TXD31024M1600C8-D<br>(XMP)   | 1GB  | SS        | Team          | T3D1288RT-16   | 8-8-8-24       | 1.65    | •  | •                             | ٠ |
| Team             | TXD32048M1600C7-L<br>(XMP)   | 2GB  | DS        | Team          | T3D1288LT-16   | 7-7-7-24       | 1.65    | •  | •                             |   |
| Team             | TXD32048M1600HC8-<br>D (XMP) | 2GB  | DS        | Team          | T3D1288RT-16   | 8-8-8-24       | 1.65    | •  | •                             | • |
| Team             | TXD34096M1600HC9-<br>D(XMP)  | 4GB  | DS        | Hynix         | H5TC2G83BFRH9A | 9-9-9-24       | 1.5     | ٠  | ٠                             | ٠ |

# DDR3 1333 MHz capability

| Vendors | Part No.          | Size | SS/<br>DS | Chip<br>Brand | Chip NO.         | Timing | Voltage | su | MM<br>cket<br>oport<br>otiona | il) |
|---------|-------------------|------|-----------|---------------|------------------|--------|---------|----|-------------------------------|-----|
|         |                   |      |           |               |                  |        |         |    | 2                             |     |
| ACTICA  | ACT1GHU64B8F1333S | 1GB  | SS        | SAMSUNG       | K4B1G0846F       |        | -       | ٠  | ٠                             | ٠   |
| ACTICA  | ACT1GHU72C8G1333S | 1GB  | SS        | SAMSUNG       | K4B1G0846F(ECC)  |        | -       |    |                               |     |
| ACTICA  | ACT2GHU64B8G1333M | 2GB  | DS        | Micron        | D9KPT            | -      | -       | •  |                               | ٠   |
| ACTICA  | ACT2GHU64B8G1333S | 2GB  | DS        | SAMSUNG       | K4B1G0846F       |        | -       |    |                               |     |
| ACTICA  | ACT2GHU72D8G1333M | 2GB  | DS        | Micron        | D9KPT(ECC)       | -      | -       |    |                               |     |
| ACTICA  | ACT2GHU72D8G1333S | 2GB  | DS        | SAMSUNG       | K4B1G0846F(ECC)  | -      | -       |    |                               |     |
| ACTICA  | ACT4GHU64B8H1333H | 4GB  | DS        | Hynix         | H5TQ2G83AFR      | -      | -       |    |                               |     |
| ACTICA  | ACT4GHU72D8H1333H | 4GB  | DS        | Hynix         | H5TQ2G83AFR(ECC) | -      | -       |    |                               |     |
| AMD     | AE32G1339U1-U     | 2GB  | SS        | AMD           | 23EY4587MB3H     | -      | 1.5     |    |                               |     |
| AMD     | AE34G1339U2-U     | 4GB  | DS        | AMD           | 23EY4587MB3H     | -      | 1.5     |    |                               |     |
| Apacer  | 78.A1GC6.9L1      | 2GB  | DS        | Apacer        | AM5D5808FEQSBG   | 9      | -       |    |                               |     |
| Apacer  | 78.B1GDE.9L10C    | 4GB  | DS        | Apacer        | AM5D5908CEHSBG   | 9      | -       |    |                               |     |
| Asint   | SLA302G08-EDJ1C   | 2GB  | SS        | ASint         | 302G08-DJ1C      | -      | -       |    |                               |     |
| Asint   | SLZ302G08-EDJ1C   | 4GB  | DS        | ASint         | 302G08-DJ1C      | -      | -       |    |                               |     |
| ATP     | AQ12M72E8BKH9S    | 4GB  | DS        | SAMSUNG       | K4B2G0846C(ECC)  | -      | -       |    |                               |     |

# DDR3 1333 MHz capability

| Vendors      | Part No.                      | Size            | SS/<br>DS | Chip<br>Brand | Chip NO.          | Timing   | Voltage | DIM<br>soc<br>sup<br>(Op | IM<br>ket<br>port<br>tional | ) |
|--------------|-------------------------------|-----------------|-----------|---------------|-------------------|----------|---------|--------------------------|-----------------------------|---|
|              |                               |                 |           |               |                   |          |         | - 1                      | 2                           | 4 |
| BUFFALO      | D3U1333-1G                    | 1GB             | SS        | Elpida        | J1108BFBG-DJ-F    | -        | -       | ٠                        | •                           | ٠ |
| BUFFALO      | D3U1333-2G                    | 2GB             | DS        | Elpida        | J1108BFBG-DJ-F    |          | -       | •                        | ٠                           | ٠ |
| BUFFALO      | D3U1333-4G                    | 4GB             | DS        | NANYA         | NT5CB256M8BN-CG   |          | -       | ٠                        | ٠                           | ٠ |
| CORSAIR      | CMV4GX3M2A1333C9              | 4GB<br>(2x2GB)  | SS        | -             | N/A               | 9-9-9-24 | -       | •                        | •                           | ٠ |
| CORSAIR      | CMV8GX3M2A1333C9              | 8GB<br>(2x4GB)  | DS        | -             | N/A               | 9-9-9-24 | -       | •                        | •                           | ٠ |
| CORSAIR      | CMX8GX3M1A1333C9<br>(Ver2.2)  | 8GB             | DS        | -             | -                 | 9-9-9-24 | 1.5     | •                        | •                           |   |
| CORSAIR      | CMX8GX3M1A1333C9<br>(Ver3.23) | 8GB             | DS        | -             | -                 | 9-9-9-24 | 1.5     | •                        |                             |   |
| CORSAIR      | CMX8GX3M2A1333C9<br>(XMP)     | 8GB<br>(2x4GB)  | DS        | -             | -                 | 9-9-9-24 | 1.5     | •                        |                             | ٠ |
| CORSAIR      | TW3X4G1333C9A                 | 4GB<br>(2x2GB)  | DS        | -             | -                 | 9-9-9-24 | 1.5     | •                        | •                           |   |
| EK<br>Memory | EKM324L28BP8-I13              | 4GB<br>(2x2GB)  | DS        | -             | -                 | 9        | -       | •                        | •                           | • |
| Elixir       | M2F2G64CB88D7N-<br>CG         | 2GB             | SS        | Elixir        | M2CB2G80DN-CG     | -        | -       | •                        | •                           | • |
| G.SKILL      | F3-10600CL9D-4GBNT            | 4GB<br>(2x2GB)  | DS        | G.SKILL       | D3 128M8CE9 2GB   | 9-9-9-24 | 1.5     | •                        | •                           | ٠ |
| G.SKILL      | F3-10666CL9D-8GBRL            | 8GB<br>(2x4GB)  | DS        | -             | -                 | 9-9-9-24 | 1.5     | •                        |                             | ٠ |
| G.SKILL      | F3-10666CL9D-8GBRL            | 8GB<br>(2x4GB)  | DS        | ÷             | -                 | 9-9-9-24 | 1.5     | •                        | •                           | ٠ |
| G.SKILL      | F3-10666CL9D-8GBXL            | 8GB<br>(2x4GB)  | DS        | -             | -                 | 9-9-9-24 | 1.5     | •                        | •                           | ٠ |
| GEIL         | GB34GB1333C7DC                | 4GB<br>(2x2GB)  | DS        | GEIL          | GL1L128M88BA15FW  | 7-7-7-24 | 1.5     | •                        | •                           | ٠ |
| GEIL         | GET316GB1333C9QC              | 16GB<br>(4x4GB) | DS        | -             | -                 | 9-9-9-24 | 1.5     | •                        | •                           | ٠ |
| GEIL         | GG34GB1333C9DC                | 4GB<br>(2x2GB)  | DS        | GEIL          | GL1L128M88BA115FW | 9-9-9-24 | 1.3     |                          | •                           | · |
| GEIL         | GG34GB1333C9DC                | 4GB<br>(2x2GB)  | DS        | GEIL          | GL1L128M88BA15B   | 9-9-9-24 | 1.3     | •                        | •                           | ٠ |
| GEIL         | GVP34GB1333C9DC               | 4GB<br>(2x2GB)  | DS        | -             | -                 | 9-9-9-24 | 1.5     | •                        | •                           | ٠ |
| GEIL         | GVP38GB1333C7QC               | 8GB<br>(4x2GB)  | DS        | -             | -                 | 7-7-7-24 | 1.5     | •                        | •                           | ٠ |
| GEIL         | GVP38GB1333C9DC               | 8GB<br>(2x4GB)  | DS        | -             | -                 | 9-9-9-24 | 1.5     | •                        | •                           | ٠ |
| Hynix        | HMT125U6TFR8A-H9              | 2GB             | DS        | Hynix         | H5TC1G83TFR       |          |         |                          |                             |   |
| INNODISK     | M3UN-2GHJBC09                 | 2GB             | SS        | Hynix         | H5TQ2G83CFRH9C    | 9-9-9-24 | -       |                          |                             |   |
| INNODISK     | M3UN-4GHJAC09                 | 4GB             | DS        | Hynix         | H5TQ2G83CFRH9C    | 9-9-9-24 |         |                          |                             |   |
| KINGMAX      | FLFE85F-B8KL9                 | 2GB             | DS        | KINGMAX       | KFB8FNLXL-BNF-15A |          |         |                          |                             |   |

# DDR3 1333 MHz capability

| Vendors        | Part No.                | Size            | SS/<br>DS | Chip Brand     | Chip NO.                | Timing       | Voltage | DIN<br>soc<br>sup<br>(Op | IM<br>ket<br>port<br>tiona | 1) |
|----------------|-------------------------|-----------------|-----------|----------------|-------------------------|--------------|---------|--------------------------|----------------------------|----|
|                |                         |                 |           |                |                         |              |         |                          |                            |    |
| KINGMAX        | FLFE85F-C8KL9           | 2GB             | SS        | KINGMAX        | KFC8FNLBF-GXX-<br>12A   | -            | -       | ٠                        | ٠                          | ٠  |
| KINGMAX        | FLFE85F-C8KL9           | 2GB             | SS        | KINGMAX        | KFC8FNLXF-DXX-<br>15A   | -            | -       | •                        | •                          | ٠  |
| KINGMAX        | FLFE85F-C8KM9           | 2GB             | SS        | Kingmax        | KFC8FNMXF-<br>BXX-15A   | -            | -       | •                        | •                          | ٠  |
| KINGMAX        | FLFF65F-C8KL9           | 4GB             | DS        | KINGMAX        | KFC8FNLBF-GXX-<br>12A   | -            | -       | •                        | •                          | ٠  |
| KINGMAX        | FLFF65F-C8KL9           | 4GB             | DS        | KINGMAX        | KFC8FNLXF-DXX-<br>15A   | -            | -       | •                        | •                          | •  |
| KINGMAX        | FLFF65F-C8KM9           | 4GB             | DS        | Kingmax        | KFC8FNMXF-<br>BXX-15A   | -            | -       | •                        | •                          |    |
| KINGSTON       | KVR1333D3E9S/4G         | 4GB             | DS        | Elpida         | J2108ECSE-DJ-F          | 9            | 1.5     |                          |                            |    |
| KINGSTON       | KVR1333D3N9/2G          | 2GB             | DS        | Kingston       | D1288JPNDPLD9U          | 9            | 1.5     |                          | •                          |    |
| KINGSTON       | KVR1333D3N9H/4G         | 4GB             | DS        | ELPIDA         | J2108BDBG-GN-F          |              | 1.5     |                          |                            |    |
| KINGSTON       | KVR1333D3N9H/8G         | 8GB             | DS        | ELPIDA         | J4208EASE-DJ-F          | 9-9-9-<br>24 | 1.5     | •                        | •                          | ·  |
| KINGSTON       | KVR1333D3N9K2/4G        | 4GB<br>(2x2GB)  | DS        | KINGSTON       | D1288JEMFPGD9U          | -            | 1.5     | •                        | •                          |    |
| KINGSTON       | KVR1333D3S8N9/2G        | 2GB             | SS        | Micron         | IFD77 D9LGK             |              | 1.5     |                          | •                          |    |
| KINGSTON       | KVR13N9S8H/4            | 4GB             | SS        | ELPIDA         | J4208BBBG-GN-F          |              | 1.5     |                          |                            |    |
| KINGTIGER      | F10DA2T1680             | 2GB             | DS        | KINGTIGER      | KTG1333PS1208NST-<br>C9 | -            | -       |                          | •                          | ٠  |
| KINGTIGER      | KTG2G1333PG3            | 2GB             | DS        | -              | -                       | -            | -       |                          |                            |    |
| Mach<br>Xtreme | MXD3U133316GQ           | 16GB<br>(4x4GB) | DS        | -              | -                       | -            | -       | •                        | •                          | •  |
| Mach<br>Xtreme | MXD3V13332GS            | 2GB             | SS        | Mach<br>Xtreme | C2S46D30-D313           | -            | -       | •                        | •                          | ·  |
| MICRON         | MT8JTF25664AZ-<br>1G4M1 | 2GB             | SS        | MICRON         | D9PFJ                   | -            | -       | •                        | •                          | •  |
| OCZ            | OCZ3G1333LV4GK          | 4GB<br>(2x2GB)  | DS        | -              | -                       | 9-9-9        | 1.65    | •                        | •                          |    |
| OCZ            | OCZ3G1333LV8GK          | 8GB<br>(2x4GB)  | DS        | -              | -                       | 9-9-9        | 1.65    |                          | •                          |    |
| OCZ            | OCZ3G1333LV8GK          | 8GB<br>(2x4GB)  | DS        | -              | -                       | 9-9-9        | 1.65    | •                        | •                          |    |
| OCZ            | OCZ3RPR1333C9LV8GK      | 8GB<br>(2x4GB)  | DS        | -              | -                       | 9-9-9        | 1.65    | •                        | •                          |    |
| Patriot        | PG38G1333EL (XMP)       | 8GB             | DS        | -              | -                       |              | 1.5     |                          |                            |    |
| Patriot        | PGD316G1333ELK<br>(XMP) | 16GB<br>(2x8GB) | DS        | -              | -                       | 9-9-9-<br>24 | 1.5     | •                        | •                          | ·  |
| Patriot        | PGS34G1333LLKA          | 4GB<br>(2x2GB)  | DS        | -              | -                       | 7-7-7-<br>20 | 1.7     | •                        | •                          |    |
| Patriot        | PSD32G13332             | 2GB             | DS        | Prtriot        | PM128M8D3BU-15          | 9            | -       |                          |                            |    |
| RiDATA         | C304627CB1AG22Fe        | 2GB             | DS        | RiDATA         | C304627CB1AG22Fe        | 9            | -       |                          | ٠                          | •  |

#### DDR3 1333 MHz capability

| Vendors          | Part No.                   | Size | SS/<br>DS | Chip Brand | Chip NO.         | Timing   | Voltage | DIM<br>soc<br>sur<br>(Or |   | il) |
|------------------|----------------------------|------|-----------|------------|------------------|----------|---------|--------------------------|---|-----|
|                  |                            |      |           |            |                  |          |         | 1                        | 2 | 4   |
| RiDATA           | E304459CB1AG32Cf           | 4GB  | DS        | RiDATA     | E304459CB1AG32Cf | 9        | -       | ٠                        | • | ٠   |
| SAMSUNG          | M378B1G73AH0-CH9           | 8GB  | DS        | SAMSUNG    | K4B4G0846A-HCH9  | -        | -       |                          |   |     |
| SAMSUNG          | M378B5273CH0-CH9           | 4GB  | DS        | SAMSUNG    | K4B2G0846C       | -        | -       | •                        | • |     |
| SAMSUNG          | M378B5673FH0-CH9           | 2GB  | DS        | SAMSUNG    | K4B1G0846F       | -        |         |                          |   |     |
| Silicon<br>Power | SP001GBLTE133S01           | 1GB  | SS        | NANYA      | NT5CB128M8AN-CG  | -        | -       | •                        | • | ٠   |
| Silicon<br>Power | SP001GBLTU133S02           | 1GB  | SS        | S-POWER    | 10YT3E5          | 9        | -       |                          | • | ٠   |
| Silicon<br>Power | SP002GBLTE133S01           | 2GB  | DS        | NANYA      | NT5CB128M8AN-CG  | -        | -       | •                        | • | ٠   |
| Silicon<br>Power | SP002GBLTU133V02           | 2GB  | SS        | S-POWER    | 20YT3NG          | 9-9-9-24 | -       | •                        | • |     |
| Silicon<br>Power | SP004GBLTU133V02           | 4GB  | DS        | S-POWER    | 20YT3NG          | 9-9-9-24 | -       | •                        | • | ٠   |
| Team             | TED34096M1333HC9           | 4GB  | DS        | Team       | T3D2568LT-13     | -        |         |                          | • |     |
| Team             | TXD31024M1333C7<br>(XMP)   | 1GB  | SS        | Team       | T3D1288LT-13     | 7-7-7-21 | 1.75    | •                        | • | ٠   |
| Team             | TXD31048M1333C7-D<br>(XMP) | 1GB  | SS        | Team       | T3D1288LT-13     | 7-7-7-21 | 1.75    | •                        | • |     |
| Team             | TXD32048M1333C7-D<br>(XMP) | 2GB  | DS        | Team       | T3D1288LT-13     | 7-7-7-21 | 1.5-1.6 | ٠                        | ٠ | ٠   |

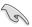

Side(s): SS - Single-sided DS - Double-sided DIMM support:

- Supports one (1) module inserted into any slot as Single-channel memory configuration. We suggest that you install the module into A2 slot.
- (2) Supports two (2) modules inserted into either the beige slots or brown slots as one pair of Dual-channel memory configuration. We suggest that you install the modules into slots A2 and B2 for better compatibility.
- (4) Supports four (4) modules inserted into both the beige and brown slots as two pairs of Dual-channel memory configuration.

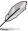

- ASUS exclusively provides hyper DIMM support function.
- Hyper DIMM support is subject to the physical characteristics of individual CPUs. Load the X.M.P. or D.O.C.P. settings in the BIOS for the hyper DIMM support.
- Visit the ASUS website for the latest QVL.

# 1.2.5 Expansion slots

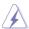

Unplug the power cord before adding or removing expansion cards. Failure to do so may cause you physical injury and damage motherboard components.

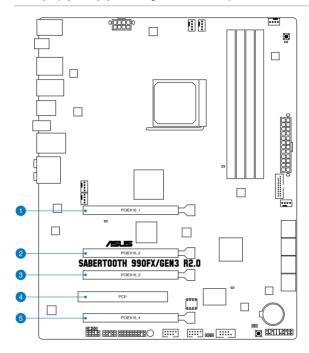

| Slot No. | Slot Description                                                               |
|----------|--------------------------------------------------------------------------------|
| 1        | PCle 3.0 x16_1 slot (single at x16, dual at x16/x16, triple at x16/x8/x8 mode) |
| 2        | PCle 2.0 x16_2 slot                                                            |
| 3        | PCle 3.0 x16_3 slot                                                            |
| 4        | PCI slot                                                                       |
| 5        | PCle 3.0 x16_4 slot                                                            |

| VGA                                                     | PCI Express operating mode |                   |                  |                  |  |  |  |
|---------------------------------------------------------|----------------------------|-------------------|------------------|------------------|--|--|--|
| configuration                                           | PCle<br>3.0_x16_1          | PCle<br>2.0_x16_2 | PCle<br>3.0x16_3 | PCIe<br>3.0x16_4 |  |  |  |
| Single or Dual VGA/PCle card (Recommend for single VGA) |                            | x16               | x16              | N/A              |  |  |  |
| 3-way SLI                                               | x16                        | x16               | x8               | х8               |  |  |  |

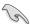

- In single VGA card mode, use the PCle 3.0 x16\_1 slot (beige) for a PCl Express x16 graphics card to get better performance.
- In CrossFireX<sup>™</sup> or SLI<sup>™</sup> mode, use the PCle 3.0 x16\_1 and PCle 3.0 x16\_3 slots for PCl Express x16 graphics cards to get better performance.
- In 3-way SLI mode, use the PCle 3.0 x16\_1/PCle 3.0 x16\_3/PCle 3.0 x16\_4 slots for PCl Express x16 graphic cards to get better performance.
- We recommend that you provide sufficient power when running CrossFireX<sup>™</sup> or SLI<sup>™</sup> mode.
- Connect a chassis fan to the motherboard connector labeled CHA\_FAN1/2 when using multiple graphics cards for better thermal environment.

### IRQ assignments for this motherboard

|                     | Α      | В      | С | D      | E      | F      | G      | Н      |
|---------------------|--------|--------|---|--------|--------|--------|--------|--------|
| PCle x16_1          | shared | -      | - | -      | -      | -      | -      | -      |
| PCle x16_2          | shared | _      | - | _      | -      | -      | _      | -      |
| PCle x16_3          | shared | -      | - | -      | -      | -      | -      | -      |
| PCle x16_4          | -      | _      | - | _      | shared | _      | -      | -      |
| PCle x1_1           | _      | _      | _ | _      | shared | _      | _      |        |
| ASM eSATA           | _      | _      | _ | _      | shared | _      | _      | _      |
| ASM SATA [Gray]     | _      | _      | - | _      | _      | _      | shared | -      |
| ASM USB3_12         | -      | _      | - | _      | _      | _      | shared | -      |
| ASM 1042 (Front)    | -      | -      | - | _      | -      | _      | _      | shared |
| ASM USB3_3          | shared | -      | - | _      | -      | _      | _      | -      |
| Realtek 8111F (LAN) | -      | -      | - | -      | -      | shared | _      | -      |
| Onchip SATA [Brown] | -      | _      | - | shared | -      | _      | _      | -      |
| Onchip Audio        | shared | -      | - | _      | -      | _      | _      | -      |
| Onchip USB2_1-5     | -      | shared | _ | _      | _      | _      | _      | -      |
| Onchip USB2_6-8     | -      | -      | - | _      | _      | shared | _      | -      |
| Onchip USB2_11-14   | _      | _      | _ | _      | _      | _      | _      | shared |

### 1.2.6 Onboard buttons

Onboard buttons allow you to fine-tune performance when working on a bare or opencase system. This is ideal for overclockers and gamers who continually change settings to enhance system performance.

#### 1. MemOK! button

Installing DIMMs that are not compatible with the motherboard may cause system boot failure, and the DRAM\_LED near the MemOK! switch lights continuously. Press and hold the MemOK! button until the DRAM\_LED starts blinking to begin automatic memory compatibility tuning for successful boot.

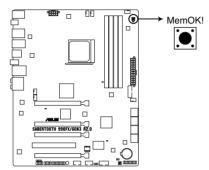

SABERTOOTH 990FX/GEN3 R2.0 MemOK! button

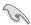

- Refer to section 1.2.8 Onboard LEDs for the exact location of the DRAM\_LED.
- The DRAM\_LED also lights up when the DIMM is not properly installed. Turn off the system and reinstall the DIMM before using the MemOK! function.
- The MemOK! switch does not function under Windows™ OS environment.
- During the tuning process, the system loads and tests failsafe memory settings. It
  takes about 30 seconds for the system to test one set of failsafe settings. If the test
  fails, the system reboots and test the next set of failsafe settings. The blinking speed
  of the DRAM\_LED increases, indicating different test processes.
- Due to memory tuning requirement, the system automatically reboots when each
  timing set is tested. If the installed DIMMs still fail to boot after the whole tuning
  process, the DRAM\_LED lights continuously. Replace the DIMMs with ones
  recommended in the Memory QVL (Qualified Vendors Lists) in this user manual or on
  the ASUS website at www.asus.com.
- If you turn off the computer and replace DIMMs during the tuning process, the system
  continues memory tuning after turning on the computer. To stop memory tuning, turn
  off the computer and unplug the power cord for about 5–10 seconds.
- If your system fails to boot up due to BIOS overclocking, press the MemOK! switch
  to boot and load the BIOS default settings. A message will appear during POST
  reminding you that the BIOS has been restored to its default settings.
- We recommend that you download and update to the latest BIOS version from the ASUS website at www.asus.com after using the MemOK! function.

### 2. DirectKey button

This feature allows your system to go to the BIOS Setup program with the press of a button. With DirectKey, you can enter the BIOS anytime without having to press the <Del> key during POST. It also allows you to turn on or turn off your system and conveniently enter the BIOS during boot-up.

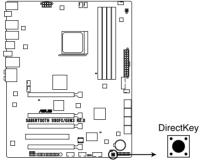

SABERTOOTH 990FX/GEN3 R2.0 DirectKey button

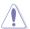

Ensure to save your data before using the DirectKey button.

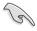

- When the system is on and you press the DirectKey button, your system will shut down. Press the DirectKey button again or the Power-on button to reboot and enter the BIOS directly.
- Turn off your system using the power-on button to allow your system to go through POST (without entering the BIOS) when you reboot your system.
- Refer to section 3.7 Boot Menu for details about setting the DirectKey default function.

## 1.2.7 Jumpers

### 1. Clear RTC RAM (3-pin CLRTC)

This jumper allows you to clear the Real Time Clock (RTC) RAM in CMOS. You can clear the CMOS memory of date, time, and system setup parameters by erasing the CMOS RTC RAM data. The onboard button cell battery powers the RAM data in CMOS, which include system setup information such as system passwords.

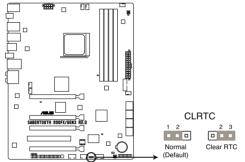

SABERTOOTH 990FX/GEN3 R2.0 Clear RTC RAM

#### To erase the RTC RAM:

- 1. Turn OFF the computer and unplug the power cord.
- 2. Move the jumper cap from pins 1-2 (default) to pins 2-3. Keep the cap on pins 2-3 for about 5-10 seconds, then move the cap back to pins 1-2.
- 3. Plug the power cord and turn ON the computer.
- Hold down the <Del> key during the boot process and enter BIOS setup to re-enter data.

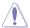

Except when clearing the RTC RAM, never remove the cap on CLRTC jumper default position. Removing the cap will cause system boot failure!

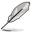

- If the steps above do not help, remove the onboard battery and move the jumper again to clear the CMOS RTC RAM data. After the CMOS clearance, reinstall the battery.
- You do not need to clear the RTC when the system hangs due to overclocking. For system failure due to overclocking, use the C.P.R. (CPU Parameter Recall) feature. Shut down and reboot the system so the BIOS can automatically reset parameter settings to default values.
- Due to the chipset behavior, AC power off is required to enable C.P.R. function. You
  must turn off and on the power supply or unplug and plug the power cord before
  rebooting the system.

### 1.2.8 Onboard LEDs

#### 1. POST State LEDs

The POST State LEDs provide the status of these key components during POST (Power-On-Self Test): CPU, memory modules, VGA card, and hard disk drives. If an error is found, the critical component's LED stays lit up until the problem is solved.

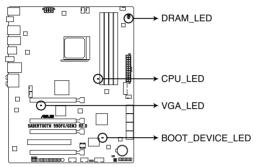

SABERTOOTH 990FX/GEN3 R2.0 CPU/ DRAM/ BOOT DEVICE/ VGA LED

### 2. Standby Power LED

The motherboard comes with a standby power LED. The green LED lights up to indicate that the system is ON, in sleep mode, or in soft-off mode. This is a reminder that you should shut down the system and unplug the power cable before removing or plugging in any motherboard component. The illustration below shows the location of the onboard LED.

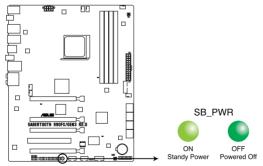

SABERTOOTH 990FX/GEN3 R2.0 Onboard LED

### 1.2.9 Internal connectors

#### 1. AMD® Serial ATA 6.0 Gb/s connectors (7-pin SATA6G\_1-6 [brown])

These connectors connect to Serial ATA 6.0 Gb/s hard disk drives via Serial ATA 6.0 Gb/s signal cables.

If you installed Serial ATA hard disk drives, you can create a RAID 0, 1, 5, and 10 configuration through the onboard AMD® SB950 chipset.

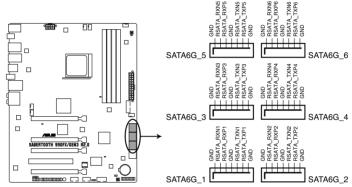

SABERTOOTH 990FX/GEN3 R2.0 AMD® SATA 6.0 Gb/s connectors

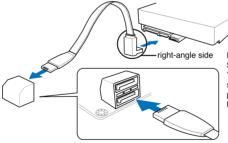

NOTE: Connect the right-angle side of SATA signal cable to SATA device. You may also connect the right-angle side of SATA cable to the onboard SATA port to avoid mechanical conflict with huge graphics cards.

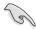

- These connectors are set to [AHCI Mode] by default. If you intend to create a Serial
  ATA RAID set using these connectors, set the SATA Mode item in the BIOS to [RAID
  Mode]. Refer to section 3.5.4 SATA Configuration for details.
- Before creating a RAID set, refer to section 5.1 RAID configurations or the manual bundled in the motherboard support DVD.
- When creating a RAID set, set the SATA\_5-6 connectors to [AHCI Mode] or [IDE Mode] to ensure that the system recognizes your ODD device.
- When using NCQ, set the SATA Mode in the BIOS to [AHCI Mode]. Refer to section 3.5.4 SATA Configuration for details.
- You must install Windows® XP Service Pack 3 or later versions before using Serial ATA hard disk drives. The Serial ATA RAID feature is available only if you are using Windows® XP SP3 or later versions.

### 2. ASMedia® Serial ATA 6.0 Gb/s connectors (7-pin SATA6G\_E1-2 [gray])

These connectors connect to Serial ATA 6.0 Gb/s hard disk drives via Serial ATA 6.0 Gb/s signal cables.

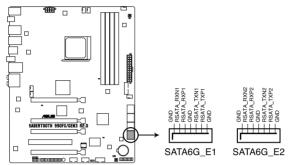

SABERTOOTH 990FX/GEN3 R2.0 ASMedia® SATA 6.0 Gb/s connectors

#### 3. USB 3.0 connector (20-1 pin USB3\_56)

This connector is for the additional USB 3.0 ports, and complies with the USB 3.0 specification that supports up to 480 MBps connection speed. If the USB 3.0 front panel cable is available from your system chassis, with this USB 3.0 connector, you can have a front panel USB 3.0 solution.

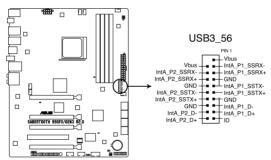

SABERTOOTH 990FX/GEN3 R2.0 USB3.0 connector

### 4. Digital audio connector (4-1 pin SPDIF\_OUT)

This connector is for an additional Sony/Philips Digital Interface (S/PDIF) port. Connect the S/PDIF Out module cable to this connector, then install the module to a slot opening at the back of the system chassis.

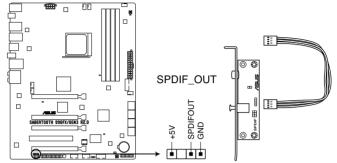

SABERTOOTH 990FX/GEN3 R2.0 Digital audio connector

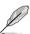

The S/PDIF module is purchased separately.

### 5. USB 2.0 connectors (10-1 pin USB1314, USB1112)

These connectors are for USB 2.0 ports. Connect the USB module cable to any of these connectors, then install the module to a slot opening at the back of the system chassis. These USB connectors comply with USB 2.0 specification that supports up to 48 MBps connection speed.

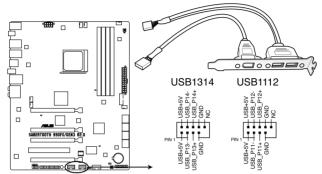

SABERTOOTH 990FX/GEN3 R2.0 USB2.0 connectors

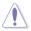

Never connect a 1394 cable to the USB connectors. Doing so will damage the motherboard!

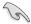

You can connect the front panel USB cable to the ASUS Q-Connector (USB, brown) first, and then install the Q-Connector (USB) to the USB connector onboard if your chassis supports front panel USB ports.

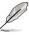

The USB 2.0 module is purchased separately.

### 6. Serial port connector (10-1 pin COM1)

This connector is for a serial (COM) port. Connect the serial port module cable to this connector, then install the module to a slot opening at the back of the system chassis.

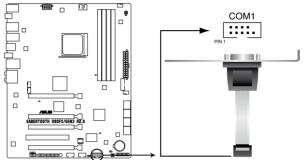

SABERTOOTH 990FX/GEN3 R2.0 port (COM1) connector

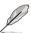

The COM module is purchased separately.

#### 7. CPU and chassis fan connectors

### (4-pin CPU\_FAN, 4-pin CPU\_OPT, 4-pin CHA\_FAN1-4)

Connect the fan cables to the fan connectors on the motherboard, ensuring that the black wire of each cable matches the ground pin of the connector.

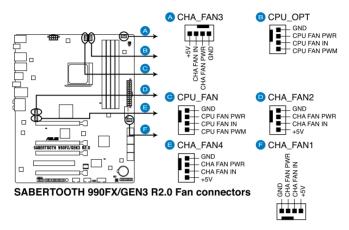

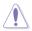

DO NOT forget to connect the fan cables to the fan connectors. Insufficient air flow inside the system may damage the motherboard components. These are not jumpers! Do not place jumper caps on the fan connectors!

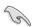

- The CPU\_FAN connector supports the CPU fan of maximum 1A (12 W) fan power.
- If you install two VGA cards, we recommend that you plug the rear chassis fan cable
  to the motherboard connector labeled CHA\_FAN1 or CHA\_FAN2 for better thermal
  environment.

### 8. Front panel audio connector (10-1 pin AAFP)

This connector is for a chassis-mounted front panel audio I/O module that supports either HD Audio or legacy AC`97 audio standard. Connect one end of the front panel audio I/O module cable to this connector.

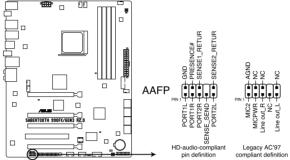

SABERTOOTH 990FX/GEN3 R2.0 Analog front panel connector

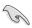

- We recommend that you connect a high-definition front panel audio module to this
  connector to avail of the motherboard's high-definition audio capability.
- If you want to connect a high-definition or an AC'97 front panel audio module to this
  connector, set the Front Panel Type item in the BIOS setup to [HD] or [AC97].

### 9. ATX power connectors (24-pin EATXPWR, 8-pin EATX12V)

These connectors are for ATX power supply plugs. The power supply plugs are designed to fit these connectors in only one orientation. Find the proper orientation and push down firmly until the connectors completely fit.

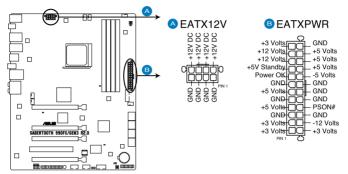

SABERTOOTH 990FX/GEN3 R2.0 ATX power connectors

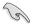

- For a fully configured system, we recommend that you use a power supply unit (PSU) that complies with ATX 12 V Specification 2.0 (or later version) and provides a minimum power of 350 W.
- DO NOT forget to connect the 4-pin/8-pin EATX12 V power plug. Otherwise, the system will not boot.
- We recommend that you use a PSU with a higher power output when configuring a system with more power-consuming devices. The system may become unstable or may not boot up if the power is inadequate.
- If you want to use two or more high-end PCI Express x16 cards, use a PSU with 1000W power or above to ensure the system stability.
- If you are uncertain about the minimum power supply requirement for your system, refer to the Recommended Power Supply Wattage Calculator at <a href="http://support.asus.com/PowerSupplyCalculator/PSCalculator.aspx?SLanguage=en-us">http://support.asus.com/PowerSupplyCalculator/PSCalculator.aspx?SLanguage=en-us</a> for details.

#### 10. System panel connector (20-8 pin PANEL)

This connector supports several chassis-mounted functions.

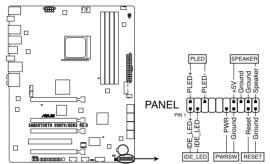

SABERTOOTH 990FX/GEN3 R2.0 System panel connector

#### System power LED (2-pin PLED)

This 2-pin connector is for the system power LED. Connect the chassis power LED cable to this connector. The system power LED lights up when you turn on the system power, and blinks when the system is in sleep mode.

#### Hard disk drive activity LED (2-pin IDE\_LED)

This 2-pin connector is for the HDD Activity LED. Connect the HDD Activity LED cable to this connector. The IDE LED lights up or flashes when data is read from or written to the HDD.

#### System warning speaker (4-pin SPEAKER)

This 4-pin connector is for the chassis-mounted system warning speaker. The speaker allows you to hear system beeps and warnings.

#### ATX power button/soft-off button (2-pin PWRSW)

This connector is for the system power button. Pressing the power button turns the system on or puts the system in sleep or soft-off mode depending on the BIOS settings. Pressing the power switch for more than four seconds while the system is ON turns the system OFF.

#### Reset button (2-pin RESET)

This 2-pin connector is for the chassis-mounted reset button for system reboot without turning off the system power.

### 11. TPM connector (20-1 pin TPM)

This connector supports a Trusted Platform Module (TPM) system, which securely store keys, digital certificates, passwords and data. A TPM system also helps enhance network security, protect digital identities, and ensures platform integrity.

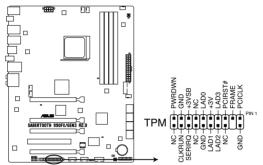

SABERTOOTH 990FX/GEN3 R2.0 TPM connector

### 12. Direct Connector (2-pin DRCT)

This connector is for the chassis-mounted button that supports the DirectKey function. Connect the button cable that supports DirectKey, from the chassis to this connector on the motherboard.

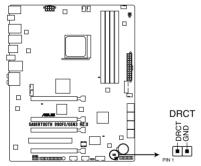

SABERTOOTH 990FX/GEN3 R2.0 DRCT connector

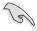

Ensure that your chassis comes with the button cable that supports the DirectKey feature. Refer to the technical documentation that came with the chassis for details.

**Basic Installation** 

2

# 2.1 Building your PC system

## 2.1.1 Motherboard installation

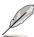

The diagrams in this section are for reference only. The motherboard layout may vary with models, but the installation steps are the same for all models.

1. Install the ASUS Q-Shield to the chassis rear I/O panel.

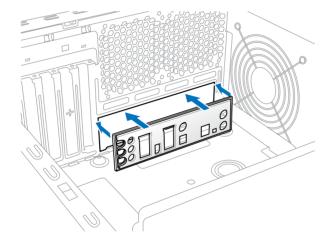

2. Place the motherboard into the chassis, ensuring that its rear I/O ports are aligned to the chassis' rear I/O panel.

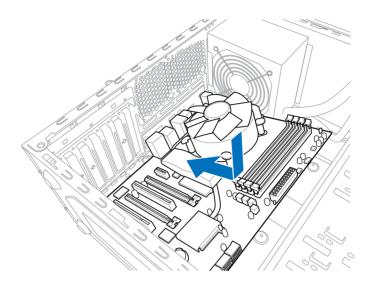

 Place nine screws into the holes indicated by circles to secure the motherboard to the chassis.

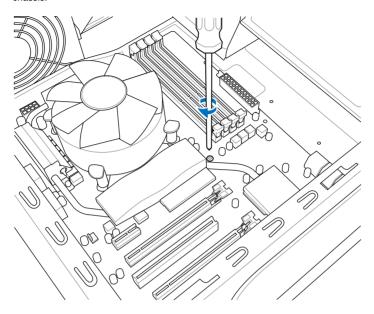

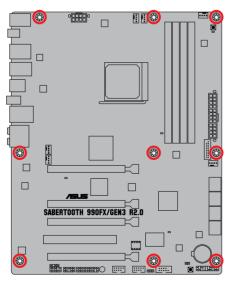

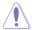

DO NOT overtighten the screws! Doing so can damage the motherboard.

## 2.1.2 CPU installation

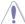

The AMD AM3+ socket is compatible with AMD AM3+ and AM3 processors. Ensure you use a CPU designed for the AM3+ socket. The CPU fits in only one correct orientation. DO NOT force the CPU into the socket to prevent bending the connectors on the socket and damaging the CPU!

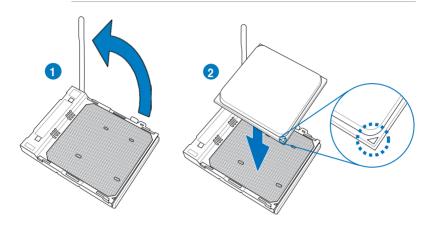

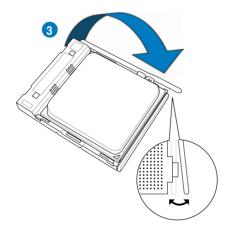

# 2.1.3 CPU heatsink and fan assembly installation

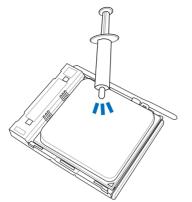

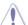

Apply the Thermal Interface Material to the CPU heatsink and CPU before you install the heatsink and fan if necessary.

## To install the CPU heatsink and fan assembly

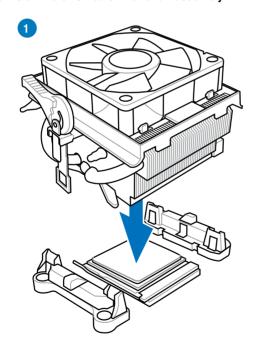

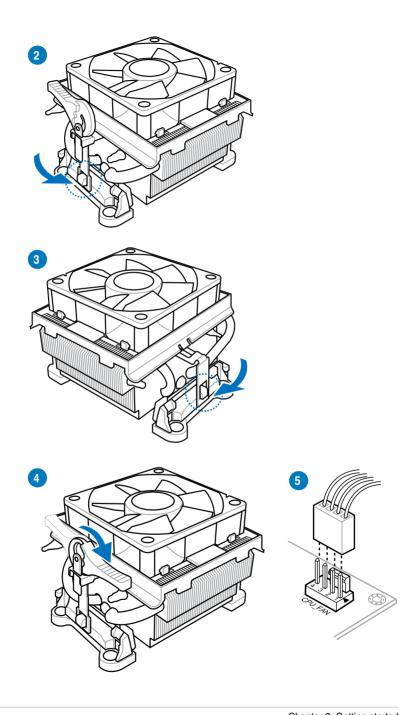

# 2.1.4 DIMM installation

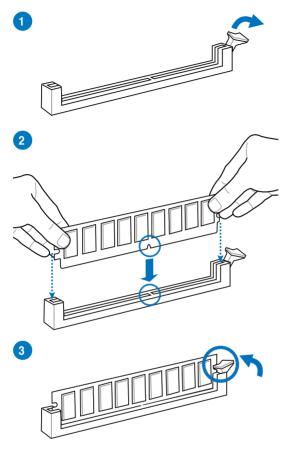

## To remove a DIMM

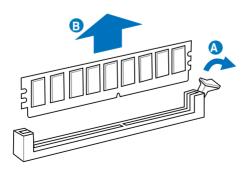

# 2.1.5 ATX Power connection

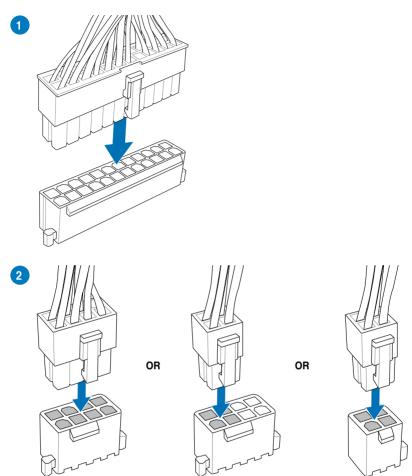

# 2.1.6 SATA device connection

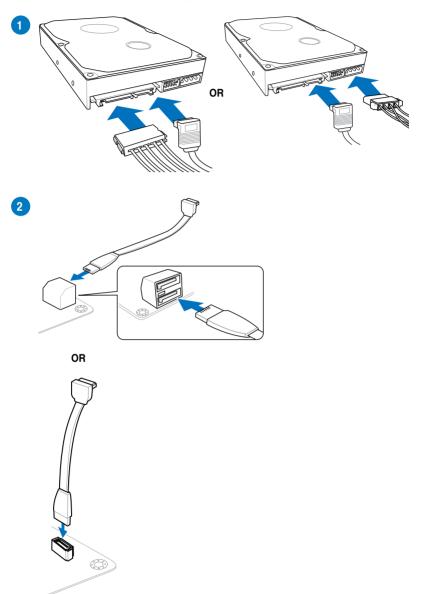

# 2.1.7 Front I/O Connector

### To install ASUS Q-Connector

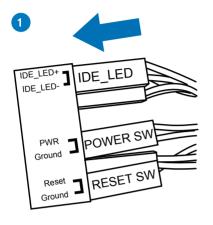

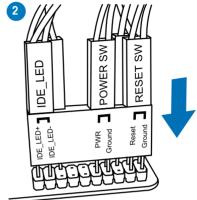

### To install USB 2.0 connector

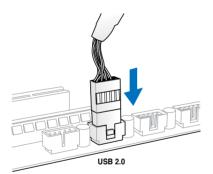

# To install front panel audio connector

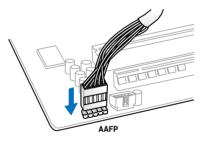

To install USB 3.0 connector

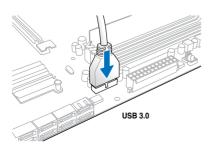

# 2.1.8 Expansion Card installation

## To install PCle x16 cards

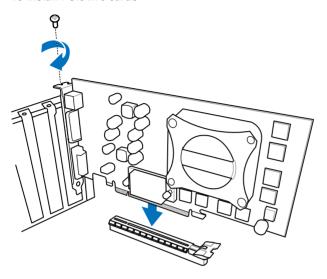

## To install PCle x1 cards

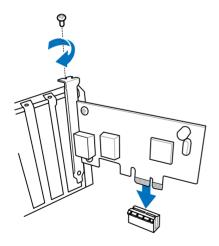

## 2.2 BIOS update utility

#### USB BIOS Flashback

USB BIOS Flashback allows you to easily update the BIOS without entering the existing BIOS or operating system. Simply insert a USB storage device to the USB port, press the USB BIOS Flashback button for three seconds, and the BIOS is updated automatically.

### To use USB BIOS Flashback:

Place the bundled support DVD to the optical drive and install the USB BIOS
Flashback Wizard. Follow the onscreen instructions to complete the installation.

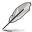

You can also download the BIOS from ASUS official website <a href="https://www.asus.com">www.asus.com</a>. Rename the file as ST990R2G3.CAP, and save it in the root directory of a USB storage device.

- 2. Insert the USB storage device to the USB Flashback port.
- Launch the USB BIOS Flashback Wizard to automatically download the latest BIOS version.
- Press the BIOS Flashback button for three seconds until a flashing light appears, which
  indicates that the BIOS Flashback function is enabled.
- 5. Wait until the light goes out, indicating that the BIOS updating process is completed.

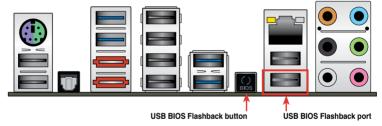

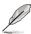

For more BIOS update utilities in BIOS setup, refer to the section 3.10 Updating BIOS.

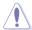

- Do not unplug portable disk, power system, or press the CLR\_CMOS button while BIOS update is ongoing, otherwise update will be interrupted. In case of interruption, please follow the steps again.
- If the light flashes for five seconds and turns into a solid light, this means that the BIOS Flashback is not operating properly. This may be caused by improper installation of the USB storage device and filename/file format error. If this scenario happens, please restart the system to turn off the light.
- Updating BIOS may have risks. If the BIOS program is damaged during the process and results to the system's failure to boot up, please contact your local ASUS Service Center

# 2.3 Motherboard rear and audio connections

# 2.3.1 Rear I/O connection

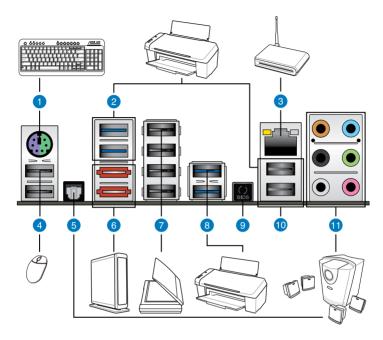

| Rea | Rear panel connectors   |     |                              |  |  |
|-----|-------------------------|-----|------------------------------|--|--|
| 1.  | PS/2 Combo port         | 7.  | USB 2.0 ports 3, 4, 5, and 6 |  |  |
| 2.  | USB 3.0 ports 1 and 2   | 8.  | USB 3.0 ports 3 and 4        |  |  |
| 3.  | LAN (RJ-45) port*       | 9.  | USB BIOS Flashback button    |  |  |
| 4.  | USB 2.0 ports 7 and 8   | 10. | USB 2.0 ports 1 and 2        |  |  |
| 5.  | Optical S/PDIF Out port | 11. | Audio I/O ports**            |  |  |
| 6.  | External SATA ports     |     |                              |  |  |

<sup>\*</sup> and \*\*: Refer to the tables on the next page for LAN port LEDs, and audio port definitions.

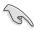

- DO NOT insert a different connector to the external SATA port.
- DO NOT connect a keyboard/mouse to any USB 3.0 port when installing Windows® operating system.
- Due to USB 3.0 controller limitation, USB 3.0 devices can only be used under Windows® OS environment and after the USB 3.0 driver installation.
- USB 3.0 devices can only be used as data storage only.
- We strongly recommend that you connect USB 3.0 devices to USB 3.0 ports for faster and better performance for your USB 3.0 devices.
- If you want to use the hot-plug function of the external SATA ports, you have to set the ASM1061 Storage Controller item in the BIOS setting to [Enabled] and install the ASM1061 Controller Driver from the motherboard support DVD. Refer to section 3.5.6 Onboard Devices Configuration for details.

### \* LAN ports LED indications

| <b>Activity Link</b> | LED           | Speed LED |                     |  |
|----------------------|---------------|-----------|---------------------|--|
| Status               | Description   | Status    | Description         |  |
| OFF                  | No link       | OFF       | 10 Mbps connection  |  |
| ORANGE               | Linked        | ORANGE    | 100 Mbps connection |  |
| BLINKING             | Data activity | GREEN     | 1 Gbps connection   |  |

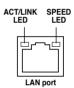

### \*\* Audio 2, 4, 6, or 8-channel configuration

| Port       | Headset<br>2-channel | 4-channel         | 6-channel         | 8-channel         |
|------------|----------------------|-------------------|-------------------|-------------------|
| Light Blue | Line In              | Line In           | Line In           | Line In           |
| Lime       | Line Out             | Front Speaker Out | Front Speaker Out | Front Speaker Out |
| Pink       | Mic In               | Mic In            | Mic In            | Mic In            |
| Orange     | _                    | _                 | Center/Subwoofer  | Center/Subwoofer  |
| Black      | _                    | Rear Speaker Out  | Rear Speaker Out  | Rear Speaker Out  |
| Gray       | _                    | _                 | _                 | Side Speaker Out  |

## 2.3.2 Audio I/O connections

## Audio I/O ports

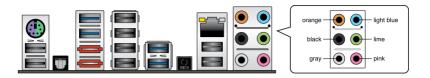

## **Connect to Headphone and Mic**

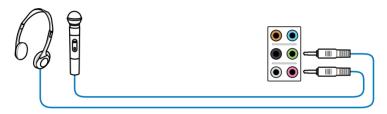

## **Connect to Stereo Speakers**

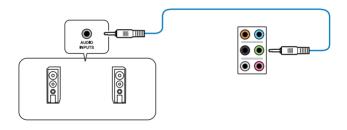

## Connect to 2.1 channel Speakers

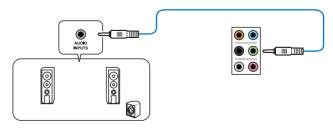

## Connect to 4.1 channel Speakers

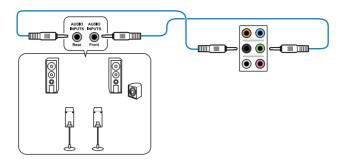

## Connect to 5.1 channel Speakers

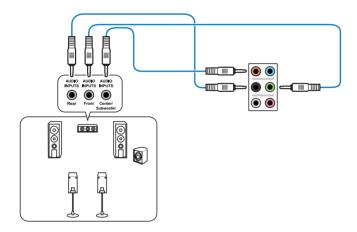

### Connect to 7.1 channel Speakers

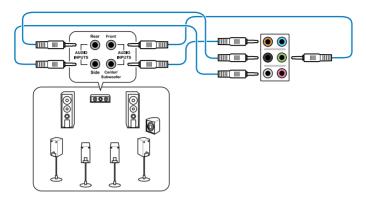

# 2.4 Starting up for the first time

- 1. After making all the connections, replace the system case cover.
- 2. Ensure that all switches are off.
- 3. Connect the power cord to the power connector at the back of the system chassis.
- 4. Connect the power cord to a power outlet that is equipped with a surge protector.
- 5. Turn on the devices in the following order:
  - a. Monitor
  - b. External SCSI devices (starting with the last device on the chain)
  - c. System power
- 6. After applying power, the system power LED on the system front panel case lights up. For systems with ATX power supplies, the system LED lights up when you press the ATX power button. If your monitor complies with the "green" standards or if it has a "power standby" feature, the monitor LED may light up or change from orange to green after the system LED turns on.

The system then runs the power-on self tests (POST). While the tests are running, the BIOS beeps (refer to the BIOS beep codes table) or additional messages appear on the screen. If you do not see anything within 30 seconds from the time you turned on the power, the system may have failed a power-on test. Check the jumper settings and connections or call your retailer for assistance.

| BIOS Beep                                                               | Description                |
|-------------------------------------------------------------------------|----------------------------|
| One short beep                                                          | VGA detected               |
|                                                                         | Quick boot set to disabled |
|                                                                         | No keyboard detected       |
| One continuous beep followed by two short beeps then a pause (repeated) | No memory detected         |
| One continuous beep followed by three short beeps                       | No VGA detected            |
| One continuous beep followed by four short beeps                        | Hardware component failure |

 At power on, hold down the <Delete> key to enter the BIOS Setup. Follow the instructions in Chapter 3.

# 2.5 Turning off the computer

While the system is ON, press the power button for less than four seconds to put the system on sleep mode or soft-off mode, depending on the BIOS setting. Press the power switch for more than four seconds to let the system enter the soft-off mode regardless of the BIOS setting.

# **BIOS** setup

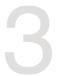

## 3.1 Knowing BIOS

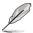

The new ASUS UEFI BIOS is a Unified Extensible Interface that complies with UEFI architecture, offering a user-friendly interface that goes beyond the traditional keyboard-only BIOS controls to enable a more flexible and convenient mouse input. You can easily navigate the new UEFI BIOS with the same smoothness as your operating system. The term "BIOS" in this user manual refers to "UEFI BIOS" unless otherwise specified.

BIOS (Basic Input and Output System) stores system hardware settings such as storage device configuration, overclocking settings, advanced power management, and boot device configuration that are needed for system startup in the motherboard CMOS. In normal circumstances, the default BIOS settings apply to most conditions to ensure optimal performance. **DO NOT change the default BIOS settings** except in the following circumstances:

- An error message appears on the screen during the system bootup and requests you to run the BIOS Setup.
- You have installed a new system component that requires further BIOS settings or update.

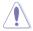

Inappropriate BIOS settings may result to instability or boot failure. We strongly recommend that you change the BIOS settings only with the help of a trained service personnel.

# 3.2 BIOS setup program

Use the BIOS Setup to update the BIOS or configure its parameters. The BIOS screen include navigation keys and brief onscreen help to guide you in using the BIOS Setup program.

### **Entering BIOS at startup**

To enter BIOS Setup at startup:

Press <Delete> during the Power-On Self Test (POST). If you do not press <Delete>,
 POST continues with its routines.

### **Entering BIOS Setup after POST**

To enter BIOS Setup after POST:

- Press <Ctrl>+<Alt>+<Delete> simultaneously.
- Press the reset button on the system chassis.
- Press the power button to turn the system off then back on. Do this option only if you failed to enter BIOS Setup using the first two options.

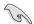

- The BIOS setup screens shown in this section are for reference purposes only, and may not exactly match what you see on your screen.
- Ensure that a USB mouse is connected to your motherboard if you want to use the mouse to control the BIOS setup program.
- If the system becomes unstable after changing any BIOS setting, load the default settings to ensure system compatibility and stability. Select the Load Optimized Defaults item under the Exit menu or press hotkey <F5>. See section 3.9 Exit Menu for details.
- If the system fails to boot after changing any BIOS setting, try to clear the CMOS and reset the motherboard to the default value. See section 1.2.6 Onboard buttons and switches for information on how to erase the RTC RAM via the Clear CMOS button.
- The BIOS setup program does not support the bluetooth devices.

#### BIOS menu screen

The BIOS Setup program can be used under two modes: **EZ Mode** and **Advanced Mode**. You can change modes from the **Exit** menu or from the **Exit/Advanced Mode** screen.

# 3.2.1 EZ Mode

By default, the EZ Mode screen appears when you enter the BIOS setup program. The EZ Mode provides you an overview of the basic system information, and allows you to select the display language, system performance mode and boot device priority. To access the Advanced Mode, click **Exit/Advanced Mode**, then select **Advanced Mode** or press <F7> hot key for the advanced BIOS settings.

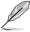

The default screen for entering the BIOS setup program can be changed. Refer to the **Setup Mode** item in section **3.7 Boot menu** for details.

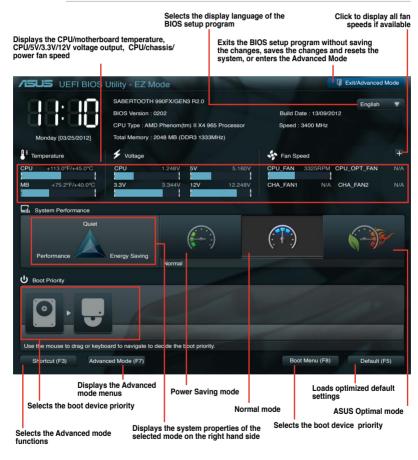

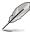

- The boot device options vary depending on the devices you installed to the system.
- The Boot Menu (F8) button is available only when the boot device is installed to the system.

# 3.2.2 Advanced Mode

The Advanced Mode provides advanced options for experienced end-users to configure the BIOS settings. The figure below shows an example of the Advanced Mode. Refer to the following sections for the detailed configurations.

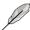

To access the Advanced Mode, click Exit, then select Advanced Mode or press F7 hotkey.

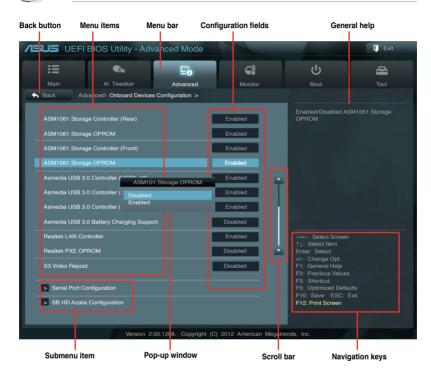

#### Menu bar

The menu bar on top of the screen has the following main items:

| Main       | For changing the basic system configuration                                         |
|------------|-------------------------------------------------------------------------------------|
| Ai Tweaker | For changing the overclocking settings                                              |
| Advanced   | For changing the advanced system settings                                           |
| Monitor    | For displaying the system temperature, power status, and changing the fan settings. |
| Boot       | For changing the system boot configuration                                          |
| Tool       | For configuring options for special functions                                       |
| Exit       | For selecting the exit options and loading default settings                         |

#### Menu items

The highlighted item on the menu bar displays the specific items for that menu. For example, selecting **Main** shows the Main menu items.

The other items (Ai Tweaker, Advanced, Monitor, Boot, Tool, and Exit) on the menu bar have their respective menu items.

#### **Back button**

This button appears when entering a submenu. Press <Esc> or use the USB mouse to click this button to return to the previous menu screen.

### Submenu items

A greater than sign (>) before each item on any menu screen means that the item has a submenu. To display the submenu, select the item and press <Enter>.

# Pop-up window

Select a menu item and press <Enter> to display a pop-up window with the configuration options for that item.

### Scroll bar

A scroll bar appears on the right side of a menu screen when there are items that do not fit on the screen. Press the Up/Down arrow keys or <Page Up> / <Page Down> keys to display the other items on the screen.

# **Navigation keys**

At the bottom right corner of the menu screen are the navigation keys for the BIOS setup program. Use the navigation keys to select items in the menu and change the settings.

#### General help

At the top right corner of the menu screen is a brief description of the selected item. Use <F12> key to capture the BIOS screen and save it to the removable storage device.

#### Configuration fields

These fields show the values for the menu items. If an item is user-configurable, you can change the value of the field opposite the item. You cannot select an item that is not user-configurable.

A configurable field is highlighted when selected. To change the value of a field, select it and press <Enter> to display a list of options.

# 3.3 Main menu

The Main menu screen appears when you enter the Advanced Mode of the BIOS Setup program. The Main menu provides you an overview of the basic system information, and allows you to set the system date, time, language, and security settings.

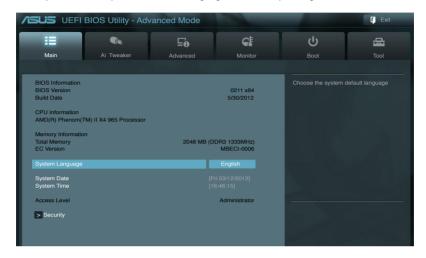

# Security

The Security menu items allow you to change the system security settings.

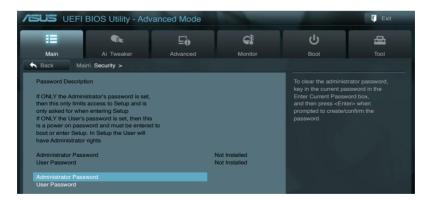

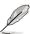

- If you have forgotten your BIOS password, erase the CMOS Real Time Clock (RTC)
  RAM to clear the BIOS password. See section 1.2.6 Onboard buttons for information
  on how to erase the RTC RAM via the Clear CMOS button.
- The Administrator or User Password items on top of the screen show the default [Not Installed]. After you set a password, these items show [Installed].

#### **Administrator Password**

If you have set an administrator password, we recommend that you enter the administrator password for accessing the system. Otherwise, you might be able to see or change only selected fields in the BIOS setup program.

# To set an administrator password:

- 1. Select the Administrator Password item and press <Enter>.
- 2. From the Create New Password box, key in a password, then press <Enter>.
- 3. Confirm the password when prompted.

# To change an administrator password:

- Select the Administrator Password item and press < Enter>.
- From the Enter Current Password box, key in the current password, then press <Fnter>
- 3. From the Create New Password box, key in a new password, then press <Enter>.
- 4. Confirm the password when prompted.

To clear the administrator password, follow the same steps as in changing an administrator password, but press <Enter> when prompted to create/confirm the password. After you clear the password, the **Administrator Password** item on top of the screen shows **Not Installed**.

### **User Password**

If you have set a user password, you must enter the user password for accessing the system. The User Password item on top of the screen shows the default Not Installed. After you set a password, this item shows Installed.

#### To set a user password:

- 1. Select the **User Password** item and press <Enter>.
- 2. From the Create New Password box, key in a password, then press <Enter>.
- 3. Confirm the password when prompted.

#### To change a user password:

- 1. Select the **User Password** item and press <Enter>.
- From the Enter Current Password box, key in the current password, then press <Enter>.
- 3. From the Create New Password box, key in a new password, then press <Enter>.
- Confirm the password when prompted.

To clear the user password, follow the same steps as in changing a user password, but press <Enter> when prompted to create/confirm the password. After you clear the password, the **User Password** item on top of the screen shows **Not Installed**.

# 3.4 Ai Tweaker menu

The Ai Tweaker menu items allow you to configure overclocking-related items.

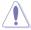

Be cautious when changing the settings of the Ai Tweaker menu items. Incorrect field values can cause the system to malfunction.

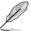

The configuration options for this section vary depending on the CPU and DIMM model you installed on the motherboard.

Scroll down to display other BIOS items.

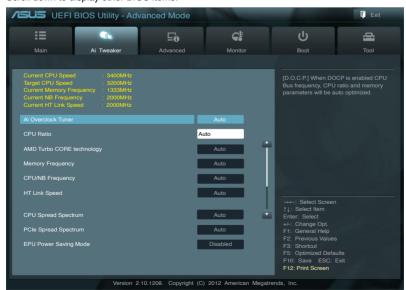

# Ai Overclock Tuner [Auto]

Allows you to select the CPU overclocking options to achieve the desired CPU internal frequency. Select any of these preset overclocking configuration options:

[Auto] Loads the optimal settings for the system.

[Manual] Allows you to individually set overclocking parameters.

[D.O.C.P.] Allows you to select a DRAM voltage.

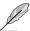

The following item appears only when you set the Ai Overclocking Tuner to [Manual].

## CPU Bus Frequency [Auto]

Allows you to set the CPU and VGA frequency. Use the <+> and <-> keys to adjust the PCIE frequency. You can also key in the desired value using the numeric keypad. The values range from 100 to 600.

# PCIE Frequency [Auto]

Allows you to set the PCI Express frequency. Use the <+> and <-> keys to adjust the PCIE frequency. You can also key in the desired value using the numeric keypad. The values range from 100 to 600.

# CPU Ratio [Auto]

Allows you to manually adjust the maximum non-CPB CPU ratio. Use <+> and <-> keys to adjust the value. The valid value ranges vary according to your CPU model.

# AMD Turbo CORE technology [Auto]

Allows you to set the AMD Turbo CORE technology. Configuration options: [Auto] [Disabled] [Enabled]

# **Memory Frequency [Auto]**

Allows you to set the memory operating frequency.

Configuration options: [Auto] [DDR3-800MHz] [DDR3-1066MHz] [DDR3-1333MHz] [DDR3-1600MHz] [DDR3-1866MHz] [DDR3-2133MHz] [DDR3-2400MHz]

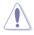

Selecting a very high memory frequency may cause the system to become unstable! If this happens, revert to the default setting.

# CPU/NB Frequency [Auto]

Allows you to set the ratio between NB clock and the CPU Bus frequency.

Configuration options: [Auto] [1400MHz] [1600MHz] [1800MHz] [2000MHz] [2200MHz] [2400MHz] [2600MHz] [2800MHz] [3000MHz] [3200MHz]

# HT Link Speed [Auto]

Allows you to set the HyperTransport link speed.

Configuration options: [Auto] [800MHz] [1000MHz] [1200MHz] [1400MHz] [1600MHz] [1800MHz] [2000MHz] [2200MHz] [2400MHz] [2600MHz]

# **CPU Spread Spectrum [Auto]**

[Auto] Automatic configuration.

[Disabled] Enhances the BCLK overclocking ability.

[Enabled] Sets to [Enabled] for EMI control.

# PCIe Spread Spectrum [Auto]

[Auto] Automatic configuration.

[Disabled] Enhances the PCIE overclocking ability
[Enabled] Sets to [Enabled] for EMI control.

# **EPU Power Saving Mode [Disabled]**

Allows you to enable or disable the EPU power saving function.

Configuration options: [Disabled] [Enabled]

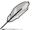

The following item appears only when you set the **EPU Power Saving Mode** items to [Enabled].

# **EPU Setting**

Configuration options: [Auto] [Light Power Saving Mode] [Medium Power Saving Mode] [Max Power Saving Mode]

# OC Tuner [CANCEL]

OC Tuner automatically overclocks the frequency and voltage of CPU and DRAM for enhancing the system performance. Configuration options: [OK1 [Cancel]

# **DRAM Timing Control**

The sub-items in this menu allow you to set the DRAM timing control features. Use the <+> and <-> keys to adjust the value. To restore the default setting, type [auto] using the keyboard and press the <Enter> key.

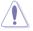

Changing the values in this menu may cause the system to become unstable! If this happens, revert to the default settings.

# **Primary Timings**

### DRAM CAS# Latency [Auto]

Configuration options: [Auto] [5] - [19]

# DRAM RAS# to CAS# Delay [Auto]

Configuration options: [Auto] [2] - [19]

# DRAM RAS# PRE Time [Auto]

Configuration options: [Auto] [2] - [19]

#### DRAM RAS# ACT Time [Auto]

Configuration options: [Auto] [8] - [40]

DRAM READ to PRE Time [Auto]

Configuration options: [Auto] [4] - [10]

DRAM RAS# to RAS# Delay [Auto]

Configuration options: [Auto] [1] - [9]

DRAM WRITE to READ Delay [Auto]

Configuration options: [Auto] [4] - [9]

DRAM CAS# Write Latency [Auto]

Configuration options: [Auto] [5] - [12]

DRAM WRITE Recovery Time [Auto]

Configuration options: [Auto] [5] [6] [7] [8] [10] [12] [14] [16]

DRAM REF Cycle Time [Auto]

Configuration options: [Auto] [90ns] [110ns] [160ns] [300ns] [350ns]

DRAM Row Cycle Time [Auto]

Configuration options: [Auto] [10] - [56]

DRAM READ to WRITE Delay [Auto]

Configuration options: [Auto] [3] - [17]

DRAM WRITE to READ Delay (DD) [Auto]

Configuration options: [Auto] [1] - [11]

DRAM WRITE to WRITE Timing [Auto]

Configuration options: [Auto] [2] - [11]

DRAM READ to READ Timing [Auto]

Configuration options: [Auto] [2] - [11]

DRAM Refresh Rate [Auto]

Configuration options: [Auto] [Every 7.8ms] [Every 3.9ms]

DRAM COMMAND Rate [Auto]

Configuration options: [Auto] [1T] [2T]

# **DRAM Driving Control**

Allows you to set the primary, secondary, and tertiary memory timings.

#### **DCT0** Information

# CKE drive strength [Auto]

Configuration options: [Auto] [1x] [1.25x] [1.5x] [2x]

# CS/ODT drive strength [Auto]

Configuration options: [Auto] [1x] [1.25x] [1.5x] [2x]

# ADDR/CMD drive strength [Auto]

Configuration options: [Auto] [1x] [1.25x] [1.5x] [2x]

# MEMCLK drive strength [Auto]

Configuration options: [Auto] [0.75x] [1x] [1.25x] [1.5x] [2x]

# Data drive strength [Auto]

Configuration options: [Auto] [0.75x] [1x] [1.25x] [1.5x]

## DQS drive strength [Auto]

Configuration options: [Auto] [0.75x] [1x] [1.25x] [1.5x]

# Processor ODT [Auto]

Configuration options: [Auto] [240 ohms +/- 20%] [120 ohms +/- 20%] [80 ohms +/- 20%] [60 ohms +/- 20%]

#### **DCT1 Information**

# CKE drive strength [Auto]

Configuration options: [Auto] [1x] [1.25x] [1.5x] [2x]

# CS/ODT drive strength [Auto]

Configuration options: [Auto] [1x] [1.25x] [1.5x] [2x]

# ADDR/CMD drive strength [Auto]

Configuration options: [Auto] [1x] [1.25x] [1.5x] [2x]

# MEMCLK drive strength [Auto]

Configuration options: [Auto] [1x] [1.25x] [1.5x] [2x]

# Data drive strength [Auto]

Configuration options: [Auto] [0.75x] [1x] [1.25x] [1.5x]

# DQS drive strength [Auto]

Configuration options: [Auto] [0.75x] [1x] [1.25x] [1.5x]

### Processor ODT [Auto]

Configuration options: [Auto] [240 ohms +/- 20%] [120 ohms +/- 20%] [80 ohms +/- 20%] [60 ohms +/- 20%]

### **DIGI+ Power Control**

# **CPU Load-Line Calibration [Auto]**

Load-line is defined by AMD VRM specification and affects CPU voltage. The CPU working voltage will decrease proportionally to CPU loading. Higher value gets a higher voltage and better overclocking performance, but increases the CPU and VRM thermal conditions. This item allows you to adjust the voltage range from the following percentages to boost the system performance: 0% (Regular), 25% (Medium), 50% (High), 75% (Ultra High) and 100% (Extreme).

Configuration options: [Auto] [Regular] [Medium] [High] [Ultra High] [Extreme]

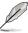

The actual performance boost may vary depending on your CPU specification.

# CPU/NB Load Line Calibration [Auto]

Allows you to select the CPU/NB Load-Line mode.

Configuration options: [Auto] [Regular] [High] [Extreme]

# **CPU Current Capability [Auto]**

This item provides wider total power range for overclocking. A higher value brings a wider total power range and extends the overclocking frequency range simultaneously.

Configuration options: [Auto] [100%] [110%] [120%] [130%] [140%]

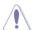

DO NOT remove the thermal module while changing the DIGI+ Power related parameters . The thermal conditions should be monitored.

# **CPU/NB Current Capability [Auto]**

This item provides wider total power range for overclocking. A higher value brings a wider total power range and extends the overclocking frequency range simultaneously.

Configuration options: [Auto] [100%] [110%] [120%] [130%]

# **CPU Power Phase Control [Standard]**

Allows you to increase phase number under heavy system loading to get more transient and better thermal performance. Reduce the phase number under light system loading to increase VRM efficiency

[Standard] Proceeds phase control depending on the CPU loading.

[Optimized] Loads the ASUS optimized phase tuning profile.

[Extreme] Proceeds the full phase mode.

[Manual Adjustment] Allows manual adjustment.

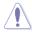

DO NOT remove the thermal module when switching to Extreme and Manual Mode. The thermal conditions should be monitored.

## Manual Adjustment [Fast]

This item appears only when you set the CPU Power Phase Control item to [Manual Adjustment].

Configuration options: [Ultra Fast] [Fast] [Medium] [Regular]

# **CPU Voltage Frequency [Auto]**

Frequency switching affects the VRM transient response, and the thermal component. Higher frequency gets guicker transient response.

Configuration options: [Auto] [Manual]

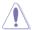

DO NOT remove the thermal module when switching to Manual Mode. The thermal conditions should be monitored.

# VRM Spread Spectrum [Disabled]

This item appears only when you set the CPU Voltage Frequency item to [Auto] and allows you to enable the spread spectrum to enhance system stability.

# **CPU Power Duty Control [T.Probe]**

DIGI + VRM Duty Control adjusts the current and thermal conditions of every component's phase.

[T. Probe] Select to maintain the VRM thermal balance.

[C. Probe Current] Select to maintain the current VRM balance.

# **CPU Power Response Control [Auto]**

The DIGI+ VRM controller provides a faster and precise power response rate for the CPU. Apply a higher value for an extreme overclocking.

Configuration options: [Auto] [Regular] [Medium] [Fast] [Ultra Fast]

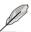

The actual performance boost may vary depending on your CPU configuration.

# **CPU/NB Power Response Control [Auto]**

The DIGI+ VRM controller provides a faster, and precise power response rate for the CPU and North Bridge. Apply a higher value for an extreme overclocking.

Configuration options: [Auto] [Regular] [Medium] [Fast] [Ultra Fast]

# **CPU Power Thermal Control [130]**

A higher temperature brings a wider CPU power thermal range and extends the overclocking tolerance to enlarge the O.C. potential. Use the <+> and <-> keys to adjust the value. The values range from 130 to 151.

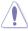

DO NOT remove the thermal module. The thermal conditions should be monitored.

# DRAM Current Capability [100%]

A higher value brings a wider total power range, and extends the overclocking range simultaneously. Configuration options: [100%] [110%] [120%] [130%]

# DRAM Voltage Frequency [300KHZ]

Allows you to adjust the DRAM switching frequency. Assign a fixed high DRAM frequency to increase the O.C. range, or a low DRAM frequency for a better system stability.

Configuration options: [300KHZ] [350KHZ] [400KHZ] [450KHZ] [500KHZ]

# **DRAM Power Phase Control [Optimized]**

[Optimized] Allows you to set the ASUS optimized phase tuning profile.

[Extreme] Allows you to set the full phase mode.

# CPU & NB Voltage [Offset Mode]

[Manual Mode] Allows you to set a fixed CPU voltage.

[Offset Mode] Allows you to set the Offset voltage.

#### CPU Manual Voltage [Auto]

This item appears only when you set the CPU & NB Voltage item to [Manual Mode] and allows you to set a fixed CPU voltage. The values range depends on your CPU.

#### CPU/NB Manual Voltage [Auto]

This item appears only when you set the CPU & NB Voltage item to [Manual Mode] and allows you to set a fixed CPU/NB voltage. The values range depends on your CPU.

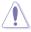

Setting a high voltage may damage the CPU permanently, and setting a low voltage may make the system unstable. Refer to the CPU documentation before setting the CPU voltage.

# Offset Mode Sign [+]

This item appears only when you set the CPU Voltage item to [Offset Mode].

[+] To offset the voltage by a positive value.

[-] To offset the voltage by a negative value.

#### CPU Offset Voltage [Auto]

This item appears only when you set the CPU Voltage item to [Offset Mode] and allows you to set the CPU offset voltage. Use the <+> and <-> keys to adjust the value. The values range from 0.006250V to 0.700000V with a 0.006250V interval.

# CPU/NB Offset Mode Sign [+]

[+] To offset the voltage by a positive value.

[-] To offset the voltage by a negative value.

## CPU/NB Offset Voltage [Auto]

This item appears only when you set the **CPU & NB Voltage** item to [Offset Mode] and allows you to set the CPU/NB Offset voltage. The values range from 0.00625V to 0.70000V with a 0.00625V interval.

# CPU VDDA Voltage [Auto]

Allows you to set the CPU VDDA voltage. The values range from 2.20000V to 2.80000V with a 0.00625V interval.

# DRAM Voltage [Auto]

Allows you to set the DRAM voltage. The values range from 0.86V to 2.135V with a 0.005V interval

# NB Voltage [Auto]

Allows you to set the Northbridge voltage. The values range from 1.10000V to 1.25V with a 0.00625V interval.

# NB HT Voltage [Auto]

Allows you to set the HyperTransport voltage. The values range from 1.2V to 1.4V with a 0.00625V interval.

# NB 1.8V Voltage [Auto]

Allows you to set the Northbridge 1.8 voltage. The values range from 1.80V to 2.80V with a 0.005V interval.

#### SB Voltage [Auto]

Allows you to set the Southbridge voltage. The values range from 1.10V to 1.80V with a 0.005V interval.

# VDD PCIE [Auto]

Allows you to set the VDD PCIE voltage. The values range from 1.10V to 2.20V with a 0.005V interval.

# VDDR [Auto]

Allows you to set the memory's voltage. The values range from 1.20V to 1.80V with a 0.005V interval.

#### **ASUS Enhancement Mode**

[Auto] Allows you to set the maximum performance mode.

[Disabled] Allows you to disable the function and goes back to its default setting.

# 3.5 Advanced menu

The Advanced menu items allow you to change the settings for the CPU and other system devices.

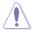

Be cautious when changing the settings of the Advanced menu items. Incorrect field values can cause the system to malfunction.

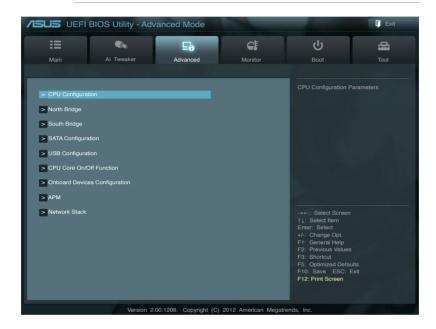

# 3.5.1 CPU Configuration

The items in this menu show the CPU-related information that the BIOS automatically detects.

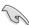

The items in this menu may vary based on the CPU installed.

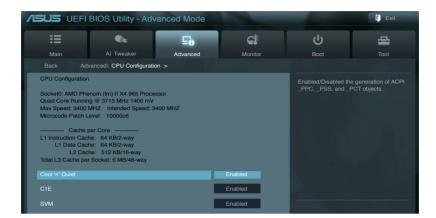

# Cool'n'Quiet [Disabled]

[Enabled] Enables the AMD Cool'n'Quiet function.

[Disabled] Disables the function.

# C1E [Disabled]

[Enabled] Enables the system to utilize the AMD specific ACPI states to save power

consumption.

[Disabled] Disables the function.

# SVM [Enabled]

[Enabled] Enables the AMD Security and Virtual Machine (SVM) architecture. This

design allows you to run multiple operating systems on the same physical hardware by decoupling the operating system and physical hardware with

the hypervisor layer.

[Disabled] Disables the function.

# Core C6 State [Enabled]

[Enabled] Enables the Core C6 state. This feature will help reduce the power

consumed by the CPU.

[Disabled] Disables the function.

# **HPC** [Enabled]

[Enabled] Enables the High Performance Computing Mode.

[Disabled] Disables the function.

#### Apm Master Mode [Auto]

[Auto] Automatically sets the application power management mode depending on

the detected system power requirement.

[Enabled] Enables the application power management mode.

[Disabled] Disables the feature.

# 3.5.2 North Bridge Configuration

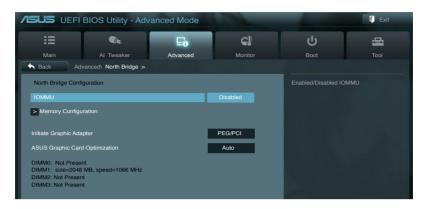

# IOMMU [Disabled]

Allows you to enable or disable the input/output memory management unit (IOMMU) Configuration options: [Enabled] [Disabled]

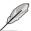

When the IOMMU is set to [Enabled], the following item appears:

# IOMMU Mode [Disabled]

Allows you to set the IOMMU Mode that supports LINUX-based systems to convert 32bit I/O to 64-bit memory-mapped I/O.

Configuration options: [Disabled] [64MB]

# **Memory Configuration**

# Bank Interleaving [Auto]

Allows you to enable Memory Bank Interleaving function.

Configuration options: [Auto] [Disabled]

# Channel Interleaving [Auto]

Allows you to enable Memory Channel Interleaving function.

Configuration options: [Auto] [Disabled]

#### Warm Boot RAM [Enabled]

Allows you to enable or disable the re-use of data in the RAM after a warm boot to speed-up the boot process. Configuration options: [Enabled] [Disabled]

#### Memory Clear [Disabled]

Allows you to enable or disable the Memory Clear funtion.

Configuration options: [Enabled] [Disabled]

#### ECC Mode [Enabled]

Allows you to enable or disable the Error Correcting Code (ECC) Mode.

Configuration options: [Enabled] [Disabled]

# Power Down Enable [Disabled]

Allows you to enable or disable DDR power down mode.

Configuration options: [Enabled] [Disabled]

# Memory Hole Remapping [Enabled]

Allows you to enable or disable Memory Hole Remapping function.

Configuration options: [Enabled] [Disabled]

# DCT Unganged Mode [Enabled]

Allows you to select unganged DRAM mode (64-bit width).

[Enabled]: Ganged mode.

[Disabled]: Unganged mose.

# Initiate Graphic Adapter [PEG/PCI]

Allows you to set which graphics controller to use as the primary boot device.

Configuration options: [PCI/PEG] [PEG/PCI]

# **ASUS Graphic Card Optimization [Auto]**

[Auto] Allows you to set ASUS GEN3 graphic card's maximum performance.

[Disabled] Allows you to disable the function and goes back to its default setting.

# 3.5.3 South Bridge Configuration

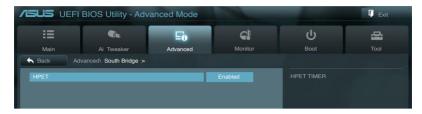

# **HPET** [Enabled]

Allows you to enable or disable the High Precision Event Timer (HPET). Configuration options: [Enabled] [Disabled]

# 3.5.4 SATA Configuration

While entering Setup, the BIOS automatically detects the presence of SATA devices. The SATA Port items show **Not Present** if no SATA device is installed to the corresponding SATA port.

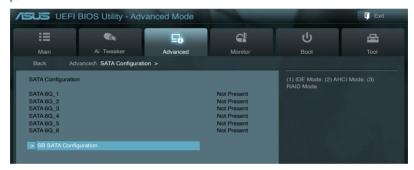

# **SB SATA Configuration**

This item alows you to set the SATA configuration.

## OnChip SATA Channel [Enabled]

Allows you to enable or disable the Serial ATA channel. Configuration options: [Enabled] [Disabled]

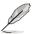

The following items appear only when you set the OnChip SATA Channel to [Enabled].

# SATA Port1 - Port 4 [AHCI]

Allows you to set the SATA configuration.

[IDE] Set to [IDE] when you want to use the Serial ATA hard disk

drives as Parallel ATA physical storage devices.

[RAID] Set to [RAID] when you want to create a RAID configuration

from the SATA hard disk drives.

[AHCI] Set to [AHCI] when you want the SATA hard disk drives to

use the AHCI (Advabced Host Controller Interface). The AHCI allows the onboard storage driver to enable advanced Serial ATA features that increases storage performance on random workloads by allowing the drive to internally optimize the order of commands.

or communic

# SATA Port 5 - Port 6 [AHCI]

Allows you to set the SATA configuration.

[IDE] Set to [IDE] when you want to use the Serial ATA hard disk

drives as Parallel ATA physical storage devices.

[AHCI] Set to [AHCI] when you want the SATA hard disk drives to

use the AHCI (Advabced Host Controller Interface). The AHCI allows the onboard storage driver to enable advanced Serial ATA features that increases storage performance on random workloads by allowing the drive to internally optimize the order

of commands.

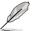

You can only set SATA Port5-Port6 to [IDE] if Port1-Port4 is set to [IDE].

#### S.M.A.R.T. Status Check [Enabled]

S.M.A.R.T. (Self-Monitoring, Analysis and Reporting Technology) is a monitor system. When read/write of your hard disk errors occur, this feature allows the hard disk to report warning messages during the POST.

Configuration options: [Disabled] [Enabled]

#### SATA ESP on PORT1-6 [Disabled]

Allows you to set SATA port on PORT1-6 to external SATA port.

Configuration options: [Disabled] [Enabled]

# 3.5.5 USB Configuration

The items in this menu allow you to change the USB-related features.

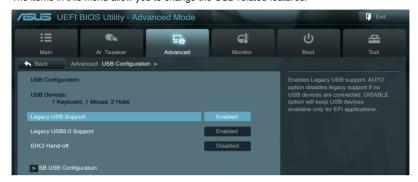

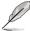

The **USB Devices** item shows the auto-detected values. If no USB device is detected, the item shows **None**.

# Legacy USB Support [Enabled]

[Enabled] Enables the support for USB devices on legacy operating systems (OS).

[Disabled] The USB devices can be used only for the BIOS setup program.

[Auto] Allows the system to detect the presence of USB devices at startup. If

detected, the USB controller legacy mode is enabled. If no USB device is

detected, the legacy USB support is disabled.

# Legacy USB3.0 Support [Enabled]

[Enabled] Enables the support for USB 3.0 devices on legacy operating systems

(OS).

[Disabled] Disables the function.

# **EHCI Hand-off [Disabled]**

[Enabled] Enables the support for operating systems without an EHCI hand-off

feature.

[Disabled] Disables the function.

# **SB USB Configuration**

# USB PORT 0-14 [Enabled]

Allows you to enable or disable the USB ports. Configuration options: [Enabled] [Disabled]

# 3.5.6 CPU Core On/Off Function

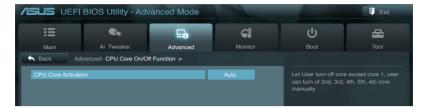

# **CPU Core Activation [Auto]**

Allows you to automatically or manually activate the CPU cores.

Configuration options: [Auto] [Manual]

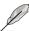

The following items appear only when you set the CPU Core Activation to [Manual].

#### 3rd Core - 4th Core [Enabled]

Allows you to enable or disable the core's activation. Configuration options: [Enabled] [Disabled]

# 3.5.7 Onboard Devices Configuration

Scroll down to view the other BIOS items.

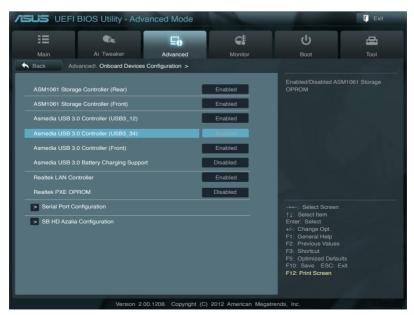

# ASM1061 Storage Controller (Rear) [Enabled]

Allows you to select the ASM1061 storage controller operating mode.

[Disabled] Disables the ASM1061 storage controller. [Enabled] Enables the ASM1061 storage controller.

# ASM1061 Storage Controller (Front) [Enabled]

Allows you to select the ASM1061 storage controller operating mode.

[Disabled] Disables the ASM1061 storage controller. [Enabled] Enables the ASM1061 storage controller.

# ASmedia USB 3.0 Controller USB3 12/USB3 34/Front [Enabled]

[Enabled] Enables the ASmedia® USB 3.0 controller.

[Disabled] Disables the ASmedia® USB 3.0 controller.

# ASmedia USB 3.0 Battery Charging Support [Disabled]

[Enabled] Enables Asmedia USB 3.0 fast battery charging support for USB 3.0

devices complying with the BC 1.1 regulation.

[Disabled] Disables battery charging support.

# Realtek LAN Controller [Enabled]

[Enabled] Enables the Realtek® LAN controller.
[Disabled] Disables the Realtek® LAN controller.

# Realtek PXE OPROM [Disabled]

This item appears only when you set the previous item to [Enabled] and allows you to enable or disable the PXE OptionRom of the Realtek LAN controller.

Configuration options: [Enabled] [Disabled]

# **Serial Port Configuration**

The sub-items in this menu allow you to set the serial port configuration.

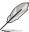

This item only functions if there is a serial port (COM1) connector on the motherboard.

#### Serial Port [Enabled]

Allows you to enable or disable the serial port (COM). Configuration options: [Enabled] [Disabled]

# Change Settings [IO=3F8h; IRQ=4]

Allows you to select the Serial Port base address.

Configuration options: [IO=3F8h; IRQ=4] [IO=2F8h; IRQ=3] [IO=3E8h; IRQ=4] [IO=2E8h: IRQ=3]

# **SB HD Azalia Configuration**

The sub-items in this menu allow you to set the SB HD Azalia configuration.

## **HD Audio Azalia Device [Enabled]**

[Enabled] Enables the HD Audio Device.

[Disabled] Disables the controller.

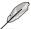

The following two items appear only when you set the **HD Azalia Audio Device** item to [Enabled].

#### Azalia Front Panel [HD]

Allows you to set the front panel audio connector (AAFP) mode to legacy AC'97 or high-definition audio depending on the audio standard that the front panel audio module supports.

[AC97] Sets the front panel audio connector (AAFP) mode to legacy

AC'97

[HD] Sets the front panel audio connector (AAFP) mode to high

definition audio.

# SPDIF Out Type [SPDIF]

[SPDIF] Sets to [SPDIF] for SPDIF audio output.

[HDMI] Sets to [HDMI] for HDMI audio output.

# 3.5.8 APM

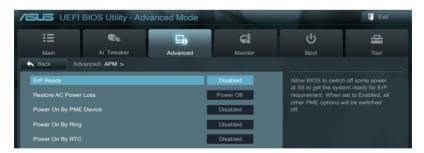

# ErP Ready [Disabled]

This item allows user to switch off some power at S5 to get the system ready for ErP requirement. When set to [Enabled], all other PME options will be switched off.

Configuration options: [Disabled] [Enabled]

# **Restore AC Power Loss [Power Off]**

[Power On] The system goes into on state after an AC power loss.

[Power Off] The system goes into off state after an AC power loss.

[Last State] The system goes into either off or on state, whatever the system state was

before the AC power loss.

# Power On By PME Device [Disabled]

[Disabled] Disables the PME device to generate a wake-on-LAN feature of the

Realtek LAN device.

[Enabled] Enables the PME device to generate a wake-on-LAN feature of the Realtek

LAN device.

# Power On By Ring [Disabled]

[Disabled] Disables Wake-On-Ring from generating a wake event.

[Enabled] Enables Wake-On-Ring to generate a wake event.

# Power On By RTC [Disabled]

[Disabled] Disables RTC to generate a wake event.

[Enabled] When set to [Enabled], the items RTC Alarm Date (Days) and Hour/

Minute/Second will become user-configurable with set values.

# 3.5.9 Network Stack

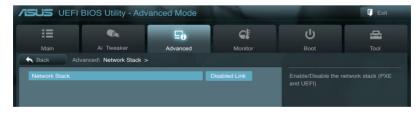

# Network Stack [Disabled]

This item allows user to disable or enable the UEFI network stack.

Configuration options: [Disabled] [Enabled]

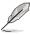

The following item appears only when you set the Network Stack to [Enabled].

# Ipv4/Ipv6 PXE Support [Enabled]

Allows you to enable or disable the Ipv4/Ipv6 PXE boot option.

Configuration options: [Disabled Link] [Enabled]

# 3.6 Monitor menu

The Monitor menu displays the system temperature/power status, and allows you to change the fan settings.

Scroll down to display the other BIOS items.

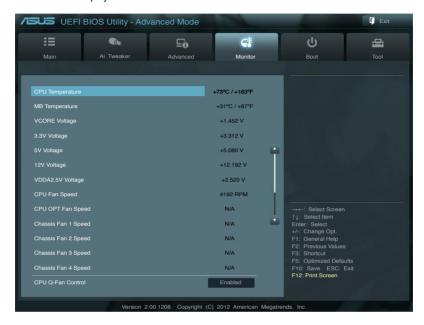

# CPU Temperature / MB Temperature [xxx°C/xxx°F]

The onboard hardware monitor automatically detects and displays the CPU and motherboard temperatures. Select **Ignore** if you do not wish to display the detected temperatures.

# VCORE Voltage, 3.3V Voltage, 5V Voltage, 12V Voltage, VDDA2.5V Voltage

The onboard hardware monitor automatically detects the voltage output through the onboard voltage regulators. Select Ignore if you do not want to detect this item.

# CPU Fan Speed [xxxx RPM] or [Ignore] / [N/A], CPU OPT Fan Speed [xxxx RPM] or [Ignore] / [N/A], Chassis Fan 1/4 Speed [xxxx RPM] or [Ignore] / [N/A]

The onboard hardware monitor automatically detects and displays the CPU, chassis, and power fan speed in rotations per minute (RPM). If the fan is not connected to the motherboard, the field shows N/A. Select [Ignore] if you do not wish to display the detected speed.

# CPU Q-Fan Control [Enabled]

[Disabled] Disables the CPU Q-Fan control feature.

[Enabled] Enables the CPU Q-Fan control feature.

# CPU Fan Speed Low Limit [600 RPM]

This item appears only when you enable the CPU Q-Fan Control feature and allows you to disable or set the CPU fan warning speed.

Configuration options: [Ignore] [200 RPM] [300 RPM] [400 RPM] [500 RPM] [600 RPM]

# CPU Fan Profile [Standard]

This item appears only when you enable the CPU Q-Fan Control feature and allows you to set the appropriate performance level of the CPU fan.

[Standard] Sets to [Standard] to make the CPU fan automatically adjust

depending on the CPU temperature.

[Silent] Sets to [Silent] to minimize the fan speed for quiet CPU fan operation.

[Turbo] Sets to [Turbo] to achieve maximum CPU fan speed.

[Manual] Sets to [Manual] to assign detailed fan speed control parameters.

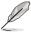

The following four items appear only when you set CPU Fan Profile to [Manual].

#### CPU Upper Temperature [70]

Use the <+> and <-> keys to adjust the upper limit of the CPU temperature. The values range from  $40^{\circ}$ C to  $90^{\circ}$ C.

# CPU Lower Temperature [40]

Displays the lower limit of the CPU temperature.

# CPU Fan Max. Duty Cycle(%) [60]

Use the <+> and <-> keys to adjust the maximum CPU fan duty cycle. The values range from 20% to 100%. When the CPU temperature reaches the upper limit, the CPU fan will operate at the maximum duty cycle.

#### CPU Fan Min. Duty Cycle(%) [60]

Use the <+> and <-> keys to adjust the minimum CPU fan duty cycle. The values range from 0% to 100%. When the CPU temperature is under  $40^{\circ}$ C, the CPU fan will operate at the minimum duty cycle.

# Chassis Q-Fan Control 1-3 [Disabled]

[Disabled] Disables the Chassis Q-Fan control feature. [Enabled] Enables the Chassis Q-Fan control feature.

#### Chassis Fan Speed Low Limit 1/4 [600 RPM]

This item appears only when you enable the Chassis Q-Fan Control feature and allows you to disable or set the chassis fan warning speed.

Configuration options: [Ignore] [200 RPM] [300 RPM] [400 RPM] [500 RPM] [600 RPM]

# Chassis Fan 1/4 Profile [Standard]

This item appears only when you enable the Chassis Q-Fan Control feature and allows you to set the appropriate performance level of the chassis fan.

[Standard] Sets to [Standard] to make the chassis fan automatically adjust

depending on the chassis temperature.

[Silent] Sets to [Silent] to minimize the fan speed for quiet chassis fan

operation.

[Turbo] Sets to [Turbo] to achieve maximum chassis fan speed.

[Manual] Sets to [Manual] to assign detailed fan speed control parameters.

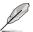

The following four items appear only when you set Chassis Fan Profile to [Manual].

## Chassis Upper Temperature [70]

Use the <+> and <-> keys to adjust the upper limit of the CPU temperature. The values range from 40°C to 90°C.

# Chassis Lower Temperature [40]

Displays the lower limit of the chassis temperature.

### Chassis Fan Max. Duty Cycle(%) [60]

Use the <+> and <-> keys to adjust the maximum chassis fan duty cycle. The values range from 20% to 100%. When the chassis temperature reaches the upper limit, the chassis fan will operate at the maximum duty cycle.

# CPU Fan Min. Duty Cycle(%) [60]

Use the <+> and <-> keys to adjust the minimum chassis fan duty cycle. The values range from 0% to 100%. When the chassis temperature is under 40°C, the chassis fan will operate at the minimum duty cycle.

# 3.7 Boot menu

The Boot menu items allow you to change the system boot options.

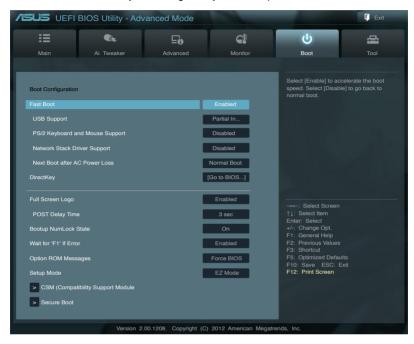

# Fast Boot [Enabled]

[Enabled] Select to accelerate the boot speed.
[Disabled] Select to go back to normal boot.

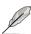

The following four items appear when you set Fast Boot to [Enabled].

# **USB Support [Partial Initialization]**

[Disabled] All USB devices will not be available until OS boot up for the

fastest POST time.

[Full Initialization] All USB devices will be available during POST. This process will

extend the POST time.

[Partial For a faster POST time, only the USB ports with keyboard and

Initialization] mouse connections will be detected.

# PS/2 Keyboard and Mouse Support [Auto]

Select any of these settings when PS/2 keyboard and mouse are installed. These settings only apply when Fast Boot is enabled.

[Auto] For a faster POST time, PS/2 devices will only be available when the

system boots up or rebooted when the PS/2 devices have not been reconnected or changed. If you disconnect or change PS/2 devices before restarting the system, PS/2 devices will not be available and BIOS setup program will not be accessible via PS/2 devices.

[Full Initialization] For full system control, PS/2 devices will be available during POST at

any circumstances. This process will extend POST time.

[Disabled] For the fastest POST time, all PS/2 devices will not be available until

your computer enters the operating system.

# Network Stack Driver Support [Disabled]

[Disabled] Select to skip the network stack driver from loading during POST.

[Enabled] Select to load the network stack driver during POST.

#### Next Boot after AC Power Loss [Normal Boot]

[Normal Boot] Returns to normal boot on the next boot after AC power loss.

[Fast Boot] Accelerates the boot speed on the next boot after AC power loss.

# DirectKey [Go to BIOS...]

[Disabled] Disables the DirectKey function. The system will only power on or

off when you press the DirectKey button.

[Go to BIOS Setup] Allows the system to power on and go to BIOS Setup directly

when you press the DirectKey button.

# Full Screen Logo [Enabled]

[Enabled] Enables the full screen logo display feature.
[Disabled] Disables the full screen logo display feature.

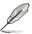

Set this item to [Enabled] to use ASUS MyLogo 2<sup>™</sup> feature.

# POST Delay Time [3 sec]

This item appears only when you set Full Screen Logo to [Enabled]. This item allows you to select the desired additional POST waiting time to easily enter the BIOS setup. You can only execute the POST delay time during Normal Boot. The values range from 1 to 10 seconds

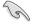

This feature will only work under normal boot.

# Post Report [5 sec]

This item appears only when you set Full Screen Logo to [Disabled]. This item allows you to select a desired post report waiting time.

Configuration options: [1] - [10] [Until Press ESC]

# **CSM (Compatibility Support Module)**

Allows you to configure the CSM (Compatibility Support Module) items to fully support the various VGA, bootable devices and add-on devices for better compatibility.

#### Launch CSM [Auto]

[Auto] The system automatically detects the bootable devices and the add-

on devices.

[Enabled] For better compatibility, enable the CSM to fully support the non-UEFI

driver add-on devices or the Windows® UEFI mode.

[Disabled] Disable the CSM to fully support the Windows® Security Update and

Security Boot.

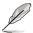

The following four items appear when you set Launch CSM to [Enabled].

# Boot Devices Control [UEFI and Legacy OpROM]

Allows you to select the type of devices that you want to boot up.

Configuration options: [UEFI and Legacy OpROM] [Legacy OpROM only] [UEFI only

# Boot from Network Devices [Legacy OpROM first]

Allows you to select the type of network devices that you want to launch.

Configuration options: [Legacy OpROM first] [UEFI driver first] [Ignore]

# Boot from Storage Devices [Legacy OpROM first]

Allows you to select the type of storage devices that you want to launch.

Configuration options: [Both, Legacy OpROM first] [Both, UEFI first] [Legacy OpROM first] [UEFI driver first] [Ignore]

# Boot from PCIe/PCI Expansion Devices [Legacy OpROM first]

Allows you to select the type of PCIe/PCI expansion devices that you want to launch.

Configuration options: [Legacy OpROM first] [UEFI driver first]

### Secure Boot

Allows you to configure the Windows® Secure Boot settings and manage its keys to protect the system from unauthorized access and malwares during POST.

## OS Type [Windows UEFI mode]

Allows you to select your installed operating system.

[Windows UEFI mode] Executes the Microsoft® Secure Boot check. Only

select this option when booting on Windows® UEFI mode or other Microsoft® Secure Boot compliant OS.

[Other OS] Get the optimized function when booting on Windows®

non-UEFI mode, Windows® Vista/XP, or other Microsoft® Secure Boot non-compliant OS. Microsoft® Secure Boot only supports Windows® UEFI mode.

# Secure Boot Mode [Standard]

Allows you to select how the Secure Boot prevents unauthorized firmware, operating systems, or UEFI drivers from running during boot time.

[Standard] Allows the system to automatically load the Secure Boot keys from

the BIOS database.

[Custom] Allows you to customize the Secure Boot settings and manually load

its keys from the BIOS database.

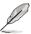

This item only appears when you set OS Type item to [Windows UEFI mode]

# **Key Management**

This item appears only when you set Secure Boot Mode to [Custom]. It allows you to manage the Secure Boot keys.

# Manage the Secure Boot Keys (PK, KEK, db, dbx)

#### Install Default Secure Boot keys

Allows you to immediately load the default Security Boot keys, Platform key (PK), Key-exchange Key (KEK), Signature database (db), and Revoked Signatures (dbx). The Platform Key (PK) state will change from Unloaded mode to Loaded mode. The settings are applied after reboot or at the next reboot.

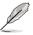

Key-exchange Key (KEK) refers to Microsoft® Secure Boot Key database (KEK).

#### Clear Secure Boot keys

This item appears only when you load the default Secure Boot keys. This item allows you to clear all default Secure Boot keys.

## **PK Management**

The Platform Key (PK) locks and secures the firmware from any permissible changes. The system verifies the PK before your system enters the OS.

#### Load PK from File

Allows you to load the downloaded PK from a USB storage device.

# Copy PK to File

Allows you to store the PK to a USB storage device.

#### Delete PK

Allows you to delete the PK from your system. Once the PK is deleted, all the system's Secure Boot keys will not be active.

Configuration options: [Yes] [No]

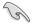

The PK file must be formatted as a UEFI variable structure with time-based authenticated variable.

### **KEK Management**

The KEK (Key-exchange Key or Key Enrollment Key) manages the Signature database (db) and Revoked Signature database (dbx).

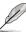

Key-exchange Key (KEK) refers to Microsoft® Secure Boot Key-Enrollment Key (KEK).

#### Load KEK from File

Allows you to load the downloaded KEK from a USB storage device.

#### Copy KEK to File

Allows you to store the KEK to a USB storage device.

# Append KEK from file

Allows you to load the additional KEK from a storage device for an additional db and dbx loaded management.

#### Delete the KEK

Allows you to delete the KEK from your system.

Configuration options: [Yes] [No]

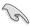

The KEK file must be formatted as a UEFI variable structure with time-based authenticated variable.

# db Management

The db (Authorized Signature database) lists the signers or images of UEFI applications, operating system loaders, and UEFI drivers that you can load on the single computer.

#### Load db from File

Allows you to load the downloaded db from a USB storage device.

# Copy db from file

Allows you to store the db to a USB storage device.

#### Append db from file

Allows you to load the additional db from a storage device so that more images can be loaded securely.

#### Delete the db

Allows you to delete the db file from your system.

Configuration options: [Yes] [No]

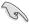

The db file must be formatted as a UEFI variable structure with time-based authenticated variable

# dbx Management

The dbx (Revoked Signature database) lists the forbidden images of db items that are no longer trusted and cannot be loaded.

#### Load dbx from File

Allows you to load the downloaded dbx from a USB storage device.

#### Copy dbx from file

Allows you to store the dbx to a USB storage device.

# Append dbx from file

Allows you to load the additional dbx from a storage device so that more db's images cannot be loaded.

#### Delete the dbx

Allows you to delete the dbx file from your system.

Configuration options: [Yes] [No]

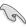

The dbx file must be formatted as a UEFI variable structure with time-based authenticated variable

# 3.8 Tools menu

The Tools menu items allow you to configure options for special functions. Select an item then press <Enter> to display the submenu.

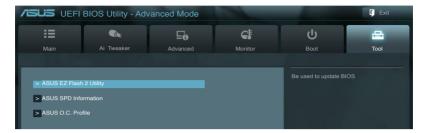

# 3.8.1 ASUS EZ Flash 2 Utility

Allows you to run ASUS EZ Flash 2. When you press <Enter>, a confirmation message appears. Use the left/right arrow key to select between [Yes] or [No], then press <Enter> to confirm your choice.

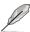

For more details, refer to section 3.10.2 ASUS EZ Flash 2 utility.

# 3.8.2 ASUS SPD Information

Allows you to view the DRAM SPD information.

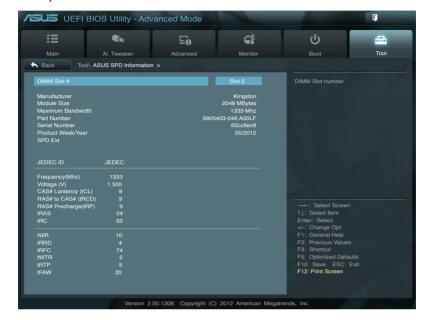

# 3.8.3 ASUS O.C. Profile

This item allows you to store or load multiple BIOS settings.

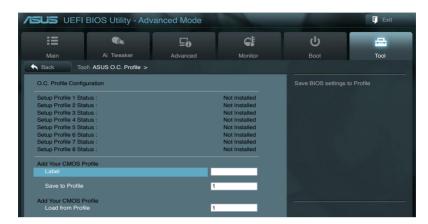

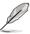

The Setup Profile Status items show Not Installed if no profile is created.

#### Save to Profile

Allows you to save the current BIOS settings to the BIOS Flash, and create a profile. Key in a profile number from one to eight, press <Enter>, and then select **Yes**.

#### **Load from Profile**

Allows you to load the previous BIOS settings saved in the BIOS Flash. Key in the profile number that saved your BIOS settings, press <Enter>, and then select **Yes**.

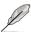

- DO NOT shut down or reset the system while updating the BIOS to prevent the system boot failure!
- We recommend that you update the BIOS file only coming from the same memory/ CPU configuration and BIOS version.

## 3.9 Exit menu

The Exit menu items allow you to load the optimal default values for the BIOS items, and save or discard your changes to the BIOS items. You can access the EZ Mode from the Exit menu.

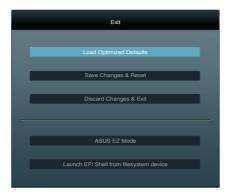

#### **Load Optimized Defaults**

This option allows you to load the default values for each of the parameters on the Setup menus. When you select this option or if you press <F5>, a confirmation window appears. Select Yes to load the default values.

#### Save Changes & Reset

Once you are finished making your selections, choose this option from the Exit menu to ensure the values you selected are saved. When you select this option or if you press <F10>, a confirmation window appears. Select **Yes** to save changes and exit.

#### **Discard Changes & Exit**

This option allows you to exit the Setup program without saving your changes. When you select this option or if you press <Esc>, a confirmation window appears. Select **Yes** to discard changes and exit.

#### **ASUS EZ Mode**

This option allows you to enter the EZ Mode screen.

#### Launch EFI Shell from filesystem device

This option allows you to attempt to launch the EFI Shell application (shellx64.efi) from one of the available filesystem devices.

# 3.10 Updating BIOS

The ASUS website publishes the latest BIOS versions to provide enhancements on system stability, compatibility, or performance. However, BIOS updating is potentially risky. If there is no problem using the current version of BIOS, DO NOT manually update the BIOS. Inappropriate BIOS updating may result in the system's failure to boot. Carefully follow the instructions of this chapter to update your BIOS if necessary.

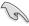

Visit the ASUS website (www.asus.com) to download the latest BIOS file for this motherboard.

The following utilities allow you to manage and update the motherboard BIOS setup program.

- 1. ASUS Update: Updates the BIOS in Windows® environment.
- 2. ASUS EZ Flash 2: Updates the BIOS using a USB flash drive.
- ASUS BIOS Updater: Updates and back ups the BIOS in DOS environment using the motherboard support DVD and a USB flash disk drive.

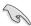

Save a copy of the original motherboard BIOS file to a USB flash disk in case you need to restore the BIOS in the future. Copy the original motherboard BIOS using the ASUS Update or BIOS Updater utilities.

# 3.10.1 ASUS Update

The ASUS Update is a utility that allows you to manage, save, and update the motherboard BIOS in Windows® environment.

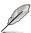

- ASUS Update requires an Internet connection either through a network or an Internet Service Provider (ISP).
- This utility is available in the support DVD that comes with the motherboard package.

# **Launching ASUS Update**

To launch ASUS Update, click **Update > ASUS Update** on the Al Suite II main menu bar.

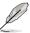

Quit all Windows® applications before you update the BIOS using this utility.

# Updating the BIOS through the Internet

### To update the BIOS through the Internet:

 From the ASUS Update screen, select Update BIOS from Internet, and then click Next.

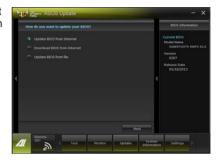

2. Select the ASUS FTP site nearest you to avoid network traffic.

If you want to enable the BIOS downgrade and auto backup functions, tick Enable BIOS downgrade and Automatically backup my current BIOS.

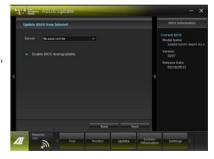

Select the BIOS version that you want to download. Click **Next**.

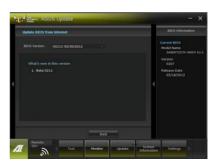

# Updating the BIOS through a BIOS file

#### To update the BIOS through a BIOS file:

 From the ASUS Update screen, select Update BIOS from file, and then click Next

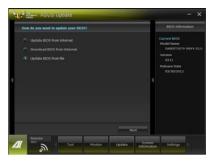

Locate the BIOS file and click Next.

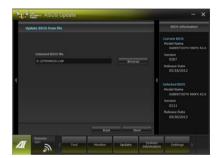

- You can decide whether to change the BIOS boot logo. Click Yes if you want to change the boot logo or No to continue.
- 4. Follow the onscreen instructions to complete the update process.

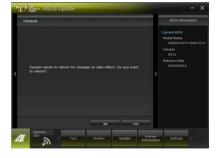

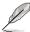

- The screenshots in this section are for reference only. The actual BIOS information vary by models.
- Refer to the software manual in the support DVD or visit the ASUS website at <u>www.asus.com</u> for detailed software configuration.

# 3.10.2 ASUS EZ Flash 2

ASUS EZ Flash 2 allows you to update the BIOS without having to use a bootable floppy disk or an OS-based utility.

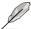

Before you start using this utility, download the latest BIOS from the ASUS website at www.asus.com.

#### To update the BIOS using EZ Flash 2:

- 1. Insert the USB flash disk that contains the latest BIOS file to the USB port.
- Enter the Advanced Mode of the BIOS setup program. Go to the Tool menu to select ASUS EZ Flash Utility and press <Enter> to enable it.

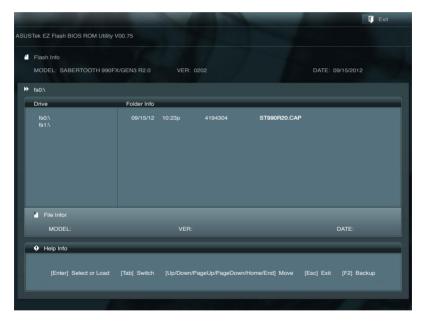

- Press <Tab> to switch to the Drive field.
- Press the Up/Down arrow keys to find the USB flash disk that contains the latest BIOS, and then press <Enter>.
- Press <Tab> to switch to the Folder Info field.
- Press the Up/Down arrow keys to find the BIOS file, and then press <Enter> to perform
  the BIOS update process. Reboot the system when the update process is done.

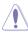

- This function can support devices such as a USB flash disk with FAT 32/16 format and single partition only.
- DO NOT shut down or reset the system while updating the BIOS to prevent system boot failure!

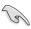

Ensure to load the BIOS default settings to ensure system compatibility and stability. Select the Load Optimized Defaults item under the Exit menu. See section **3.9 Exit Menu** for details

# 3.10.3 ASUS BIOS Updater

The ASUS BIOS Updater allows you to update the BIOS in DOS environment. This utility also allows you to copy the current BIOS file that you can use as a backup when the BIOS fails or gets corrupted during the updating process.

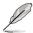

The succeeding utility screens are for reference only. The actual utility screen displays may not be same as shown.

## Before updating BIOS

- Prepare the motherboard support DVD and a USB flash drive in FAT32/16 format and single partition.
- Download the latest BIOS file and BIOS Updater from the ASUS website at <a href="http://support.asus.com">http://support.asus.com</a> and save them on the USB flash drive.

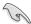

- NTFS is not supported under DOS environment. Do not save the BIOS file and BIOS Updater to a hard disk drive or USB flash drive in NTFS format.
- · Do not save the BIOS file to a floppy disk due to low disk capacity.
- 3. Turn off the computer and disconnect all SATA hard disk drives (optional).

#### Booting the system in DOS environment

- 1. Insert the USB flash drive with the latest BIOS file and BIOS Updater to the USB port.
- Boot your computer. When the ASUS Logo appears, press <F8> to show the BIOS Boot Device Select Menu. Insert the support DVD into the optical drive and select the optical drive as the boot device.

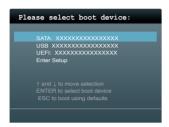

- When the Make Disk menu appears, select the FreeDOS command prompt item by pressing the item number.
- At the FreeDOS prompt, type d: and press <Enter> to switch the disk from Drive C (optical drive) to Drive D (USB flash drive).

```
Welcome to FreeDOS (http://www.freedos.org)!
C:\>d:
D:\>
```

#### Updating the BIOS file

#### To update the BIOS file using BIOS Updater:

1. At the FreeDOS prompt, type bupdater /pc /g and press <Enter>.

D:\>bupdater /pc /g

2. The BIOS Updater screen appears as below.

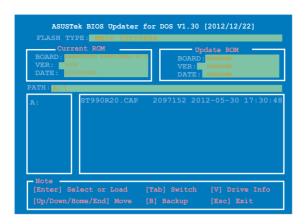

Press <Tab> to switch between screen fields and use the <Up/Down/Home/End> keys
to select the BIOS file and press <Enter>. BIOS Updater checks the selected BIOS file
and prompts you to confirm BIOS update.

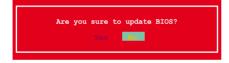

 Select Yes and press <Enter>. When BIOS update is done, press <ESC> to exit BIOS Updater. Restart your computer.

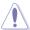

DO NOT shut down or reset the system while updating the BIOS to prevent system boot failure!

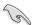

- For BIOS Updater version 1.04 or later, the utility automatically exits to the DOS prompt after updating BIOS.
- Ensure to load the BIOS default settings to ensure system compatibility and stability.
   Select the Load Optimized Defaults item under the Exit BIOS menu. See Chaper 3 of your motherboard user manual for details.
- Ensure to connect all SATA hard disk drives after updating the BIOS file if you have disconnected them.

# **Software support**

4

# 4.1 Installing an operating system

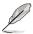

- This motherboard supports Windows® XP/ 64-bit XP/ 7 / 64-bit 7 operating systems (OS)
- Motherboard settings and hardware options vary. Use the setup procedures presented in this chapter for reference only. Refer to your OS documentation for detailed information.
- Ensure that you install the Windows® XP Service Pack 3 or later versions before installing the drivers for better compatibility and system stability.

# 4.2 Support DVD information

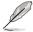

The contents of the support DVD are subject to change at any time without notice. Visit the ASUS website at www.asus.com for updates.

# 4.2.1 Running the support DVD

Place the support DVD into the optical drive. The DVD automatically displays the Drivers menu if Autorun is enabled in your computer. Click each menu tab and select the items you want to install

The Drivers menu shows the available device drivers if the system detects installed devices. Install the necessary drivers to use the devices.

The Make Disk menu contains items to create the RAID/AHCI driver disk.

The Manual menu contains the list of supplementary user manuals. Click an item to open the folder of the user manual.

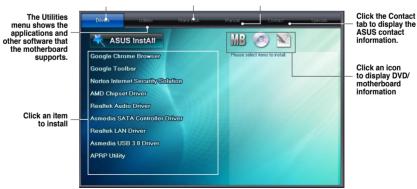

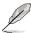

If Autorun is NOT enabled in your computer, browse the contents of the support DVD to locate the file ASSETUP.EXE from the BIN folder. Double-click **ASSETUP.EXE** to run the DVD.

# 4.2.2 Obtaining the software manuals

The software manuals are included in the support DVD. Follow the instructions below to get the necessary software manuals.

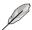

The software manual files are in Portable Document Format (PDF). Install the Adobe® Acrobat® Reader from the Utilities menu before opening the files.

Click Manual tab. Click ASUS
 Motherboard Utility Guide from the
 manual list on the left.

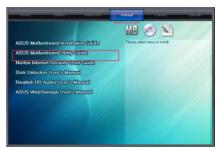

 The Manual folder of the support DVD appears. Double-click the folder of your selected software.

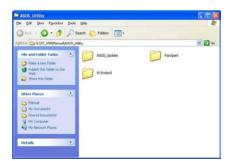

 Some software manuals are provided in different languages. Double-click the language to show the software manual.

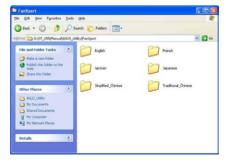

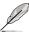

The screenshots in this section are for reference only. The actual software manuals containing in the support DVD vary by models.

# 4.3 Software information

Most of the applications in the support DVD have wizards that will conveniently guide you through the installation. View the online help or readme file that came with the software application for more information.

# 4.3.1 Al Suite II

Al Suite II is an all-in-one interface that integrates several ASUS utilities and allows users to launch and operate these utilities simultaneously.

#### Installing Al Suite II

#### To install Al Suite II on your computer:

- Place the support DVD to the optical drive. The Drivers installation tab appears if your computer has enabled the Autorun feature.
- 2 Click Utilities tab > Al Suite II
- 3. Follow the onscreen instructions to complete the installation.

#### Using Al Suite II

Al Suite II automatically starts when you enter the Windows® operating system (OS). The Al Suite II icon appears in the Windows® notification area. Click the icon to open the Al Suite II main menu bar.

Click each button to select and launch a utility, to monitor the system, to update the motherboard BIOS, to display the system information, and to customize the settings of AI Suite II

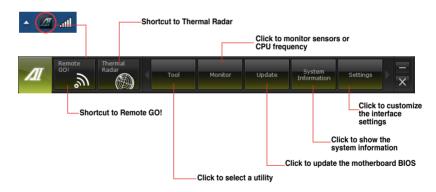

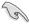

- · The applications in the Tool menu vary with models.
- The screeshots of Al Suite II in this user manual are for reference only. The actual screenshots vary with models.
- Refer to the software manual in the support DVD or visit the ASUS website at www.asus.com for detailed software configuration.

## 4.3.2 ASUS TUF Thermal Radar

TUF Thermal Radar monitors the critical components in real-time and automatically adjusts fan speeds for system stability. Its interface provides you with sensors for various components, allowing you to monitor the components individually. It automatically adjusts fan speeds based on your selected or customized fan profile for each component, keeping the system stable and cool.

#### **Launching Thermal Radar**

To launch Thermal Radar, click Thermal Radar on the Al Suite II main menu bar.

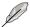

The software screen captures in this manual are for reference only.

### Using the Thermal Radar main screen

To use the Thermal Radar:

- 1. Click any thermal sensor on the sensor map to get the detailed information.
- On the right pane of the Thermal Radar main screen, click Temperature, Fan or Voltage to see the real-time system thermal, fan and voltage information.

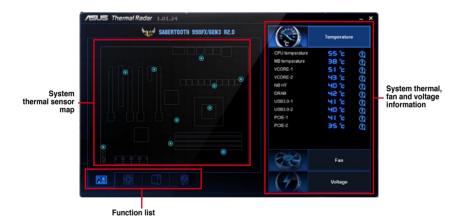

# Configuring system fan settings

TUF Thermal Radar's preset fan profiles automatically adjusts the fan speeds based on the ambient temperature and the system's load. It also allows you to customize the fan speeds to achieve a quiet and cool environment for the system.

#### Loading the preset fan profiles

To load the preset fan profiles:

- 1. Click or III from the function list on the bottom of the Thermal Radar main screen.
- 2. Click the fan that you want to assign a preset fan profile to.

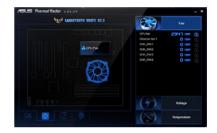

Read the introduction and notice of the selected fan. Click Setting.

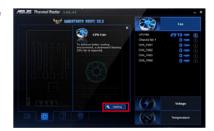

 Select a fan profile in the Profile Name dropdown list and click Apply. Click the CPU or CHA icon to configure the system fans.

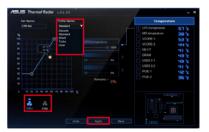

#### Configuring user-customizable fan settings

You can customize the fan speed to meet different computing and environment needs.

To customize the fan speed:

- Select User in the Profile Name dropdown list.
- 2. Drag the control points on the fan speed curve to set the fan speed percentage.
- Click Apply.

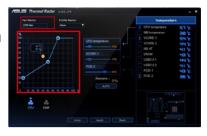

You can also assign the specific component that Thermal Radar will monitor and dynamically adjust the fan speeds in real-time when the temperature reaches a certain degree.

To customize the fan speed with advanced options:

- Select User in the Profile Name dropdown list.
- Drag the paper clip icon to a component listed on the right pane that you want to monitor. You can assign up to three components to monitor.

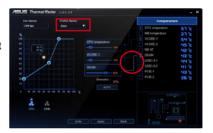

 Adjust the slider of each selected component for a 100% combination and click Apply.

For example, you assign 60% to motherboard, 20% to VCORE, and 20% to VCCSA and click **Apply**, Thermal Radar calculates the overall temperature of the monitored components to automatically set the required fan speed.

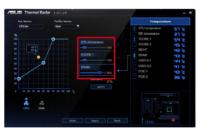

 If you are not sure how to choose the proper components to monitor and the percentage to adjust, click Auto and have Thermal Radar do the recommended settings for you. Click Apply for the setting to take effect.

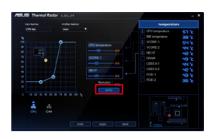

# **Configuring Chassis Fan 4 settings**

Allows you to set a profile to your CHA\_FAN4.

To select the CHA FAN4 setting:

- 1. Click
- 2. Click the setting that you want to apply for the CHA\_FAN4.
- 3. If you select **User** setting, adjust the slider to set the RPM percentage.
- Click Apply to save and apply the changes or click Undo to cancel the fan settings made.

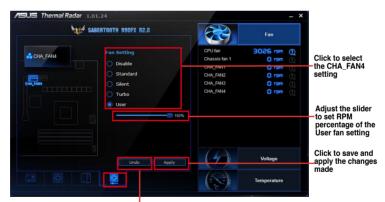

Click to undo the changes made

# 4.3.3 Remote GO!

Connect your computer to a wireless network and use Remote GO! to wirelessly stream media files to DLNA devices. It allows you to remotely control and access your computer using your mobile device, and easily transfer files between your computer and mobile device.

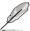

- Remote GO! is supported only on Windows® 7.
- All devices using the Remote GO! functions must be in the same network.

#### **Using Remote GO!**

To launch Remote GO!, click **Tool > Remote GO!** on the Al Suite II menu bar.

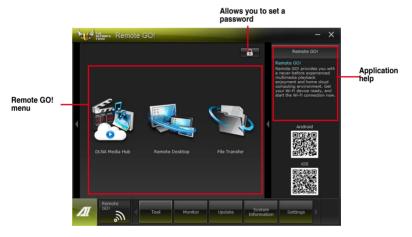

#### **Remote GO! functions**

- DLNA Media Hub: Provides support to the latest DLNA standard, and allows you to stream media files to a DLNA-supported device.
- Remote Desktop: Allows you to view your computer's desktop and remotely operate your computer in real-time from your mobile device.
- File Transfer: Allows you to transfer files between your computer and mobile device.

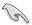

Launch Wi-Fi GO! Remote on your mobile device to use Wi-Fi GO! Remote control functions. For more details, refer to next section Wi-Fi GO! Remote.

#### Wi-Fi GO! Remote

Install the Wi-Fi GO! Remote application on your mobile device to use Remote GO!'s remote control functions.

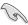

- Wi-Fi GO! Remote supports iOS 4.0/Android 2.3 mobile devices or later versions.
- For iOS devices, download the Wi-Fi GO! Remote from iTunes store. For Android devices, download the Wi-Fi GO! Remote from Google Play Store or from ASUS support DVD.

#### Launching Wi-Fi GO! Remote

- Turn on your mobile device's wireless connection. Ensure that your mobile device is within the same network as your computer.
- On your mobile device, tap and tap Enter on the Wi-Fi GO! Remote page.

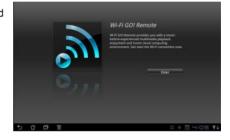

4. Tap the computer you want to connect to your mobile device.

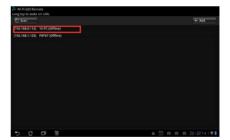

# Wi-Fi GO! Remote menu

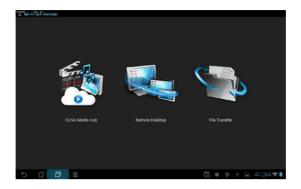

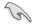

The Wi-Fi GO! Remote's user interface shown above is for reference only and may vary with the mobile device's operating system.

Below are the supported screen resolution of your mobile devices:

| Screen type           | Low Density<br>(120, Idpi) | Medium Density<br>(160, mdpi) | High Density<br>(240, hdpi)          | Extra high<br>density<br>(320, xhdpi) |
|-----------------------|----------------------------|-------------------------------|--------------------------------------|---------------------------------------|
| Small creen           | QVGA<br>(240 x 320)        |                               | 480 x 640                            |                                       |
| Normal<br>screen      | WQVGA400<br>(240 x 400)    | HVGA<br>(320 x 480)           | WVGA800<br>(480 x 800)               |                                       |
|                       | WQVGA432<br>(240 x 432)    |                               | WVGA854<br>(480 x 854)<br>600 x 1024 | 640 x 960                             |
| Large screen          | WVGA800<br>(480 x 800)     | WVGA800<br>(480 x 800)        |                                      |                                       |
|                       | WVGA854<br>(480 x 854)     | WVGA854<br>(480 x 854)        |                                      |                                       |
|                       |                            | 600 x 1024                    |                                      |                                       |
| Extra large<br>screen | 1024 x 600                 | WXGA<br>(1280 x 800)          | 1536 x 1152                          | 2048 x 1536                           |
|                       |                            | 1024 x 768                    | 1920 x 1152                          | 2560 x 1536                           |
|                       |                            | 1280 x 768                    | 1920 x 1200                          | 2560 x 1600                           |

#### DI NA Media Hub

DLNA Media Hub allows you to stream your multimedia files to your DLNA-supported device and remotely control playback using your mobile device or your computer.

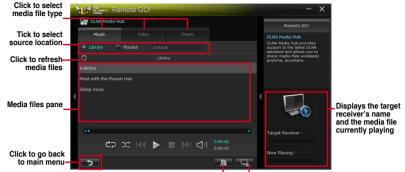

Click to edit the playlist Click to select receiver

# Using the DLNA Media Hub

- 1. From the main screen, click **DLNA Media Hub**.
- 2. Click to select a device as your receiver.
  - When using your DLNA display (such as DLNA TV) as the receiver, ensure that DLNA function is enabled.
  - When using another computer as the receiver, launch Windows Media Player, click Stream > Allow remote control of my Player to remotely control media playback.

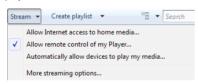

When using the computer as sender and receiver, launch Windows Media
 Player, click Stream > Allow remote control of my Player and Automatically allow devices to play my media.

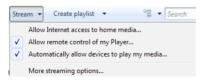

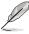

- Only computers under Windows® 7 support the DLNA Media Hub function.
- Keep the Windows Media Player open. Ensure that your media file formats supported on Windows Media Player and DLNA playback devices.
- 3. Click any of the tabs to select your preferred media file type.

#### To play music:

- 1. Click Music tab.
- Tick **Library** to view or play files.

Tick **Playlist** and select an existing playlist from the dropdown list.

3. Click a music file, and click ▶.

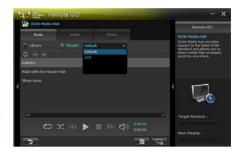

#### To edit the library:

- Tick Library.
- 2. Click to add or delete music files.
- Click Add and locate the file from the directory. To delete, tick the selected file and click Delete.
- 4. Click OK.

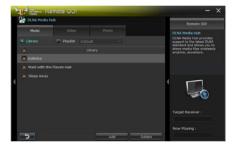

#### To edit the music playlist:

- 1. Tick Playlist.
- 2. Click ...
- Tick to select or deselect the music file and click Save Profile.
- Select the profile name and click Save. To add as a new playlist, key in your profile name and click Save.

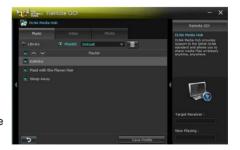

#### To play a video file:

- Click Video tab.
- Tick **Library** to view the video files from your local computer. Tick **Playlist** to view the video files saved in your profile.
- 3. Click the video file you want to watch, and click ■.

Change the resolution from the **Quality** dropdown list.

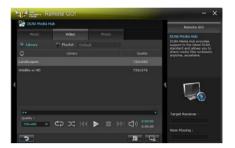

#### To edit the video library:

- 1. Tick Library.
- 2. Click to add or delete video files.
- Click Add and locate the file from the directory. To delete, tick the selected file and click Delete.
- 4 Click OK

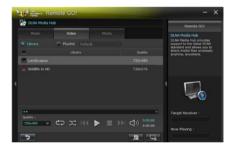

#### To edit the video playlist:

- 1. Tick Playlist.
- 2. Click ...
- 3. Tick to select or deselect the video file and click **Save Profile**.
- Select the profile name and click Save. To add as a new playlist, key in your profile name and click Save.

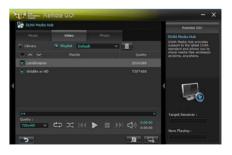

#### To view images:

- Click Photo tab.
- Tick Library to view the image files from your local computer. Tick Playlist to view the image files saved in your profile.

An image slideshow plays when pressing .

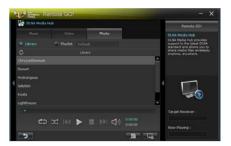

#### To edit the image library:

- 1. Tick Library.
- Click to add or delete image files.
- Click Add and locate the file from the directory. To delete, tick the selected file and click Delete.
- 4 Click OK

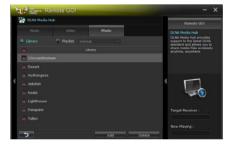

#### To edit the image playlist:

- 1. Tick Playlist.
- 2. Click ...
- Tick to select or deselect the image file and click Save Profile.
- Select the profile name and click Save. To add as a new playlist, key in your profile name and click Save.

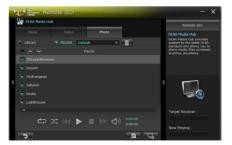

## Using the DLNA Media Hub via Wi-Fi GO! Remote

You can access the DLNA Media Hub on your mobile device via Wi-Fi GO! Remote.

- 1. Tap DLNA Media Hub.
- 2. Select and tap the receiver name.

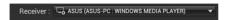

- The mobile device shows the information of the DLNA Media Hub function. Tap Enter to proceed to the Remote GO! function.
- 4. Tap Music, Video or Photo, to play.

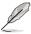

Your mobile device's WI-FI GO! Remote interface may vary with the mobile device's operating system.

#### **Remote Desktop**

Remote Desktop allows you to view your computer's desktop and remotely operate your computer in real-time from your mobile device.

# **Using the Remote Desktop**

- From the main screen, click Remote Desktop.
- Click Setting.

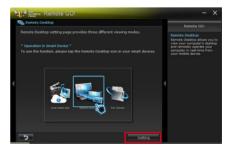

- Select a suitable codec Auto, Speed optimization, or Image optimization for your mobile device.
- 4. Click Apply.

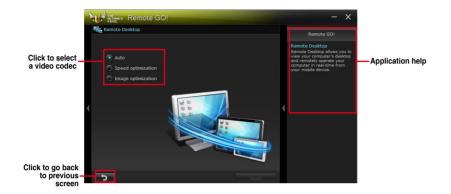

# Using the Remote Desktop via Wi-Fi GO! Remote

When the **Remote Desktop** is enabled, the mobile device shows the contents of your desktop.

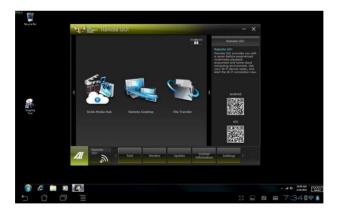

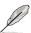

The Wi-Fi GO! Remote's user interface shown above is for reference only and may vary with the mobile device's operating system.

#### File Transfer

Allows you to transfer files wirelessly between your computer and mobile device.

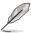

Before using File Transfer, ensure that your computer is connected to your mobile device. For more details, refer to the section **Wi-Fi GO! Remote**.

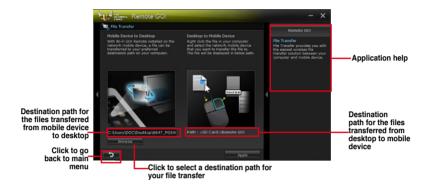

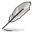

- Android mobile devices can send and receive files.
- iOS mobile devices can only send files.

# **Using File Transfer**

- 1. Right-click the file and click **Send to > [Device name]**.
- 2. After the transfer is complete, click **OK**.

#### Using File Transfer via Wi-Fi GO! Remote

- 1. On your mobile device, tap File Transfer.
- 2. Tap **Enable** to receive files from PC.
- 3. Tap Enter to send files to PC.

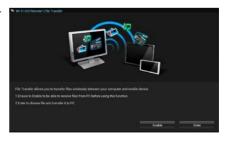

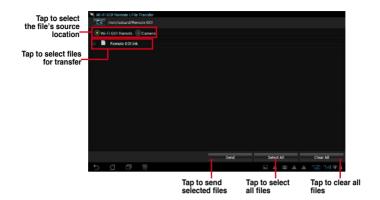

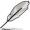

The Wi-Fi GO! Remote's user interface shown above is for reference only and may vary with the mobile device's operating system.

# Securing your computer for Wi-Fi GO! Remote functions

Remote GO! Settings allows you to create a password for your computer.

To create a password:

- 1. Click in the main menu.
- 2. Tick **Use Password** and key in your password.
- Click Apply.

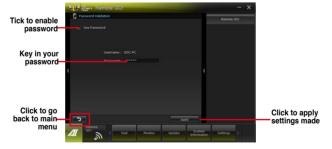

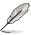

- When you launch the Wi-Fi GO! Remote, the application prompts you to key in the computer's password.
- · Your password must contain 6-12 letters or numbers.

## 4.3.4 TurboV EVO

ASUS TurboV EVO includes **TurboV** that allows you to manually adjust the CPU frequency and related voltages that offers automatic and easy overclocking and system boost performance.

To launch TurboV EVO, click Tool > TurboV EVO on the Al Suite II main menu bar..

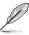

Refer to the software manual in the support DVD or visit the ASUS website at www.asus. com for detailed software configuration.

#### **TurboV**

TurboV allows you to overclock the BCLK frequency, CPU voltage, IMC voltage, and DRAM Bus voltage in Windows® environment and in real-time without exiting and rebooting the OS.

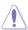

Refer to the CPU documentation before adjusting CPU voltage settings. Setting a high voltage may damage the CPU permanently, and setting a low voltage may lead to an unstable system.

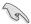

For system stability, all changes made in TurboV will not be saved to BIOS settings and will not be kept on the next system boot. Use the **Save Profile** function to save your customized overclocking settings and manually load the profile after Windows starts.

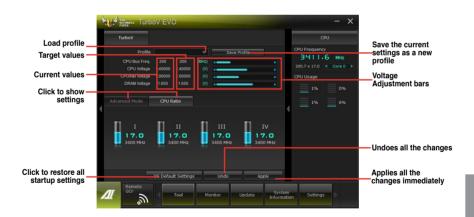

# **Using the Advanced Mode**

Click the Advanced Mode tab to adjust the advanced voltage settings.

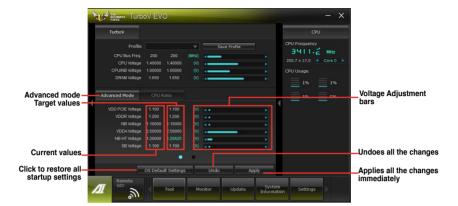

#### **CPU Ratio**

Allows you to manually adjust the CPU ratio.

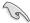

The first time you use CPU Ratio, go to Al Tweaker > CPU Power Management in BIOS and set the Turbo Ratio item to [Maximum Turbo Ratio setting in OS].

- 1 Click CPU Ratio tab
- 2. Drag the adjustment bars upwards or downwards to the desired value.
- 3. Click **Apply** to save the changes made.

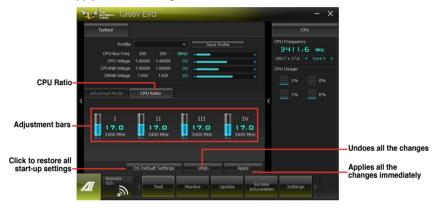

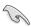

- Set the CPU Ratio Setting item in BIOS to [Auto] before using the CPU Ratio function in TurboV. Refer to the BIOS chapter of your motherboard user manual for details.
- The CPU Ratio bars show the status of the CPU cores, which vary with your CPU model.

#### 4.3.5 DIGI+ Power Control

ASUS DIGI+ Power Control allows you to adjust VRM voltage and frequency modulation to enhance reliability and stability. It also provides the highest power efficiency, generating less heat to prolong the component lifespan and minimize power loss.

To launch DIGI+ Power Control, click **Tool > DIGI+ Power Control** on the Al Suite II main menu bar.

Select **CPU Power** or **DRAM Power** to adjust the power control settings.

#### **CPU Power**

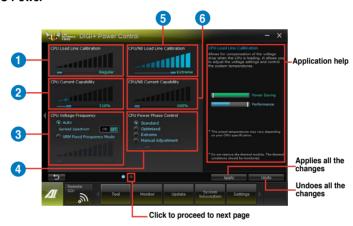

- CPU Load-line Calibration
  It allows you to adjust the voltage settings and control the system temperature.
  Higher load-line calibration could get higher voltage and good overclocking performance but increases the CPU and VRM thermal conditions.
- CPU Current Capability CPU Current Capability provides wider total power range for overclocking. A higher value setting gets higher VRM power consumption delivery.
- 3 CPU Voltage Frequency
  Switching frequency affects the VRM transient response and thermal components.
  Higher frequency gets quicker transient response.
- 4 CPU Power Phase Control Increase phase number under heavy system loading to get more transient and better thermal performance. Reduce phase number under light system loading to increase VRM efficiency.
- 5 CPU/NB Load-line Calibration
  Set to a higher value for system performance, or to a lower value for better thermal solution

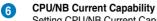

Setting CPU/NB Current Capability to a higher value increases the overclocking frequency range of the DRAM Controller.

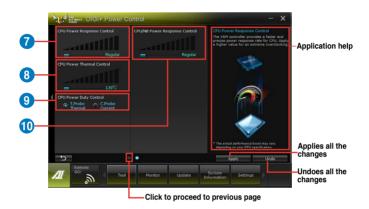

- CPU Power Response Control Provides a faster and precise power response rate for your CPU. Apply a higher value for extreme overclocking.
- CPU Power Thermal Control A higher temperature brings a wider CPU power thermal range and extends the overclocking performance to enlarge O.C potential.
- QPU Power Duty Control Balances the load on the power phases based on the current system load or phase bank temperature.
- CPU/NB Power Response Control
  The CPU/NB controller provides a faster and precise power response rate for CPU&DRAM. Apply a higher value for an extreme overclocking.

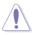

- The actual performance boost may vary depending on your CPU specification.
- DO NOT remove the thermal module. The thermal conditions should be monitored.

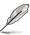

Refer to the software manual in the support DVD or visit the ASUS website at www.asus.com for detailed software configuration.

#### **DRAM Power**

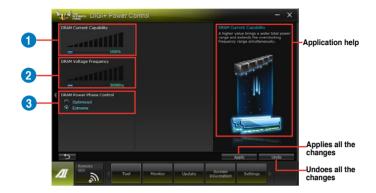

DRAM Current Capability

A higher value brings a wider total power range and extends the overclocking frequency range simultaneously.

- DRAM Voltage Frequency Allows you to adjust the DRAM switching frequency for system stability or to increase the overclocking range.
- 3 DRAM Power Phase Control
  Set Manual Adjustment to faster phase response to increase system performance
  or to slower phase response to increase DRAM power efficiency.

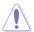

- The actual performance boost may vary depending on your CPU and DRAM specification.
- DO NOT remove the thermal module. The thermal conditions should be monitored.

#### 4.3.6 Sensor Recorder

Sensor Recorder monitors the changes in the system voltage, temperature, and fan speed on a timeline. The History Record function allows you to designate specific time spans on record to keep track of the three system statuses for certain purposes.

## **Launching Sensor Recorder**

To launch Sensor Recorder, click Tool > Sensor Recorder on the Al Suite II main menu bar.

# **Using Sensor Recorder**

Click **Voltage/ Temperature/ Fan Speed** tabs for the status you want to monitor. Colored lines will automatically appear on the diagram to indicate the immediate changes in the system status.

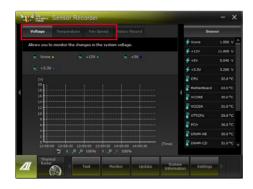

## **Using History Record**

- Click History Record tab and adjust the settings on the left for Record Interval and Record Duration according to need.
- 2. Click Start Recording to start measuring and recording each sensor.
- 3. To stop recording, click **Recording** again.
- To track the recorded contents, set Type/ Date/ Select display items to display the history details.

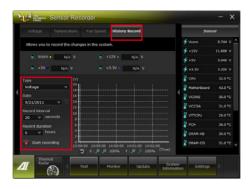

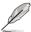

Click **Monitor > Sensor** on the Al Suite II main menu bar and the system status will appear on the right panel.

### 4.3.7 Ai Charger+

This utility allows you to fast-charge your portable BC 1.1\* mobile devices on your computer's USB port three times faster than the standard USB devices\*\*.

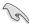

- \* Check your manufacturer if your USB device is a Battery Charging Specification 1.1 (B.C.) compliant or compatible device.
- \*\* Actual charging speeds may vary depending on the charging rate and specifications
  of your USB device.
- To ensure normal charging function, disconnect and reconnect your USB device every time you enable or disable Ai Charger+.

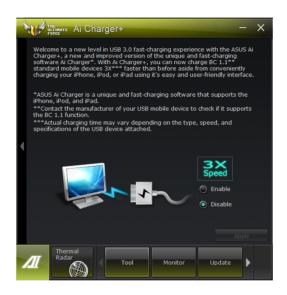

### 4.3.8 USB 3.0 Boost

ASUS USB 3.0 Boost technology supports UASP (USB Attached SCSI Protocol) and automatically increases a USB 3.0 device's transfer speed up to 170%.

### Launching USB 3.0 Boost

To launch USB 3.0 Boost, click Tool > USB 3.0 Boost on the Al Suite II main menu bar.

### Configuring USB 3.0 Boost

- 1. Connect a USB 3.0 device to the USB 3.0 port.
  - USB 3.0 Boost automatically detects the property of the USB 3.0 device and switches to Turbo mode or UASP mode (if UASP is supported by the USB 3.0 device).
- 2. You can manually switch the USB 3.0 mode back to Normal mode at any time.

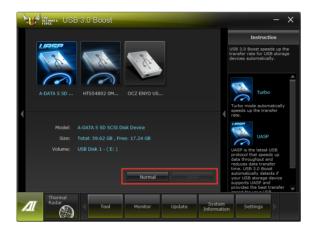

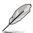

- Refer to the software manual in the support DVD or visit the ASUS website at www.asus.com for detailed software configuration.
- Use the USB 3.0 devices for high performance. The data transfer speed varies with USB devices.

### 4.3.9 USB BIOS Flashback Wizard

USB BIOS Flashback allows you to easily update the BIOS without entering the BIOS or operating system. Just connect the USB storage device containing the BIOS file to the USB port, press the BIOS Flashback button, and the BIOS is updated automatically.

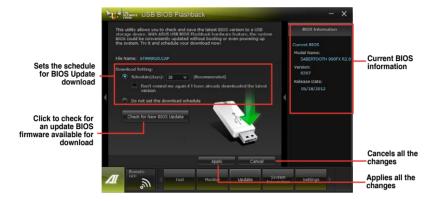

### Scheduling the latest BIOS download

- In the **Download Setting** field, tick **Schedule (days)** and select the number of days for your download schedule.
- Click Apply to save the BIOS download schedule. Click Cancel to cancel the changes made.

### Downloading the updated BIOS

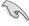

Before you start downloading, ensure that you have installed the USB storage device to your computer's USB port.

1. Click Check for New BIOS Update to check for the latest BIOS version.

Wait for the system to check the latest BIOS firmware.

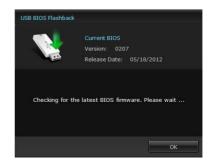

 From the **Save to** dropdown list, select the USB storage device that you want to save the BIOS file to, then click **Download**.

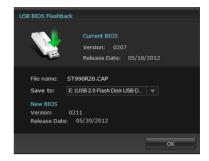

3. When the download process is completed, click **OK** to exit.

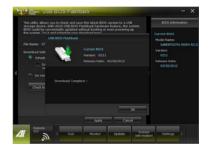

### 4.3.10 Network iControl

ASUS Network iControl is an intuitive one-stop network control center that makes it easier for you to manage your network bandwidth and allows you to set, monitor, and schedule the bandwidth priorities for your network programs. It also allows you to automatically connect to a PPPoE for a more convenient online experience.

To launch Network iControl, click Tool > Network iControl from Al Suite II main menu bar.

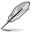

- · Ensure to install the LAN drivers before using this function.
- Network iControl is only supported under Windows 7 and can only support the onboard I AN

### **Using EZ Start**

EZ Start allows you to quickly activate Network iControl, and set the highest bandwidth priority for your top currently running program.

#### To use F7 Start:

- 1. Click **EZ Start** tab.
- Click ON/OFF to enable/disable Network iControl.

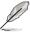

- By default, Network iControl is set to ON.
- When switched off, the Quick Connection, EZ Profile, and Info are disabled.
- You may monitor the bandwidth priority from your desktop's taskbar.
- 3. Tick Set current network program as the highest priority to enable User Profile.
- 4. Select a profile and click **Apply**.

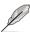

You may also apply your personal profile in EZ Start.

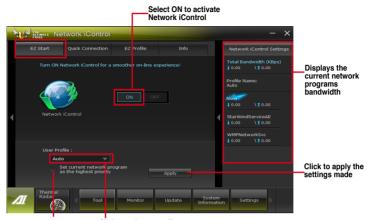

Click to set the current network program as the highest priority

Click to select a profile

### **Using Quick Connection**

### Configuring the PPPoE connection settings

Before enabling the Network iControl's **Quick Connection** functions, you must configure the PPPoE connection settings

### To configure the PPPoE settings:

1. Right-click in the taskbar, and select **Open Network and Sharing Center**.

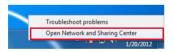

2. Right-click the PPPoE Connection, and select Properties.

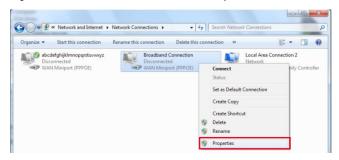

 Click the Options tab, and deselect Prompt for name and password, certificate, etc. Click OK to complete the auto PPPoE connection settings.

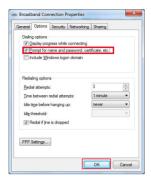

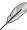

- You only need to configure the PPPoE connection settings once.
- Obtain the necessary information about your PPPoE connection from your network provider.

### **Configuring the Quick Connection**

### To configure the auto-PPPoE connection:

- Click the Quick Connection tab.
- Tick Automatically connect online anytime option, then select the connection name in the Connection Name dropdown box.
- 3. Click **Apply** to enable the PPPoE automatic network connection.

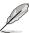

You can also enable the **No Delay TCP** function to help improve the network performance.

#### Click to select Connection Name

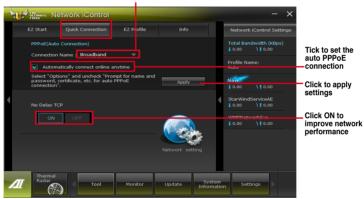

### **Using EZ Profile**

### To use the EZ Profile:

EZ Profile allows you to load, edit, and save your own network program priority profile.

- 1. Click **EZ Profile** tab. The programs are shown in the network program column.
- 2. Select the network program, and click 
  to create your profile.
- 3. Click to save the changes and/or rename your profile.
- 4. Click  $\overline{\mathbf{III}}$ ,  $\overline{\mathbf{N}}$ , or  $\overline{\mathbf{O}}$  to set the program priority as High, Normal, or Low.

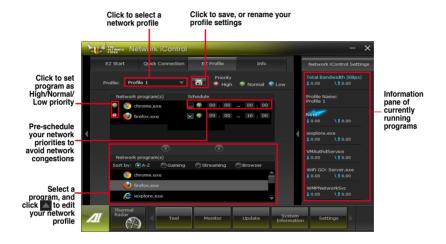

### 4.3.11 ASUS Update

ASUS Update is a utility that allows you to manage, save, and update the motherboard BIOS in Windows® environment.

### **Launching ASUS Update**

To launch ASUS Update, click **Update> ASUS Update** on the Al Suite II main menu bar.

### **Using ASUS Update**

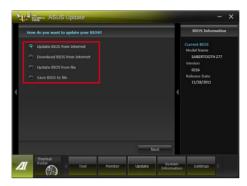

Select any of these options to update the BIOS:

Update BIOS from Internet

Allows you to download the latest BIOS version from the ASUS website at www.asus.com and follow the onscreen instructions to update the BIOS.

Download BIOS from Internet

Download the latest BIOS version from the ASUS website at www.asus.com and save it for later use.

Update BIOS from file

Use the BIOS file that you had downloaded and saved to update the system BIOS.

· Save BIOS to file

Save the BIOS to another file or a USB storage device for later use.

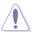

Updating the BIOS poses some risks such as system instability or failure to boot. Before updating the BIOS, ensure that you back up the original BIOS file.

### 4.3.12 MyLogo2

MyLogo2 allows you to customize the boot logo, which is the image that appears on the screen during the Power On Self Tests (POST).

### **Launching ASUS Update**

To launch MyLogo2, click **Update > MyLogo** on the Al Suite II main menu bar.

### **Using MyLogo**

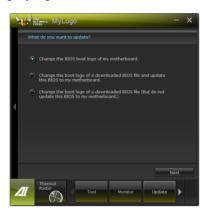

Select the option that you want to use to update your boot logo, click **Next** and follow the instructions below.

Change the boot logo of a downloaded BIOS file and update (or do not update) this BIOS to the motherboard

- 1. From the **BIOS** file field, click **Browse** to locate the BIOS file.
- 2. From the **Picture File** field, click **Browse** the image for your boot logo, then click **Next**.

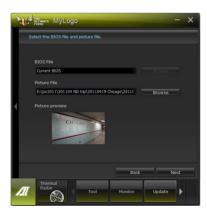

- 3. Do any of the following:
  - Click Auto Tune to adjust the image size or the image resolution.
  - Click Booting Preview to preview the boot image.
- 4. Click Next.

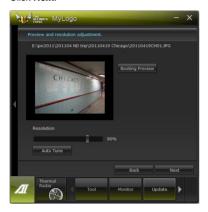

- 5. Click **Flash** to update the boot logo.
- When prompted, click Yes to reboot the system. You will see the new boot logo the next time you start up the system.

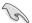

Ensure to enable the Full Screen Logo in BIOS to use this feature.

### 4.3.13 Audio configurations

The Realtek® audio CODEC provides 8-channel audio capability to deliver the ultimate audio experience on your computer. The software provides Jack-Sensing function, S/PDIF Out support, and interrupt capability. The CODEC also includes the Realtek® proprietary UAJ® (Universal Audio Jack) technology for all audio ports, eliminating cable connection errors, and giving users plug and play convenience.

Follow the installation wizard to install the Realtek® Audio Driver from the support DVD that came with the motherboard package.

If the Realtek® audio software is correctly installed, you will find the Realtek® HD Audio Manager icon on the taskbar. Double-click on the icon to display the Realtek HD Audio Manager.

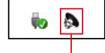

Realtek® HD Audio Manager

### A. Realtek HD Audio Manager for Windows® 7

Configuration option tabs (vary with the audio devices connected)

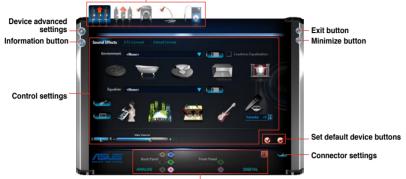

Analog and digital connector status

### B. Realtek HD Audio Manager for Windows® XP

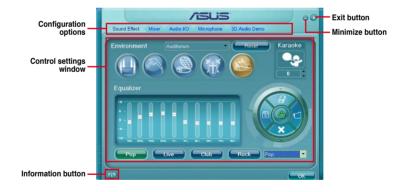

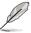

- Refer to the software manual in the support DVD or visit the ASUS website at www. asus.com for detailed software configuration.
- To play Blu-Ray disc, make sure to use an HDCP compliant monitor.

| <br> |
|------|
|      |
|      |
|      |
|      |
|      |
|      |
|      |
|      |
|      |
|      |
|      |
|      |
|      |
|      |
|      |
|      |
|      |
|      |
|      |
|      |
|      |
|      |
|      |

**RAID** support

# 5

### 5.1 RAID configurations

The motherboard comes with the AMD® SB950 chipset that allows you to configure Serial ATA hard disk drives as RAID sets. The motherboard supports the following RAID configurations: RAID 0, RAID 1, RAID 10 and RAID 5.

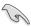

- You must install Windows® XP Service Pack 3 or later versions before using Serial ATA hard disk drives. The Serial ATA RAID feature is available only if you are using Windows® XP SP3 or later versions.
- Due to Windows® XP / Vista limitation, a RAID array with the total capacity over 2TB cannot be set as a boot disk. A RAID array over 2TB can only be set as a data disk only.
- If you want to install a Windows® operating system to a hard disk drive included in a RAID set, you have to create a RAID driver disk and load the RAID driver during OS installation. Refer to section 5.2 Creating a RAID driver disk for details.

### 5.1.1 RAID definitions

**RAID 0 (Data striping)** optimizes two identical hard disk drives to read and write data in parallel, interleaved stacks. Two hard disks perform the same work as a single drive but at a sustained data transfer rate, double that of a single disk alone, thus improving data access and storage. Use of two new identical hard disk drives is required for this setup.

**RAID 1 (Data mirroring)** copies and maintains an identical image of data from one drive to a second drive. If one drive fails, the disk array management software directs all applications to the surviving drive as it contains a complete copy of the data in the other drive. This RAID configuration provides data protection and increases fault tolerance to the entire system. Use two new drives or use an existing drive and a new drive for this setup. The new drive must be of the same size or larger than the existing drive.

**RAID 5** stripes both data and parity information across three or more hard disk drives. Among the advantages of RAID 5 configuration include better HDD performance, fault tolerance, and higher storage capacity. The RAID 5 configuration is best suited for transaction processing, relational database applications, enterprise resource planning, and other business systems. Use a minimum of three identical hard disk drives for this setup.

**RAID 10** is data striping and data mirroring combined without parity (redundancy data) having to be calculated and written. With the RAID 10 configuration you get all the benefits of both RAID 0 and RAID 1 configurations. Use four new hard disk drives or use an existing drive and three new drives for this setup.

### 5.1.2 Installing Serial ATA hard disks

The motherboard supports Serial ATA hard disk drives. For optimal performance, install identical drives of the same model and capacity when creating a disk array.

### To install the SATA hard disks for a RAID configuration:

- 1. Install the SATA hard disks into the drive bays.
- 2. Connect the SATA signal cables.
- 3. Connect a SATA power cable to the power connector on each drive.

### 5.1.3 Setting the RAID item in BIOS

You must enable the RAID function in the BIOS Setup before creating RAID sets using SATA HDDs. To do this:

- 1. Enter the BIOS Setup during POST.
- 2. Go to the Advanced menu > SATA Configuration, and then press <Enter>.
- Set the SATA Mode item to [RAID Mode].
- 4. Save your changes, and then exit the BIOS Setup.

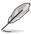

Refer to Chapter 3 for details on entering and navigating through the BIOS Setup

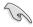

Due to chipset limitation, when SATA ports are set to RAID mode, all SATA ports run at RAID mode together.

### 5.1.4 AMD® Option ROM Utility

### To enter the AMD® Option ROM utility:

- 1. Turn on the system.
- 2. During POST, press <Ctrl> + <F> to display the utility main menu.

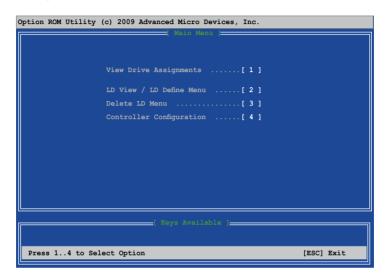

The Main Menu allows you to select an operation to perform. The Main Menu options include:

- · View Drive Assignments: shows the status of the hard disk drives.
- LD View / LD Define Menu: displays the existing RAID set information / creates a RAID 0, RAID 1, RAID 5 or RAID 10 configuration.
- Delete LD Menu: deletes a selected RAID set and partition.
- Controller Configuration: shows the system resources configuration.

Press <1>, <2>, <3>, or <4> to enter the option you need; press <ESC> to exit the utility.

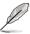

The RAID BIOS setup screens shown in this section are for reference only and may not exactly match the items on your screen.

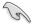

To create a RAID volume using more than four hard disk drives, ensure that the SATA connectors 5/6 are set to [RAID] mode.

### Creating a RAID volume

### To create a RAID volume:

- 1. In the Main Menu, press <2> to enter the LD View / LD Define Menu function.
- 2. Press <Ctrl> + <C>, and the following screen appears.

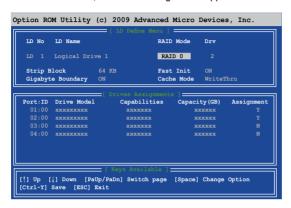

- 3. Move to the RAID Mode item and press <Space> to select a RAID mode to create.
- Move to the Assignment item by using the down arrow key and set Y to select the hard disk drives you want to include in the RAID set.
- 5. Press <Ctrl> + <Y> to save the setting.
- 6. The utility prompts the following message. Press <Ctrl> + <Y> to input the LD name.

```
Please press Ctrl-Y key to input the LD Name or press any key to exit.
If you do not input any LD name, the default LD name will be used.
```

7. Eenter an LD name, and then press any key to continue.

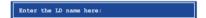

8. Press <Ctrl> + <Y> to erase the MBR, or you may press any key to abort the settings.

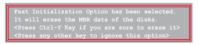

 Press <Ctrl> + <Y> to enter the screen to modify the array capacity, or press any key to use the maximum capacity.

### **Deleting a RAID configuration**

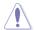

Take caution when deleting a RAID volume. You will lose all data on the hard disk drives when you delete a RAID volume.

### To delete a RAID volume:

- 1. In the Main Menu, press <3> to enter the Delete LD function.
- 2. Select the RAID item you want to delete and press <Del> or <Alt> + <D>.

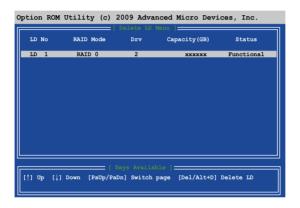

3. The utility prompts the following messages:

Press Ctrl-Y to delte the data in the disk! or press any other key to abort...

Press <Ctrl> + <Y> to delete the RAID volume.

### Displaying a RAID set information

### To display a RAID set information:

- 1. In the Main Menu, press <2> to enter the LD View / LD Define Menu function.
- 2. Select a RAID item and press <Enter> to display its information.

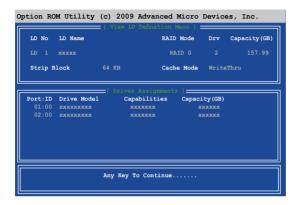

### 5.2 Creating a RAID driver disk

A floppy disk with the RAID driver is required when installing a Windows® operating system on a hard disk drive that is included in a RAID set.

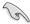

- The motherboard does not provide a floppy drive connector. You have to use a USB floppy disk drive when creating a SATA RAID driver disk.
- Windows® XP may not recognize the USB floppy disk drive due to Windows® XP limitation. To work around this OS limitation, refer to section 5.2.4 Using a USB floppy disk drive.

### 5.2.1 Creating a RAID driver disk without entering the OS

To create a RAID driver disk without entering the OS:

- Boot your computer.
- 2. Press <Del> during POST to enter the BIOS setup utility.
- 3. Set the optical drive as the primary boot device.
- 4. Insert the support DVD into the optical drive.
- Save changes and exit BIOS.
- 6. When the Make Disk menu appears, press <1> to create a RAID driver disk.
- 7. Insert a formatted floppy disk into the USB floppy disk drive, then press <Enter>.
- 8. Follow the succeeding screen instructions to complete the process.

### 5.2.2 Creating a RAID driver disk in Windows®

To create a RAID driver disk in Windows®:

- Start Windows®.
- 2. Plug the USB floppy disk drive and insert a floppy disk.
- 3. Place the motherboard support DVD into the optical drive.
- Go to the Make Disk menu, and then click Intel AHCI/RAID Driver Disk to create a RAID driver disk
- 5. Select **USB floppy disk drive** as the destination disk.
- 6. Follow the succeeding screen instructions to complete the process.

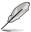

Write-protect the floppy disk to avoid a computer virus infection.

### 5.2.3 Installing the RAID driver during Windows® OS installation

### To install the RAID driver in Windows® XP:

- During the OS installation, the system prompts you to press the <F6> key to install third-party SCSI or RAID driver.
- Press <F6>, and then insert the floppy disk with RAID driver into the USB floppy disk drive.
- When prompted to select the SCSI adapter to install, select the RAID driver for the corresponding OS version.
- 4. Follow the succeeding screen instructions to complete the installation.

#### To install the RAID driver for Windows® 7 or later OS:

- During the OS installation, click Load Driver to allow you to select the installation media containing the RAID driver.
- Insert the USB flash drive with RAID driver into the USB port or the support DVD into the optical drive, and then click **Browse**.
- Click the name of the device you've inserted, go to Drivers > RAID, and then select the RAID driver for the corresponding OS version. Click OK.
- 4. Follow the succeeding screen instructions to complete the installation.

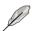

Before loading the RAID driver from a USB flash drive, you have to use another computer to copy the RAID driver from the support DVD to the USB flash drive.

### 5.2.4 Using a USB floppy disk drive

Due to OS limitation, Windows® XP may not recognize the USB floppy disk drive when you install the RAID driver from a floppy disk during the OS installation.

To solve this issue, add the USB floppy disk drive's Vendor ID (VID) and Product ID (PID) to the floppy disk containing the RAID driver. Refer to the steps below:

- Using another computer, plug the USB floppy disk drive, and insert the floppy disk containing the RAID driver.
- Right-click My Computer on the Windows® desktop or start menu, and then select Manage from the pop-up window.

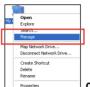

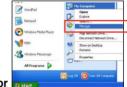

 Select Device Manager. From the Universal Serial Bus controllers, right-click xxxxxx USB Floppy, and then select Properties from the pop-up window.

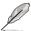

The name of the USB floppy disk drive varies with different vendors.

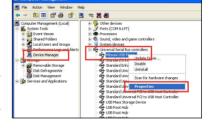

 Click **Details** tab. The Vendor ID (VID) and Product ID (PID) are displayed.

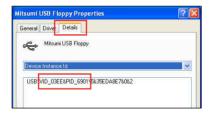

- Browse the contents of the RAID driver disk to locate the file txtsetup.oem.
- Double-click the file. A window appears, allowing you to select the program for opening the oem file.

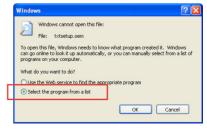

7. Use Notepad to open the file.

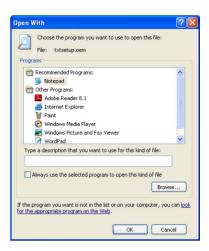

- Find the [Hardwarelds.scsi.iaAHCI\_DesktopWorkstationServer] and [Hardwarelds.scsi.iaStor\_DesktopWorkstationServer] sections in the txtsetup.oem file
- 9. Type the following line to the bottom of the two sections:

id = "USB\VID\_xxxx&PID\_xxxx", "usbstor"

```
[HardwareIds.scsi.iaAHCI
DesktopWorkstationServerT
id= "PCI VEN 8086&DEV 1C02&CC 0106","iaStor"
id= "USB\VID_03EE&PID_6901", "usbstor"

[HardwareIds.scsi.iaStor
DesktopWorkstationServerT
id= "PCI VEN 8086&DEV 2822&CC 0104","iaStor"
id= "USB\VID_03EE&PID_6901", "usbstor"
```

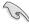

Add the same line to both sections.

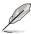

The VID and PID vary with different vendors.

10. Save and exit the file.

### **Multiple GPU support**

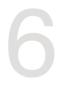

### 6.1 AMD<sup>®</sup> CrossFireX<sup>™</sup> technology

The motherboard supports the AMD® CrossFireX™ technology that allows you to install multi-graphics processing units (GPU) graphics cards. Follow the installation procedures in this section.

### 6.1.1 Requirements

- In Dual CrossFireX mode, you should have two identical CrossFireX-ready graphics cards or one CrossFireX-ready dual-GPU graphics card that are AMD® certified.
- Ensure that your graphics card driver supports the AMD CrossFireX technology.
   Download the latest driver from the AMD website (www.amd.com).
- Ensure that your power supply unit (PSU) can provide at least the minimum power required by your system. See Chapter 1 for details.

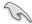

- · We recommend that you install additional chassis fans for better thermal environment.
- Visit the AMD Game website (http://game.amd.com) for the latest certified graphics card and the supported 3D application list.

### 6.1.2 Before you begin

For AMD CrossFireX to work properly, you have to uninstall all existing graphics card drivers before installing AMD CrossFireX graphics cards to your system.

### To uninstall existing graphics card drivers:

- 1. Close all current applications.
- 2. For Windows XP, go to **Control Panel** > **Add/Remove Programs**.
  - For Windows 7, go to Control Panel > Programs and Features.
- 3. Select your current graphics card driver/s.
- 4. For Windows XP, select Add/Remove.
  - For Windows 7, select Uninstall.
- 5. Turn off your computer.

### 6.1.3 Installing two CrossFireX™ graphics cards

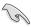

The following pictures are for reference only. The graphics cards and the motherboard layout may vary with models, but the installation steps remain the same.

- 1. Prepare two CrossFireX-ready graphics cards.
- Insert the two graphics card into the PCIEX16 slots. If your motherboard has more than two PCIEX16 slots, refer to Chapter 1 in this user manual for the locations of the PCIEX16 slots recommended for multi-graphics card installation.
- 3. Ensure that the cards are properly seated on the slots.

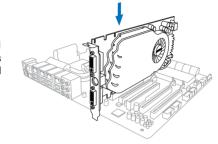

 Align and firmly insert the CrossFireX bridge connector to the goldfingers on each graphics card. Ensure that the connector is firmly in place.

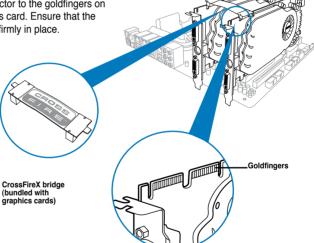

- Connect two independent auxiliary power sources from the power supply to the two graphics cards separately.
- 6. Connect a VGA or a DVI cable to the graphics card.

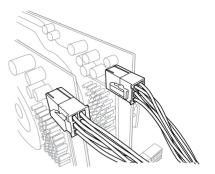

### 6.1.4 Installing the device drivers

Refer to the documentation that came with your graphics card package to install the device drivers.

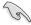

Ensure that your PCI Express graphics card driver supports the AMD® CrossFireX™ technology. Download the latest driver from the AMD website (www.amd.com).

### 6.1.5 Enabling the AMD® CrossFireX™ technology

After installing your graphics cards and the device drivers, enable the CrossFireX<sup>™</sup> feature through the AMD Catalyst<sup>™</sup> Control Center in Windows environment.

### Launching the AMD Catalyst Control Center

To launch the AMD Catalyst Control Center:

 Right-click on the Windows® desktop and select Catalyst Control Center.

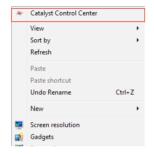

 Click Catalyst Control Center to configure the displays and settings of your AMD graphic cards.

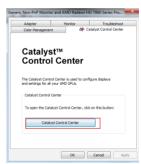

### **Enabling Dual CrossFireX technology**

- In the Catalyst Control Center window, click Performance > AMD CrossFireX™.
- Select Enable CrossFireX™.
- 3. Select a GPU combination from the drop-down list.
- 4. Click **Apply** to save and activate the GPU settings made.

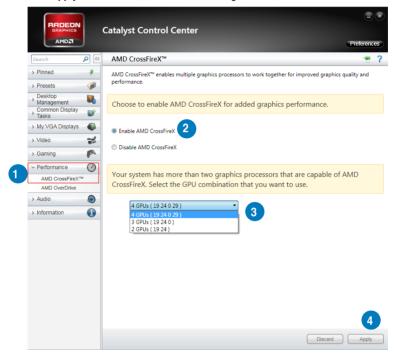

### 6.2 NVIDIA® SLI™ technology

The motherboard supports the NVIDIA® SLI™ (Scalable Link Interface) technology that allows you to install multi-graphics processing units (GPU) graphics cards. Follow the installation procedures in this section.

### 6.2.1 Requirements

- In SLI mode, you should have two identical SLI-ready graphics cards that are NVIDIA® certified
- Ensure that your graphics card driver supports the NVIDIA SLI technology. Download the latest driver from the NVIDIA website at www.nvidia.com.
- Ensure that your power supply unit (PSU) can provide at least the minimum power required by your system.

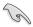

- · We recommend that you install additional chassis fans for better thermal environment.
- Visit the NVIDIA zone website (http://www.nzone.com) for the latest certified graphics card and supported 3D application list.

### 6.2.2 Installing two SLI-ready graphics cards

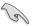

The following pictures are for reference only. The graphics cards and the motherboard layout may vary with models, but the installation steps remain the same.

- 1. Prepare two SLI-ready graphics cards.
- Insert the two graphics card into the PCIEX16 slots. If your motherboard has more than two PCIEX16 slots, refer to Chapter 2 in this user manual for the locations of the PCIEX16 slots recommended for multi-graphics card installation.
- 3. Ensure that the cards are properly seated on the slots.

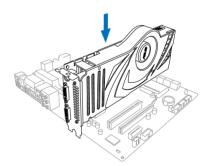

- Align and firmly insert the SLI bridge connector to the goldfingers on each graphics card. Ensure that the connector is firmly in place.
- Connect two independent auxiliary power sources from the power supply to the two graphics cards separately.

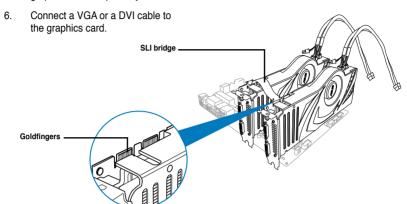

### 6.2.3 Installing the device drivers

Refer to the documentation that came with your graphics card package to install the device drivers.

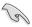

Ensure that your PCI Express graphics card driver supports the NVIDIA® SLI™ technology. Download the latest driver from the NVIDIA website (www.nvidia.com).

### 6.2.4 Enabling the NVIDIA® SLI™ technology

After installing your graphics cards and the device drivers, enable the SLI feature in NVIDIA® Control Panel under the Windows® 7 operating system.

### **Launching the NVIDIA Control Panel**

You can launch the NVIDIA Control Panel by the following two methods.

 A. Right click on the empty space of the Windows® desktop and select NVIDIA Control Panel

The NVIDIA Control Panel window appears (See Step B3).

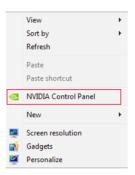

B1. If you cannot see the NVIDIA Control Panel item in step (A), select **Screen Resolution**.

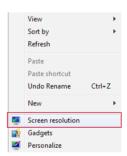

B2. From the Screen Resolution window, click **Advanced settings**.

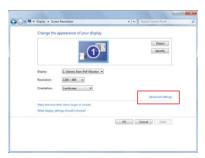

B3. The NVIDIA Control Panel window appears.

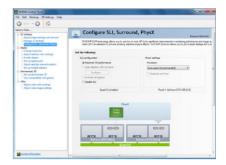

### **Enabling SLI settings**

From the NVIDIA Control Panel window, select Configure SLI, Surround, PhysX. In the Quad-SLI enabled, click Maximize 3D Performance SLI to set the display for viewing SLI rendered content. When done, click Apply.

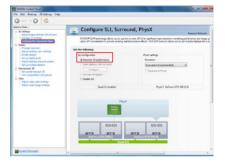

### **Appendices**

### **Notices**

### **Federal Communications Commission Statement**

This device complies with Part 15 of the FCC Rules. Operation is subject to the following two conditions:

- · This device may not cause harmful interference.
- This device must accept any interference received including interference that may cause undesired operation.

This equipment has been tested and found to comply with the limits for a Class B digital device, pursuant to Part 15 of the FCC Rules. These limits are designed to provide reasonable protection against harmful interference in a residential installation. This equipment generates, uses and can radiate radio frequency energy and, if not installed and used in accordance with manufacturer's instructions, may cause harmful interference to radio communications. However, there is no guarantee that interference will not occur in a particular installation. If this equipment does cause harmful interference to radio or television reception, which can be determined by turning the equipment off and on, the user is encouraged to try to correct the interference by one or more of the following measures:

- · Reorient or relocate the receiving antenna.
- Increase the separation between the equipment and receiver.
- Connect the equipment to an outlet on a circuit different from that to which the receiver is connected.
- Consult the dealer or an experienced radio/TV technician for help.

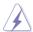

The use of shielded cables for connection of the monitor to the graphics card is required to assure compliance with FCC regulations. Changes or modifications to this unit not expressly approved by the party responsible for compliance could void the user's authority to operate this equipment.

### IC: Canadian Compliance Statement

Complies with the Canadian ICES-003 Class B specifications. This device complies with RSS 210 of Industry Canada. This Class B device meets all the requirements of the Canadian interference-causing equipment regulations.

This device complies with Industry Canada license exempt RSS standard(s). Operation is subject to the following two conditions: (1) this device may not cause interference, and (2) this device must accept any interference, including interference that may cause undesired operation of the device.

Cut appareil numérique de la Classe B est conforme à la norme NMB-003 du Canada. Cet appareil numérique de la Classe B respecte toutes les exigences du Règlement sur le matériel brouilleur du Canada

Cet appareil est conforme aux normes CNR exemptes de licence d'Industrie Canada. Le fonctionnement est soumis aux deux conditions suivantes :

- (1) cet appareil ne doit pas provoquer d'interférences et
- (2) cet appareil doit accepter toute interférence, y compris celles susceptibles de provoquer un fonctionnement non souhaité de l'appareil.

### **Canadian Department of Communications Statement**

This digital apparatus does not exceed the Class B limits for radio noise emissions from digital apparatus set out in the Radio Interference Regulations of the Canadian Department of Communications.

This class B digital apparatus complies with Canadian ICES-003.

### **VCCI: Japan Compliance Statement**

### VCCI Class B Statement

情報処理装置等電波障害自主規制について この装置は、情報処理装置等電波障害自主規制協議会(VCCI)の基準に基づくクラスB情報技術装置 です。この装置は家庭環境で使用されることを目的としていますが、この装置がラジオやテレビジョン受信機に妊接して使用されると、受信障害を引き起こすことがあります。

取扱説明書に従って正しい取り扱いをして下さい。

### KC: Korea Warning Statement

B급 기기 (가정용 방송통신기자재)

이 기기는 가정용(B급) 전자파적합기기로서 주로 가정에서 사용하는 것을 목적으로 하며, 모든 지역에서 사용할 수 있습니다.

\*당해 무선설비는 전파혼신 가능성이 있으므로 인명안전과 관련된 서비스는 할 수 없습니다.

### **REACH**

Complying with the REACH (Registration, Evaluation, Authorisation, and Restriction of Chemicals) regulatory framework, we published the chemical substances in our products at ASUS REACH website at http://csr.asus.com/english/REACH.htm.

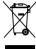

DO NOT throw the motherboard in municipal waste. This product has been designed to enable proper reuse of parts and recycling. This symbol of the crossed out wheeled bin indicates that the product (electrical and electronic equipment) should not be placed in municipal waste. Check local regulations for disposal of electronic products.

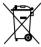

DO NOT throw the mercury-containing button cell battery in municipal waste. This symbol of the crossed out wheeled bin indicates that the battery should not be placed in municipal waste.

### **ASUS Recycling/Takeback Services**

ASUS recycling and takeback programs come from our commitment to the highest standards for protecting our environment. We believe in providing solutions for you to be able to responsibly recycle our products, batteries, other components as well as the packaging materials. Please go to http://csr.asus.com/english/Takeback.htm for detailed recycling information in different regions.

### ASUS contact information

### ASUSTeK COMPUTER INC.

Address 15 Li-Te Road, Peitou, Taipei, Taiwan 11259

Telephone +886-2-2894-3447
Fax +886-2-2890-7798
E-mail info@asus.com.tw
Web site www.asus.com.tw

**Technical Support** 

Telephone +86-21-38429911 Online support support.asus.com

### **ASUS COMPUTER INTERNATIONAL (America)**

Address 800 Corporate Way, Fremont, CA 94539, USA

Telephone +1-812-282-3777
Fax +1-510-608-4555
Web site usa.asus.com

**Technical Support** 

 Telephone
 +1-812-282-2787

 Support fax
 +1-812-284-0883

 Online support
 support.asus.com

### **ASUS COMPUTER GmbH (Germany and Austria)**

Address Harkort Str. 21-23, D-40880 Ratingen, Germany

Fax +49-2102-959911
Web site www.asus.de
Online contact www.asus.de/sales

### **Technical Support**

 Telephone
 +49-1805-010923\*

 Support Fax
 +49-2102-9599-11

 Online support
 support.asus.com

\* EUR 0.14/minute from a German fixed landline; EUR 0.42/minute from a mobile phone.

## 800 Corporate Way, Fremont, CA 94539. DECLARATION OF CONFORMITY Responsible Party Name: Asus Computer International Phone/Fax No: (510)739-3777/(510)608-4555 Per FCC Part 2 Section 2, 1077(a) hereby declares that the product

ASUSTEK COMPUTER INC. 4F, No. 150, LI-TE Rd., PEITOU, TAIPEI 112, TAIWAN TAIWAN

EC Declaration of Conformity

HARKORT STR. 21-23. 40880 RATINGEN

ASUS COMPUTER GmbH

Authorized representative in Europe:

Ne, the undersigned,

Address, City: Address, City SABERTOOTH 990FX/GEN3 R2.0

Motherboard GERMANY

declare the following apparatus:

Product name:

Model name:

conform with the essential requirements of the following directives:

X EN 55024:2010 X EN 61000-3-3:2008 ☐ EN 55020:2007+A11:2011

X EN 55022:2010 X EN 61000-3-2:2006+A2:2009 ☐ EN 55013:2001+A1:2003+A2:2006

☐1999/5/EC-R &TTE Directive SZ004/108/EC-EMC Directive

BN 301 486-1 VI 3.22011-43)
BN 301 486-1 VI 4.520010-43)
BN 301 486-1 VI 3.52006-41)
BN 301 486-1 VI 3.12006-43)
BN 301 486-1 VI 2.12000-43)
BN 302 236-2 VI 3.12000-43)
BN 302 236-2 VI 3.12000-59)
BN 302 236-2 VI 3.12000 ☐ Regulation (EC) No. 278/2009 ☐ EN 60065:2002 / A2:2010 ☐ EN 60065:2002 / A12:2011 | F1 302 SEV 77 (1,000 SEV)
| E1 83 00 440 F1 71 (1,000 SEV)
| E1 83 00 440 F1 71 (1,000 SEV)
| E1 83 01 61 F1 80 2,000 SEV)
| E1 83 01 61 F1 80 2,000 SEV)
| E1 83 01 60 SEV 78 2,1(001 4.0)
| E1 83 01 60 SEV 78 2,1(001 4.0)
| E1 83 01 60 SEV 78 2,1(001 4.0)
| E1 83 01 60 SEV 78 2,1(001 6.0)
| E1 83 01 60 SEV 78 2,1(001 6.0)
| E1 83 01 60 SEV 78 2,1(001 6.0)
| E1 83 01 60 SEV 78 2,1(001 6.0)
| E1 83 01 60 SEV 78 2,1(001 6.0)
| E1 84 01 60 SEV 78 2,1(001 6.0)
| E1 85 01 60 SEV 78 2,1(001 6.0)
| E1 85 01 60 SEV 78 2,1(001 6.0)
| E1 85 01 60 SEV 78 2,1(001 6.0)
| E1 85 01 60 SEV 78 2,1(001 6.0)
| E1 85 01 60 SEV 78 2,1(001 6.0)
| E1 85 01 60 SEV 78 2,1(001 6.0)
| E1 85 01 60 SEV 78 2,1(001 6.0)
| E1 85 01 60 SEV 78 2,1(001 6.0)
| E1 85 01 60 SEV 78 2,1(001 6.0)
| E1 85 01 60 SEV 78 2,1(001 6.0)
| E1 85 01 60 SEV 78 2,1(001 6.0)
| E1 85 01 60 SEV 78 2,1(001 6.0)
| E1 85 01 60 SEV 78 2,1(001 6.0)
| E1 85 01 60 SEV 78 2,1(001 6.0)
| E1 85 01 60 SEV 78 2,1(001 6.0)
| E1 85 01 60 SEV 78 2,1(001 6.0)
| E1 85 01 60 SEV 78 2,1(001 6.0)
| E1 85 01 60 SEV 78 2,1(001 6.0)
| E1 85 01 60 SEV 78 2,1(001 6.0)
| E1 85 01 60 SEV 78 2,1(001 6.0)
| E1 85 01 60 SEV 78 2,1(001 6.0)
| E1 85 01 60 SEV 78 2,1(001 6.0)
| E1 85 01 60 SEV 78 2,1(001 6.0)
| E1 85 01 60 SEV 78 2,1(001 6.0)
| E1 85 01 60 SEV 78 2,1(001 6.0)
| E1 85 01 60 SEV 78 2,1(001 6.0)
| E1 85 01 60 SEV 78 2,1(001 6.0)
| E1 85 01 60 SEV 78 2,1(001 6.0)
| E1 85 01 60 SEV 78 2,1(001 6.0)
| E1 85 01 60 SEV 78 2,1(001 6.0)
| E1 85 01 60 SEV 78 2,1(001 6.0)
| E1 85 01 60 SEV 78 2,1(001 6.0)
| E1 85 01 60 SEV 78 2,1(001 6.0)
| E1 85 01 60 SEV 78 2,1(001 6.0)
| E1 85 01 60 SEV 78 2,1(001 6.0)
| E1 85 01 60 SEV 78 2,1(001 6.0)
| E1 85 01 60 SEV 78 2,1(001 6.0)
| E1 85 01 60 SEV 78 2,1(001 6.0)
| E1 85 01 60 SEV 78 2,1(001 6.0)
| E1 85 01 60 SEV 78 2,1(001 6.0)
| E1 85 01 60 SEV 78 2,1(001 6.0)
| E1 85 01 60 SEV 78 2,1(001 6.0)
| E1 85 01 60 SEV 78 2,1(001 6.0)
| E1 85 01 60 SEV 78 2,1(001 6.0)
| E1 85 01 60 SEV 78 2,1(001 6.0)
| E1 85 01 60 SEV 78 2,1(001 6.0)
| E1 85 01 60 SEV 78 32009/125/EC-ErP Directive X2006/95/EC-LVD Directive ☐ EN 60950-1 / A11:2009 N EN 60950-1 / A12:2011

Regulation (EC) No. 1275/2008 □ Regulation (EC) No. 642/2009 ₹2011/65/EU-RoHS Directive

> This device complies with part 15 of the FCC Rules. Operation is subject to the following two conditions: (1) This device may not cause harmful interference, and (2) this device must accept any interference received,

Supplementary Information:

Representative Person's Name: Steve Chang / President

ncluding interference that may cause undesired operation.

Ver. 121001

(EC conformity marking)

Jerry Shen Position: CEO lame :

Signature:

Year to begin affixing CE marking:2013 Declaration Date: Jan. 04, 2013

Ver. 120601

Nov. 19, 2012

Signature:

Address:

Conforms to the following specifications:

Model Number: SABERTOOTH 990FX/GEN3 R2.0

Product Name: Motherboard

Free Manuals Download Website

http://myh66.com

http://usermanuals.us

http://www.somanuals.com

http://www.4manuals.cc

http://www.manual-lib.com

http://www.404manual.com

http://www.luxmanual.com

http://aubethermostatmanual.com

Golf course search by state

http://golfingnear.com

Email search by domain

http://emailbydomain.com

Auto manuals search

http://auto.somanuals.com

TV manuals search

http://tv.somanuals.com